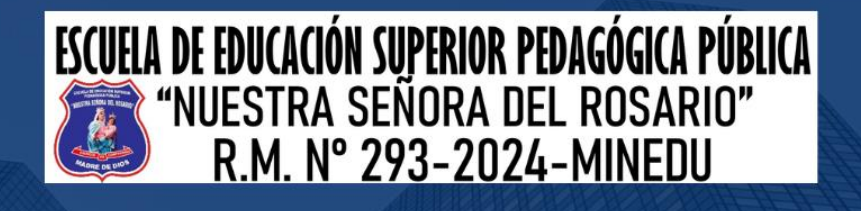

# $\begin{array}{cc} . & . & . \\ . & . & . \\ . & . & . \\ . & . & . \end{array}$ **MANUAL DE USUARIO MICROSOFT OFFICE 365 A1 PARA ADMINISTRATIVOS DOCENTES Y ESTUDIANTES.**

# 2024

 $w$ 

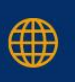

https://pedagogicomadrededios.edu.pe/

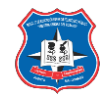

#### Contenido

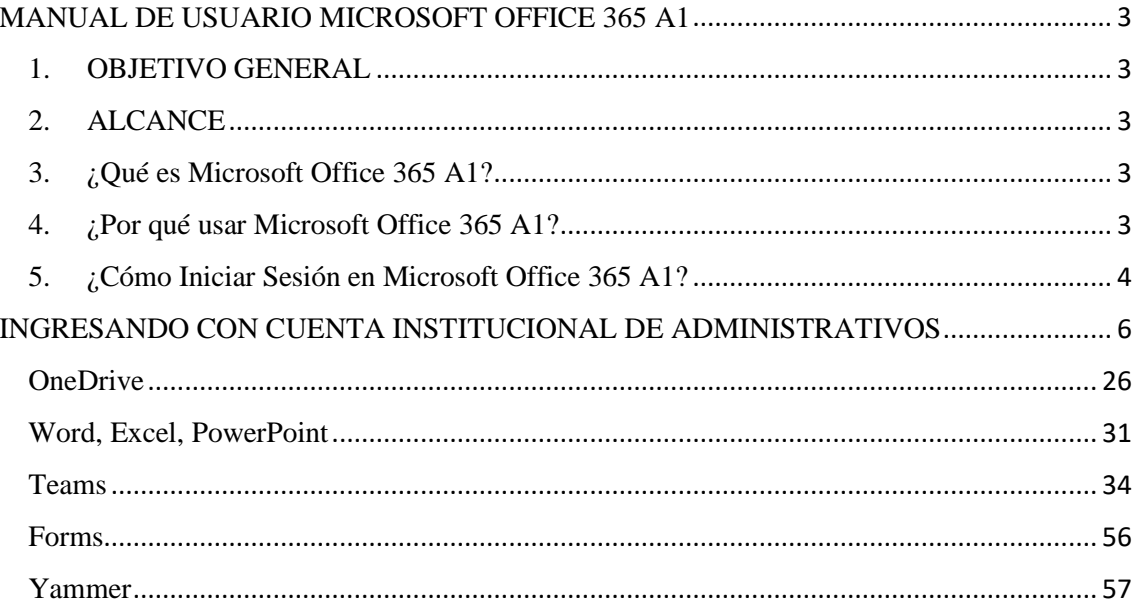

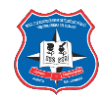

#### **MANUAL DE USUARIO MICROSOFT OFFICE 365 A1**

#### <span id="page-2-0"></span>**1. OBJETIVO GENERAL**

<span id="page-2-1"></span>Este manual proporcionará orientación en todo el proceso, enseñándole cómo utilizar de manera efectiva todos los servicios y herramientas que ofrece Microsoft Office 365 A1. Su objetivo es permitirle aprovechar al máximo los beneficios que esta plataforma de entorno virtual de aprendizaje (EVA) brinda.

#### **2. ALCANCE**

<span id="page-2-2"></span>Este manual está diseñado para usuarios finales, incluyendo docentes, administrativos y estudiantes, que utilizarán los servicios y herramientas de Microsoft Office 365 A1 en sus actividades diarias. Cubre aspectos como el envío y recepción de correos, la creación de clases y equipos, la gestión de tareas y actividades, así como la realización de trabajos utilizando los programas de Microsoft Office 365 A1.

#### **3. ¿Qué es Microsoft Office 365** A1**?**

<span id="page-2-3"></span>Es una plataforma de servicios alojados en la nube. Es una nueva tecnología que combina productos Microsoft para ofrecer servicios online como Microsoft OneDrive, Microsoft SharePoint, Microsoft Outlook, Microsoft Yammer, Microsoft OneNote, Microsoft Office Web Apps.

Los usuarios podrán comunicarse por videoconferencia con cualquier persona, realizar presentaciones y crear cursos, crear tareas, reuniones en línea a través de Teams, trabajar documentos en línea gracias a Microsoft Office Web Apps, guardar y compartir su trabajo en tiempo real y con total seguridad asegurando la colaboración y productividad con SharePoint, utilizar el correo electrónico (Outlook), programar actividades en su calendario.

#### **4. ¿Por qué usar Microsoft Office 365** A1**?**

<span id="page-2-4"></span>Microsoft Office 365 A1 es una plataforma integral que ofrece herramientas de productividad, comunicación y colaboración alojadas en la nube. Permite a los usuarios trabajar en cualquier momento y desde cualquier lugar, lo que contribuye a aumentar la eficiencia y la seguridad de la organización. Gracias a sus servicios online, las organizaciones pueden reducir tiempos y costos, mejorando así su efectividad.

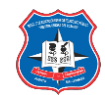

## **5. ¿Cómo Iniciar Sesión en Microsoft Office 365** A1**?**

<span id="page-3-0"></span>Para acceder a esta plataforma, primero debe dirigirse al sitio web institucional del Instituto de Educación Superior Pedagógico Público "Nuestra Señora del Rosario". Una vez en la página, siga las instrucciones para iniciar sesión en Microsoft Office 365 A1.

<https://www.pedagogicomadrededios.edu.pe/,>

Paso 1:

Ingresar por herramientas digitales, clic en aula virtual.

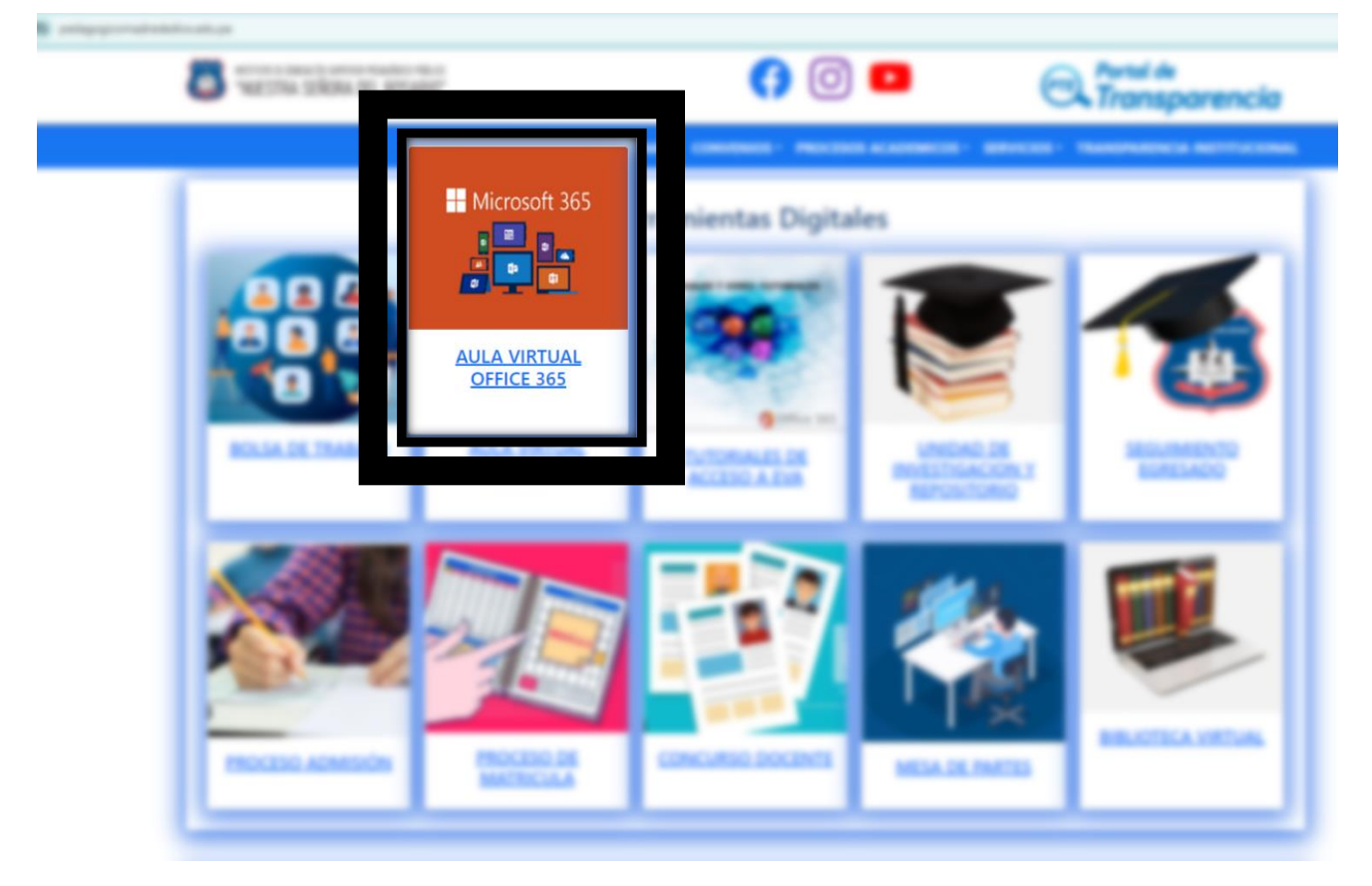

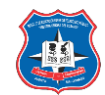

Paso 2: a) Ingresar con el correo institucional y clic en "Siguiente",

b) Ingresar contraseña temporal y clic en "Iniciar Sesión" (Información proporcionado por el administrador de EVA).

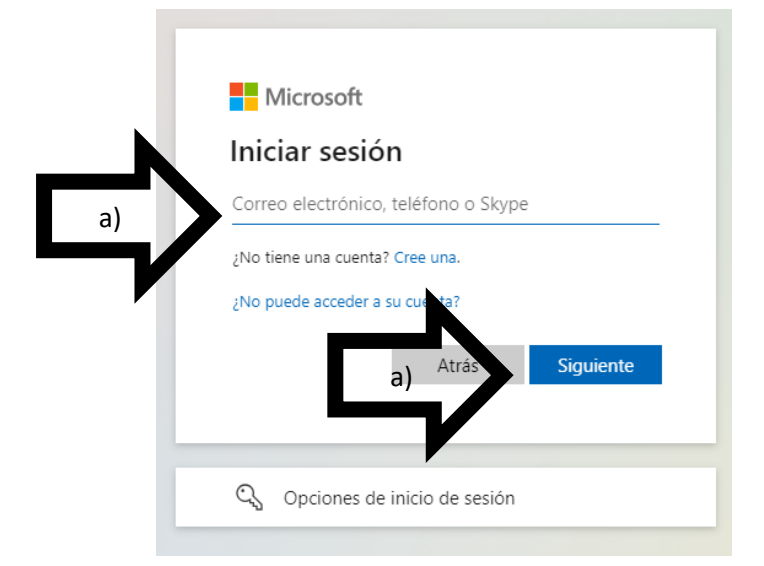

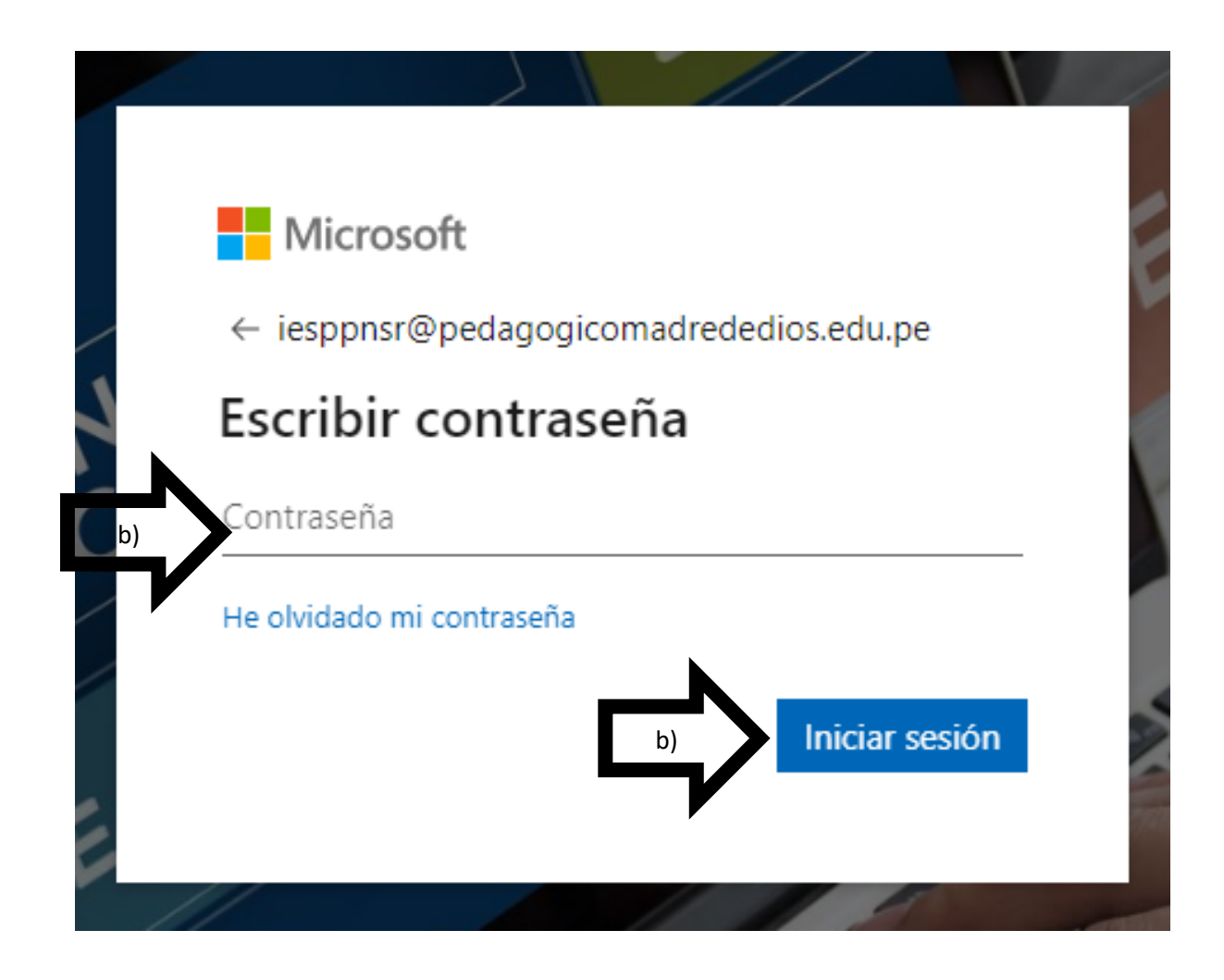

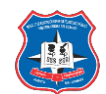

#### <span id="page-5-0"></span>**INGRESANDO CON CUENTA INSTITUCIONAL DE ADMINISTRATIVOS, DOCENTES Y ESTUDIANTES**

## **EJEMPLO**

Correo: prueba123@pedagogicomadrededios.edu.pe

Contraseña temporal: Nsr#1234

a) ingresando correo institucional

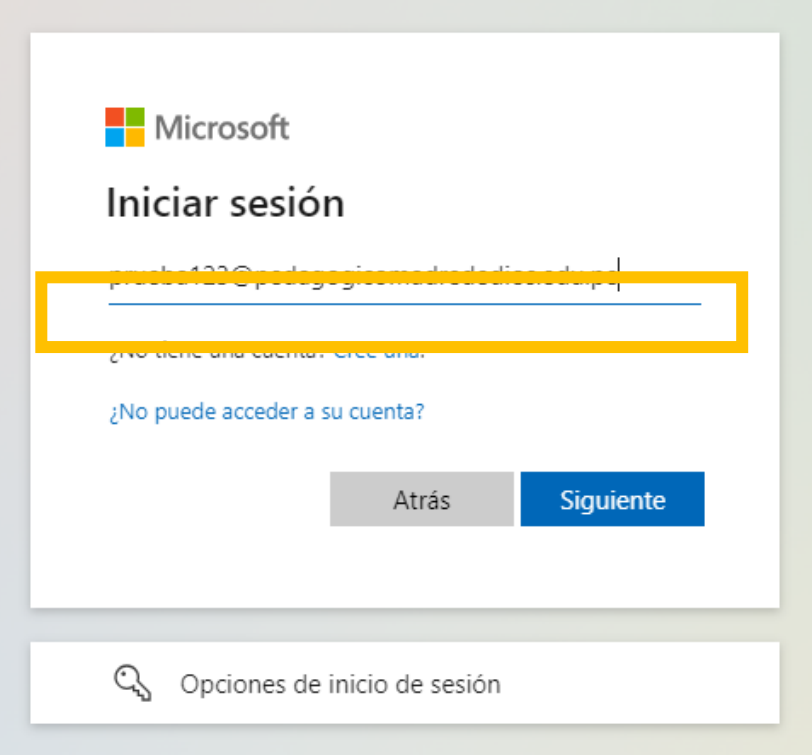

b) Ingresando contraseña temporal

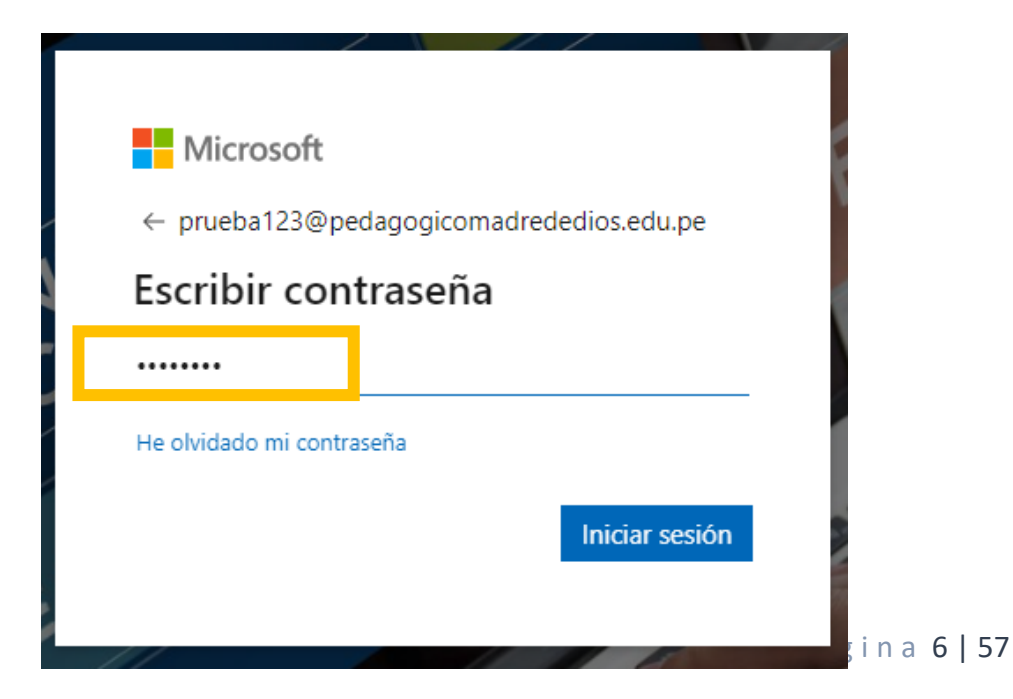

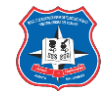

c) Actualizando contraseña: la nueva contraseña debe de ser mínimo 8 caracteres (1 letra mayúscula, 1 letra minúscula, 1 numero).

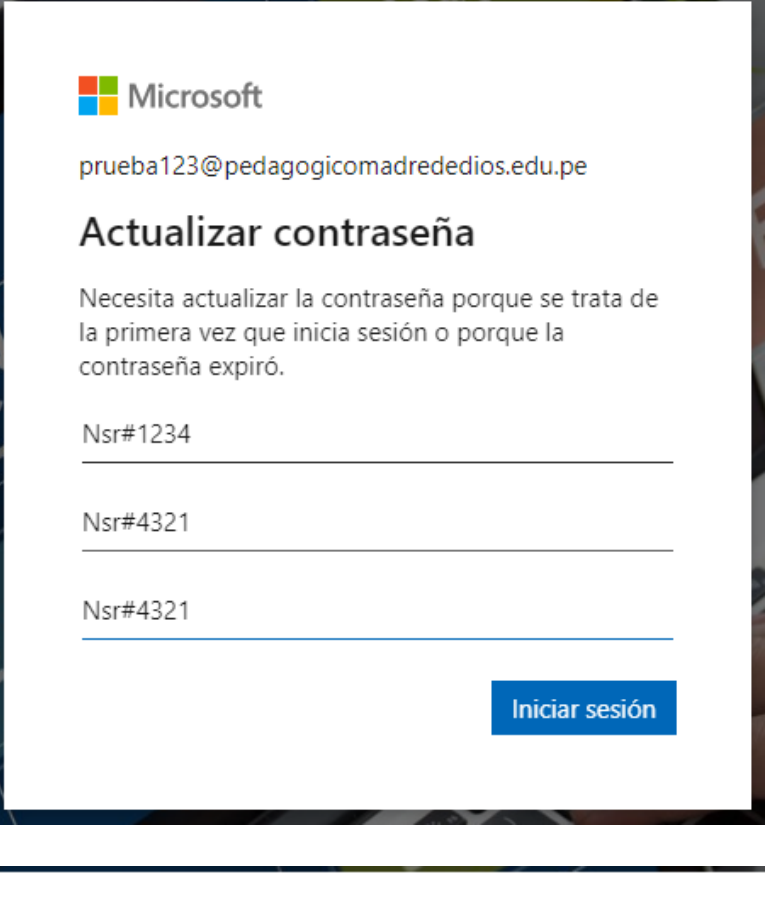

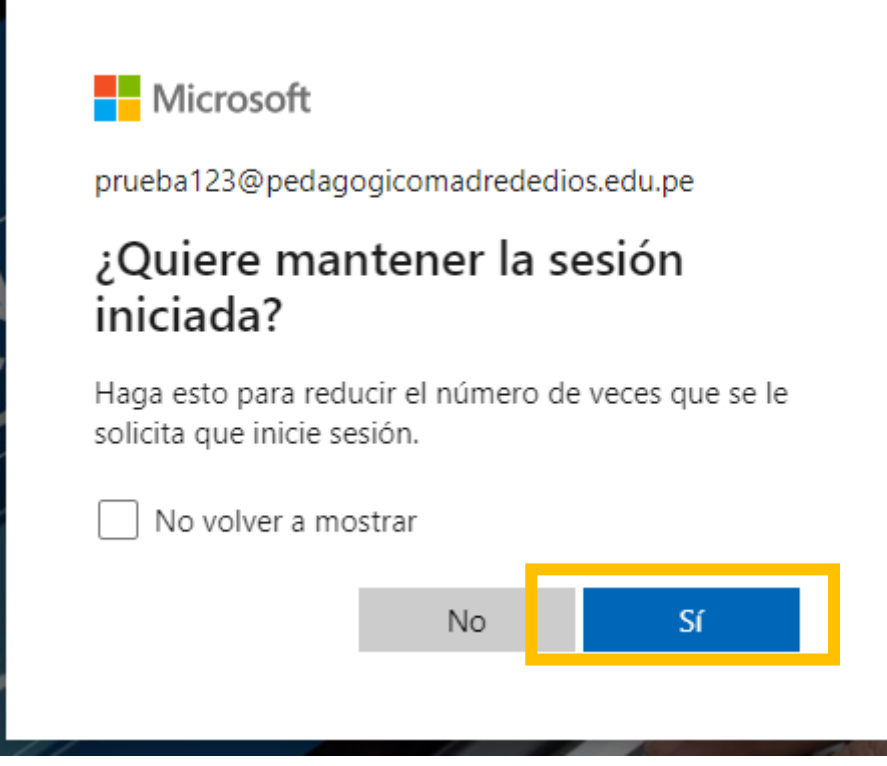

d) Ingresamos a la pantalla principal del **"Microsoft Office 365 A1"**

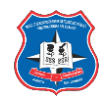

Ingresamos de manera exitosa a nuestra cuenta de "Estudiante NSR"

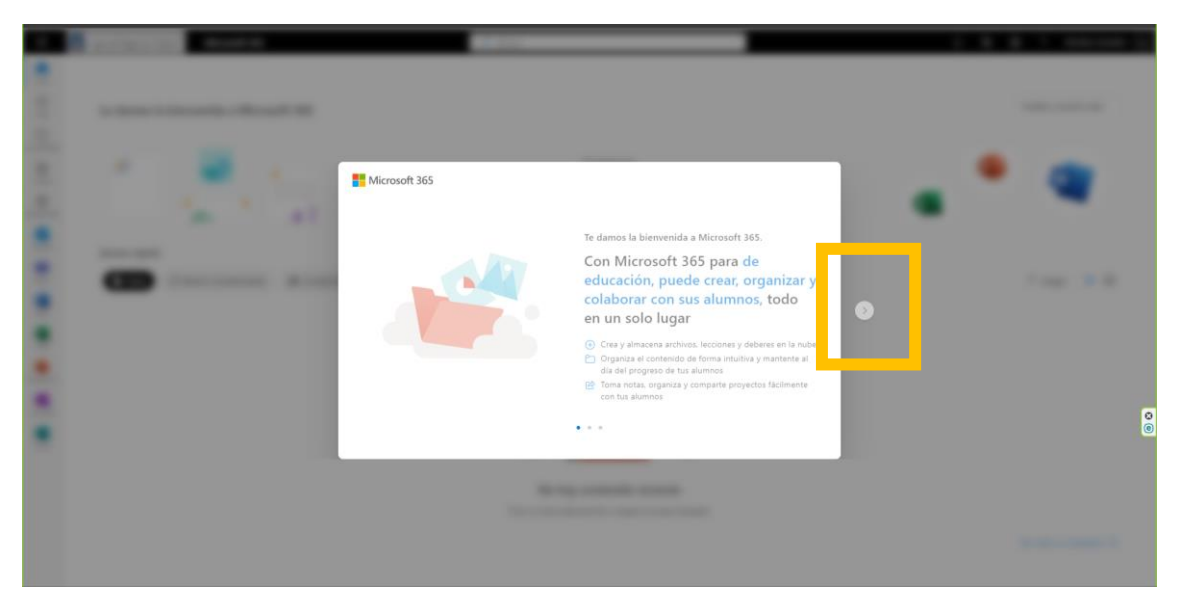

Podemos modificar la imagen del perfil de la cuenta haciendo clic en las iniciales del nombre.

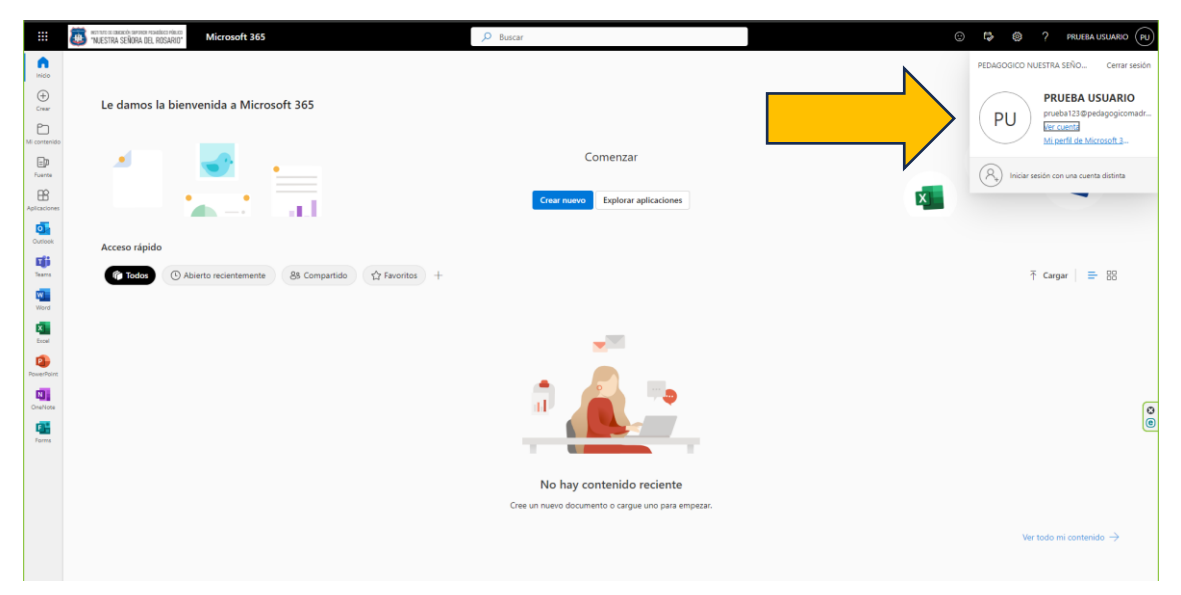

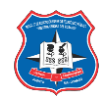

En esta parte superior izquierda  $\left| \frac{1}{n} \right|$  ), podemos observar todas las aplicaciones relacionadas a la cuenta institucional.

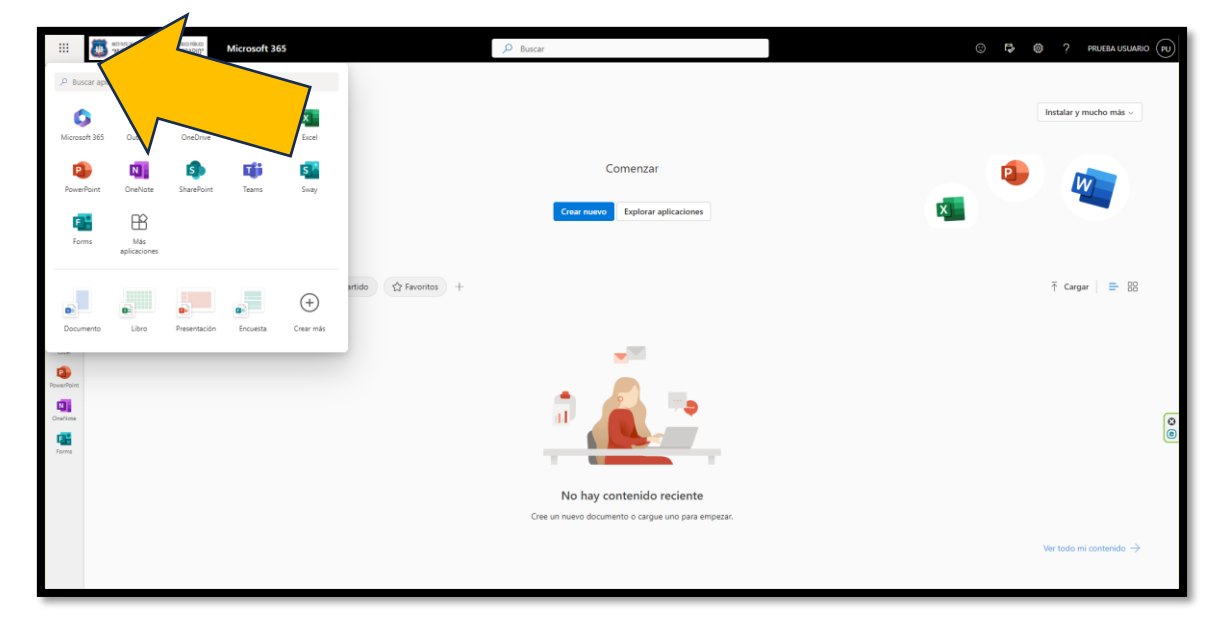

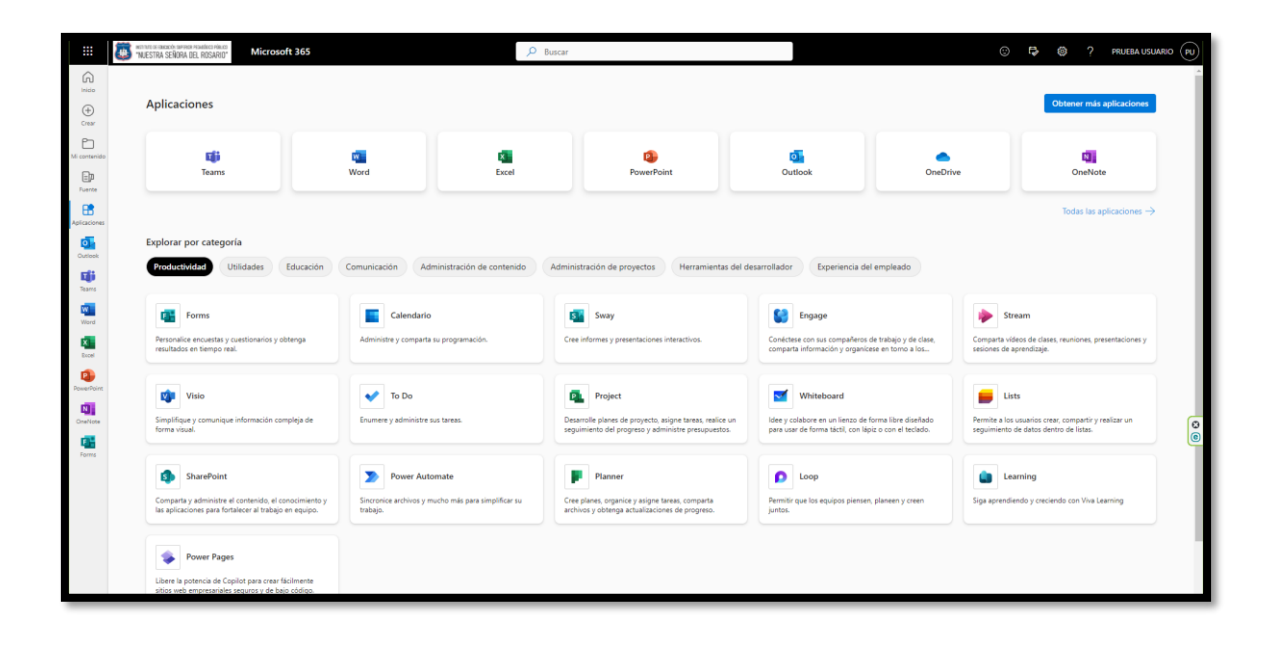

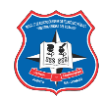

### **USO DE ALGUNAS APLICACIONES DEL OFFICE 365:**

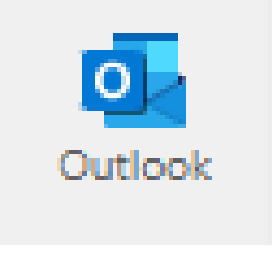

## **Outllook:**

El uso de la aplicación Outlook, es similar al uso de una plataforma de correo (Gmail, otros), tenemos: la bandeja de entrada, elementos enviados, borradores, correos spam, otros.

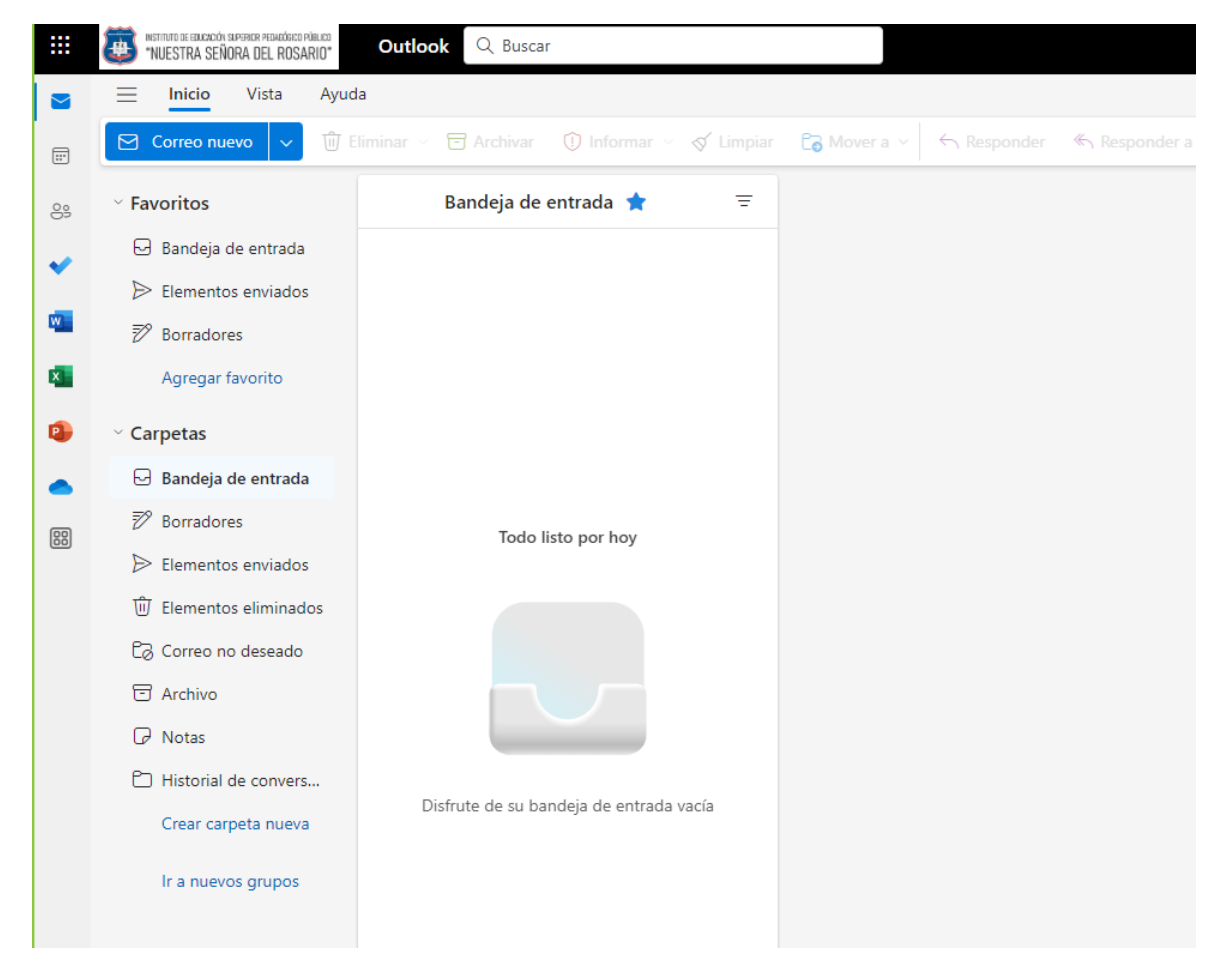

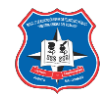

Modificar perfil de usuario de la cuenta de Outlook:

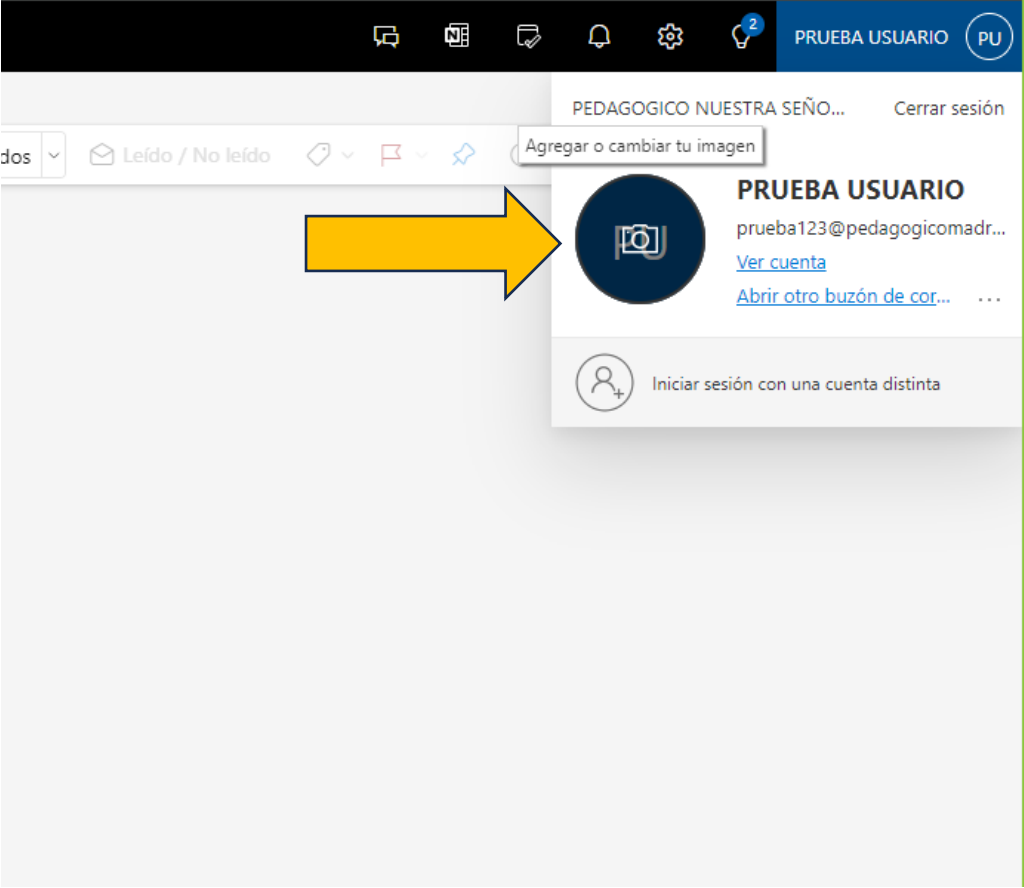

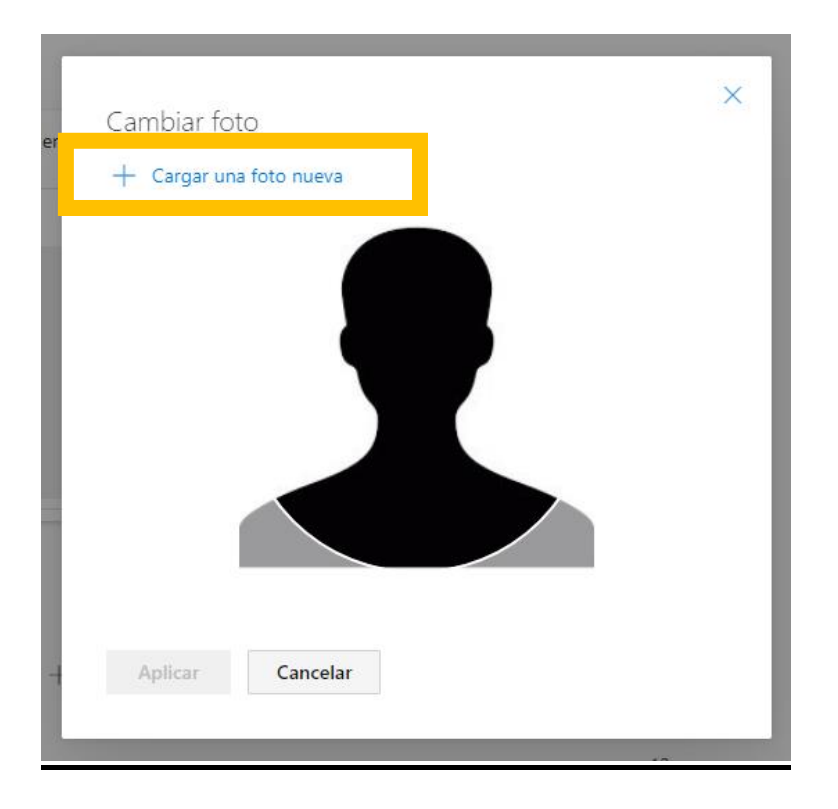

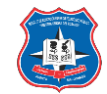

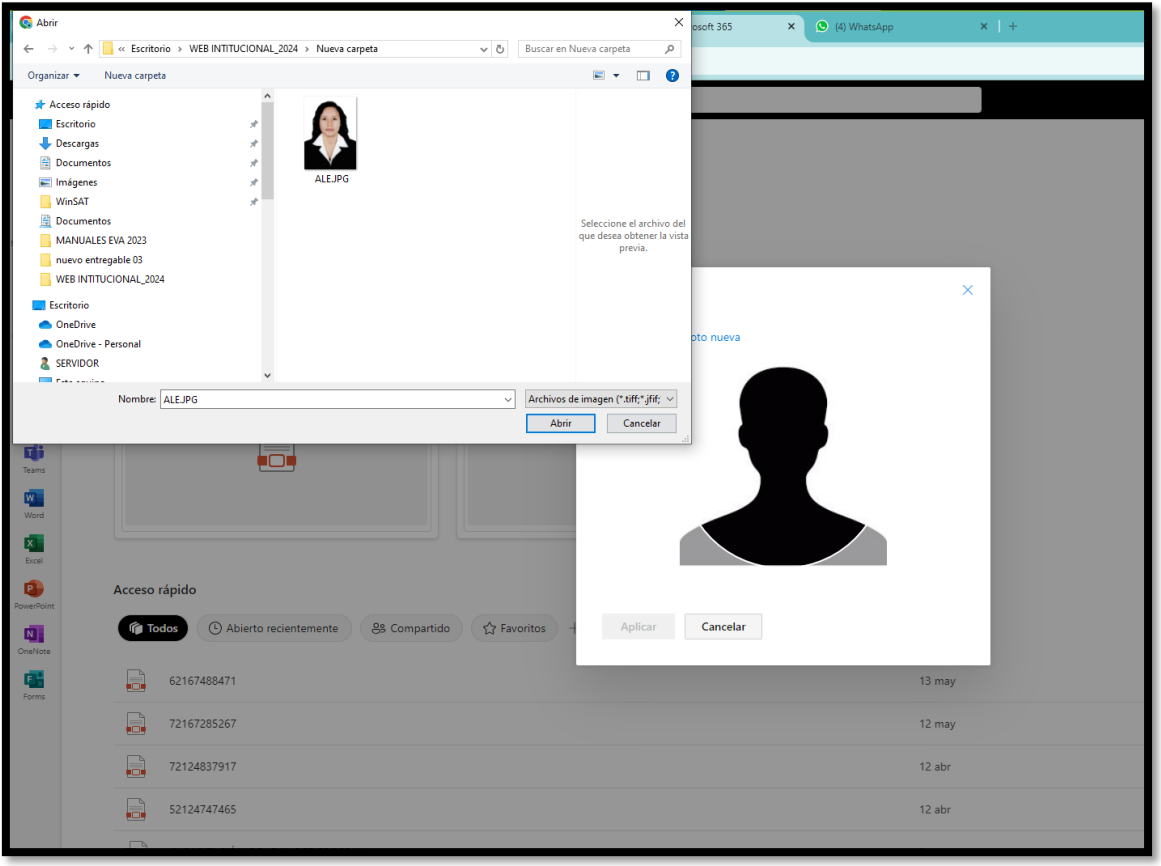

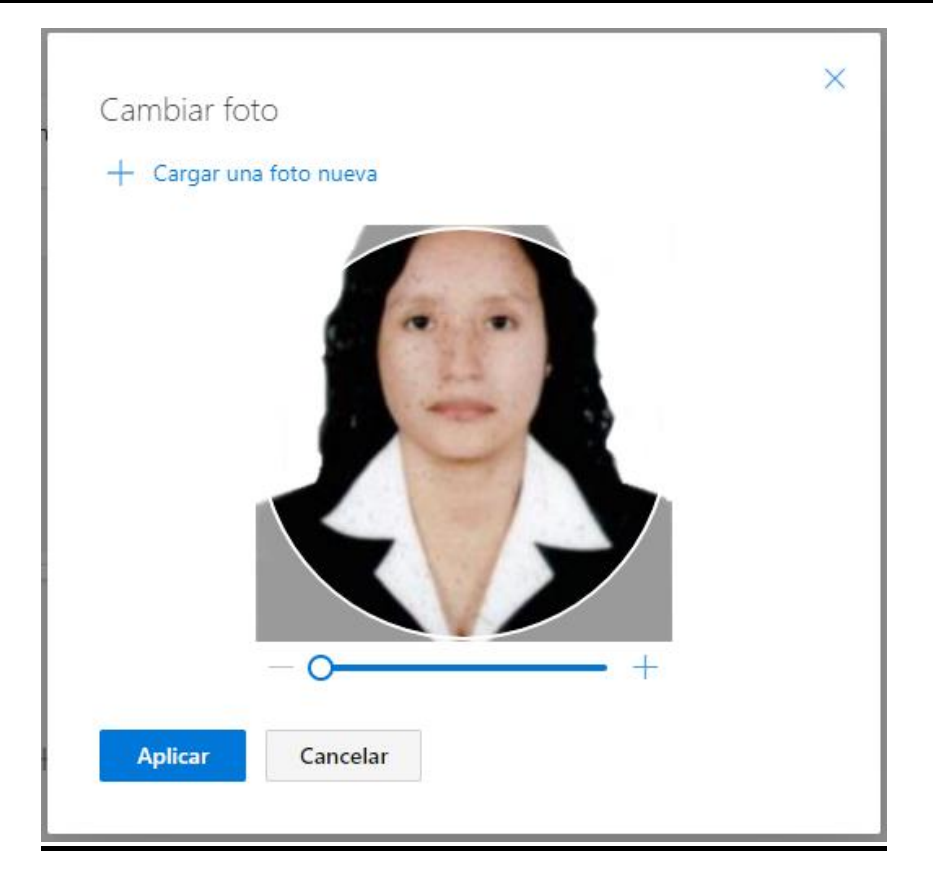

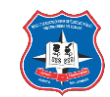

Configuración básica de correo electrónico (Outlook), temas, color, otros.

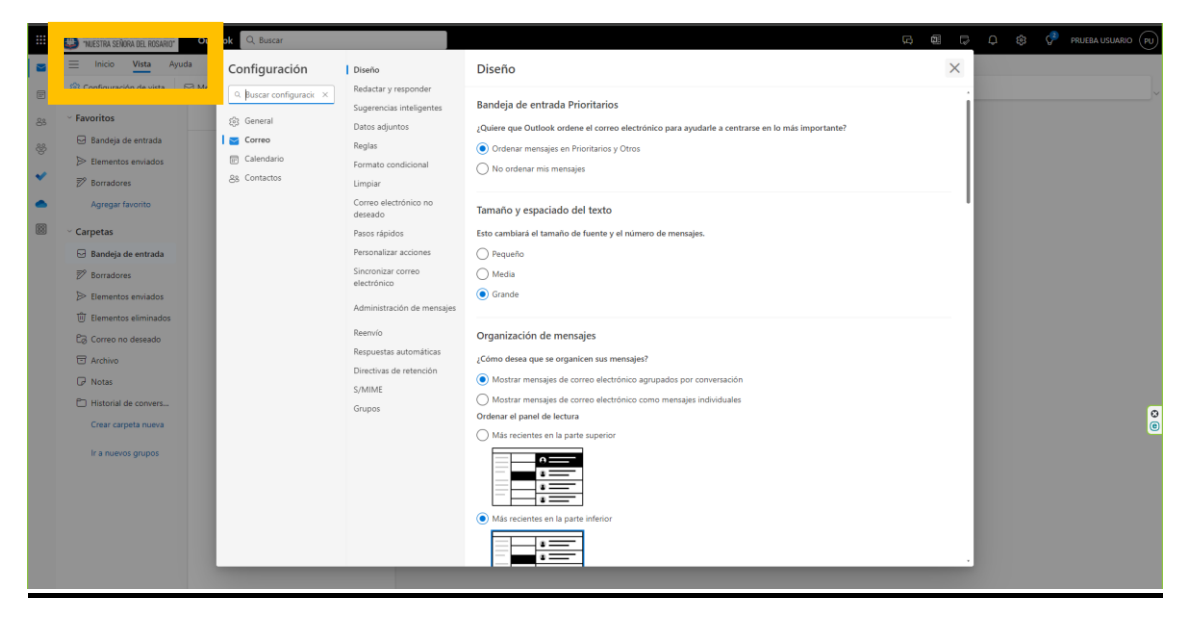

Insertar firma de correo electrónico al redactar un correo, debes seguir los siguientes pasos:

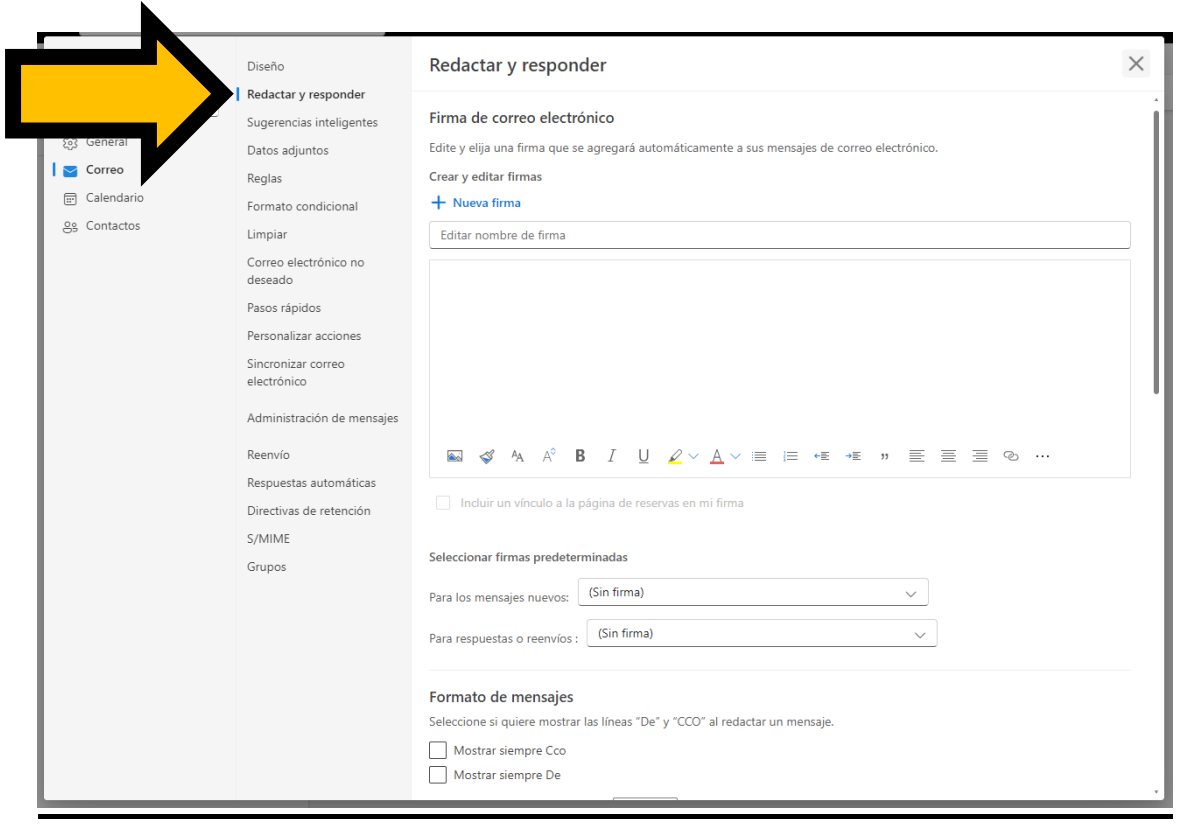

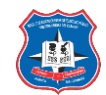

Fuente (letra) por defecto de correo electrónico (Outlook). Opciones por defecto de responder correos y cancelar envíos de correos.

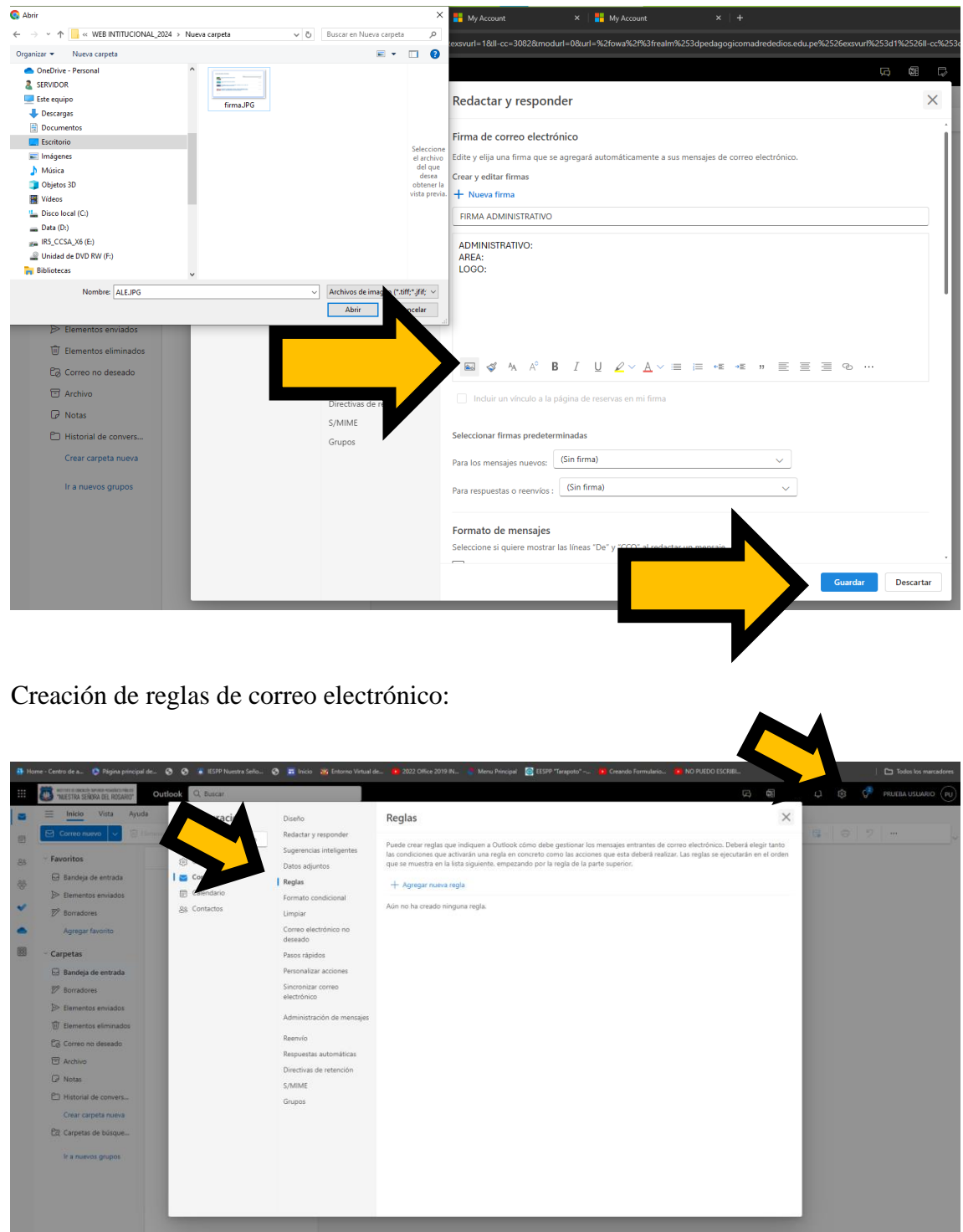

#### MANUAL DE USUARIO - MICROSOFT OFFICE 365 A1

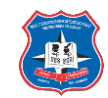

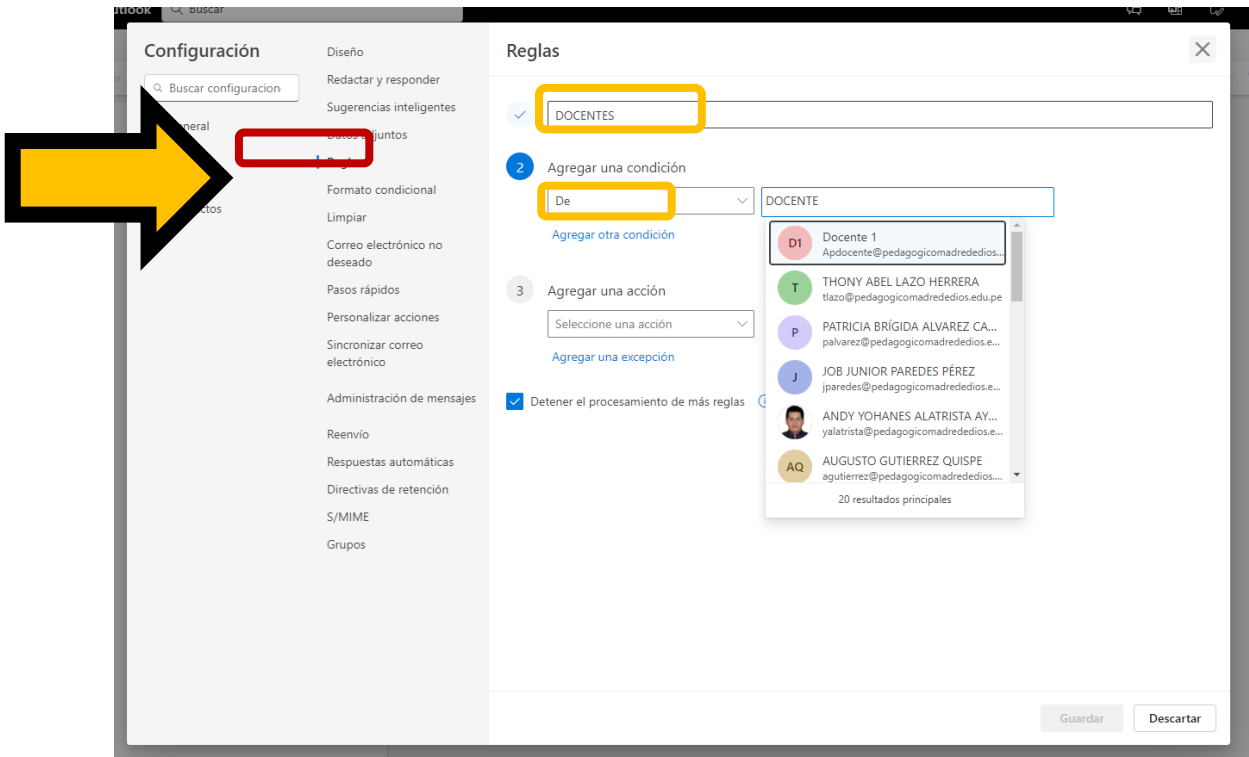

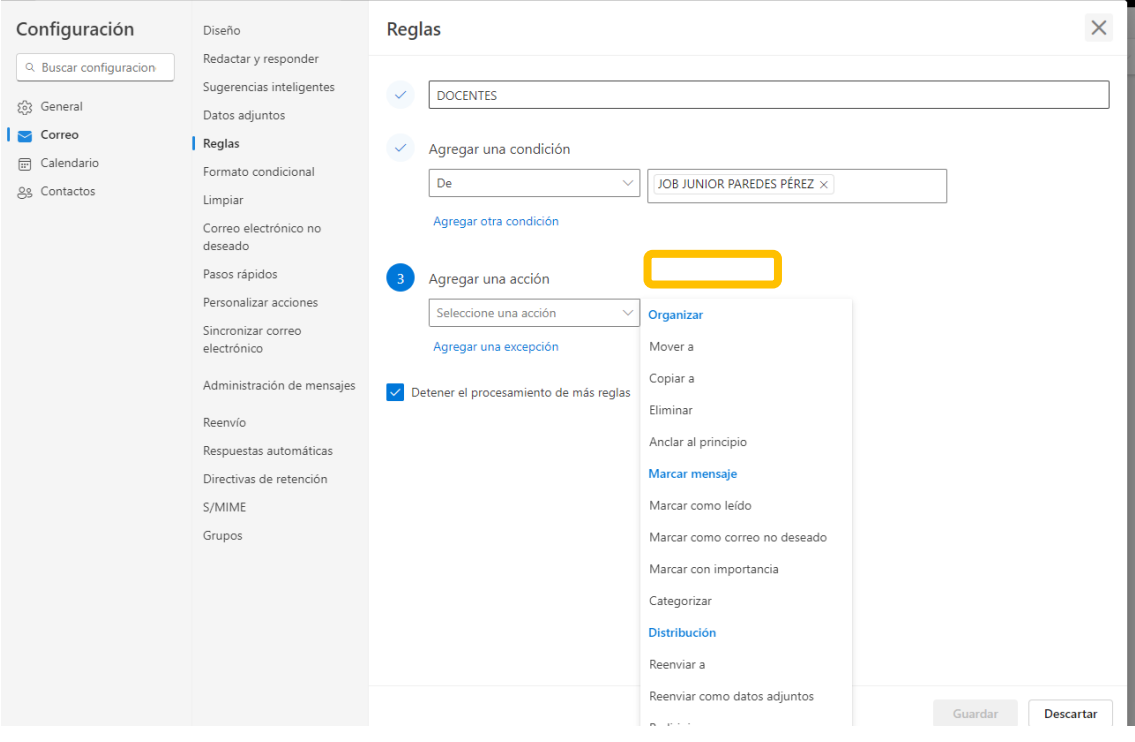

#### MANUAL DE USUARIO - MICROSOFT OFFICE 365 A1

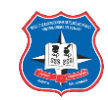

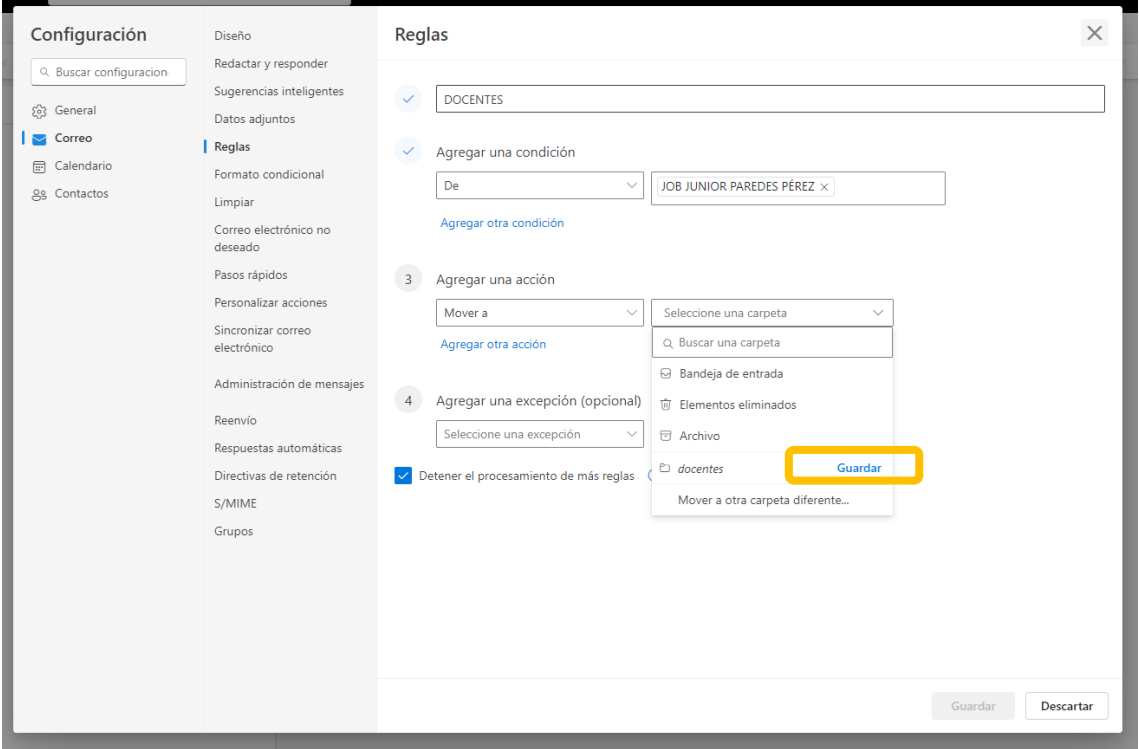

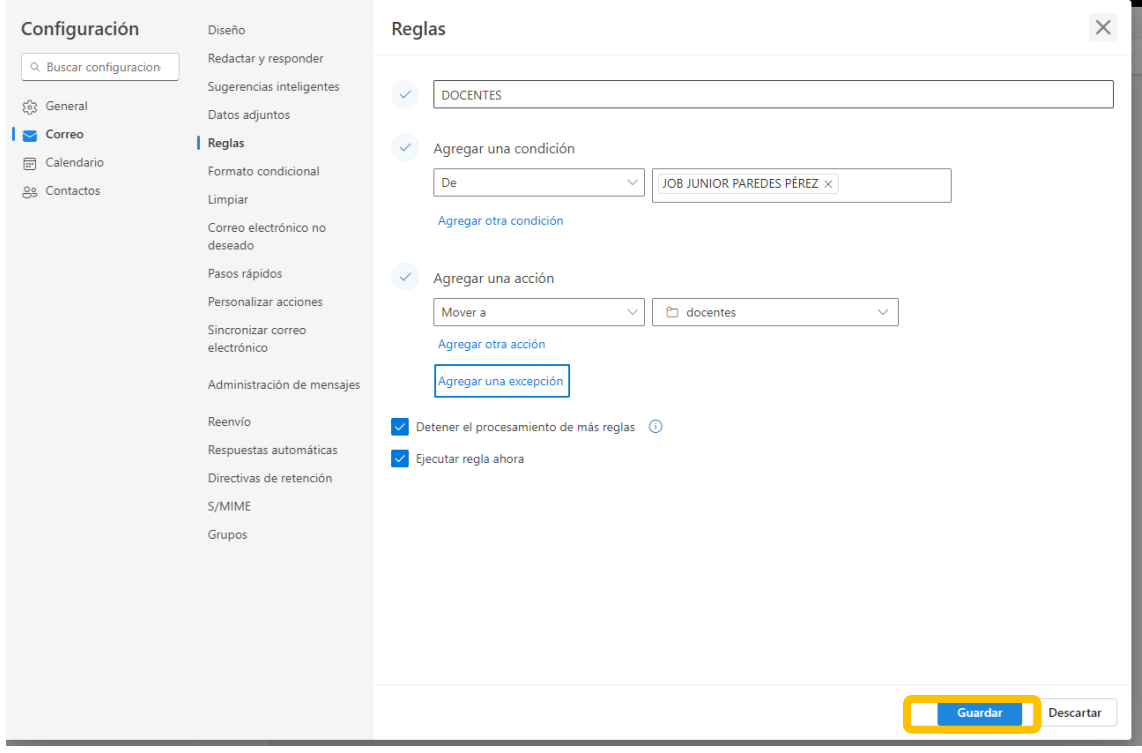

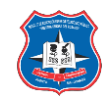

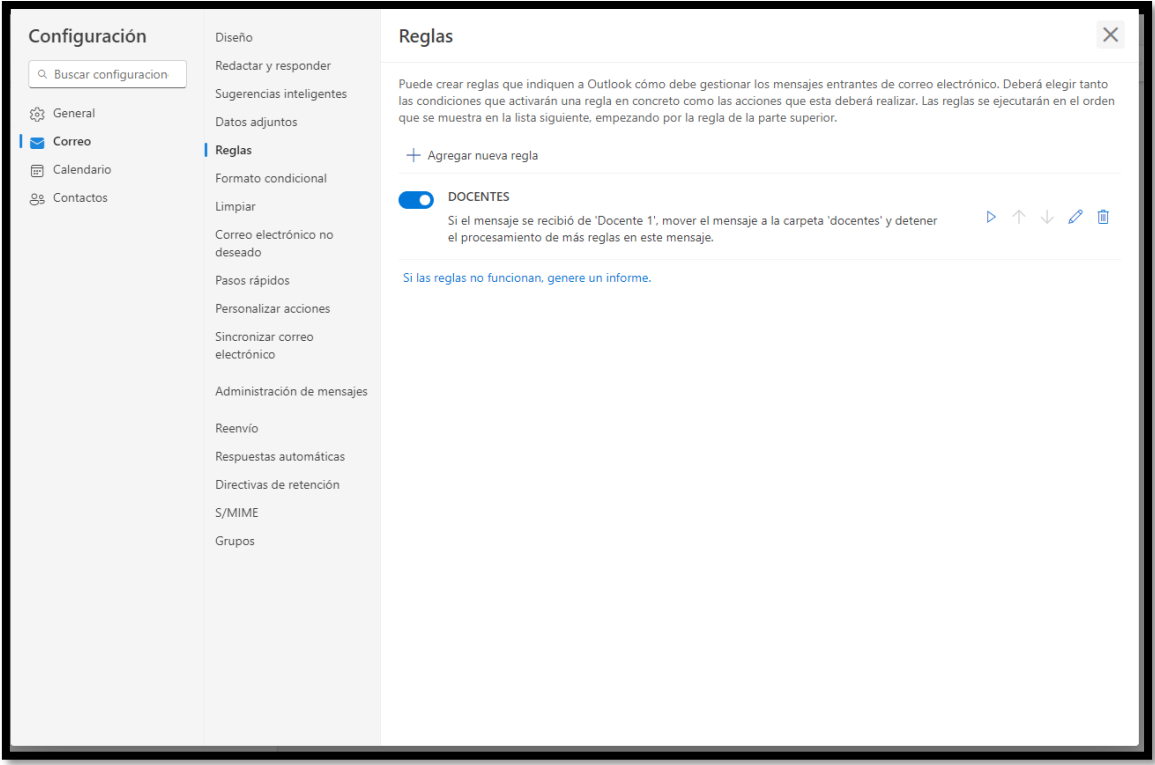

#### Recibir y enviar correos:

a. Entorno de Outlook.

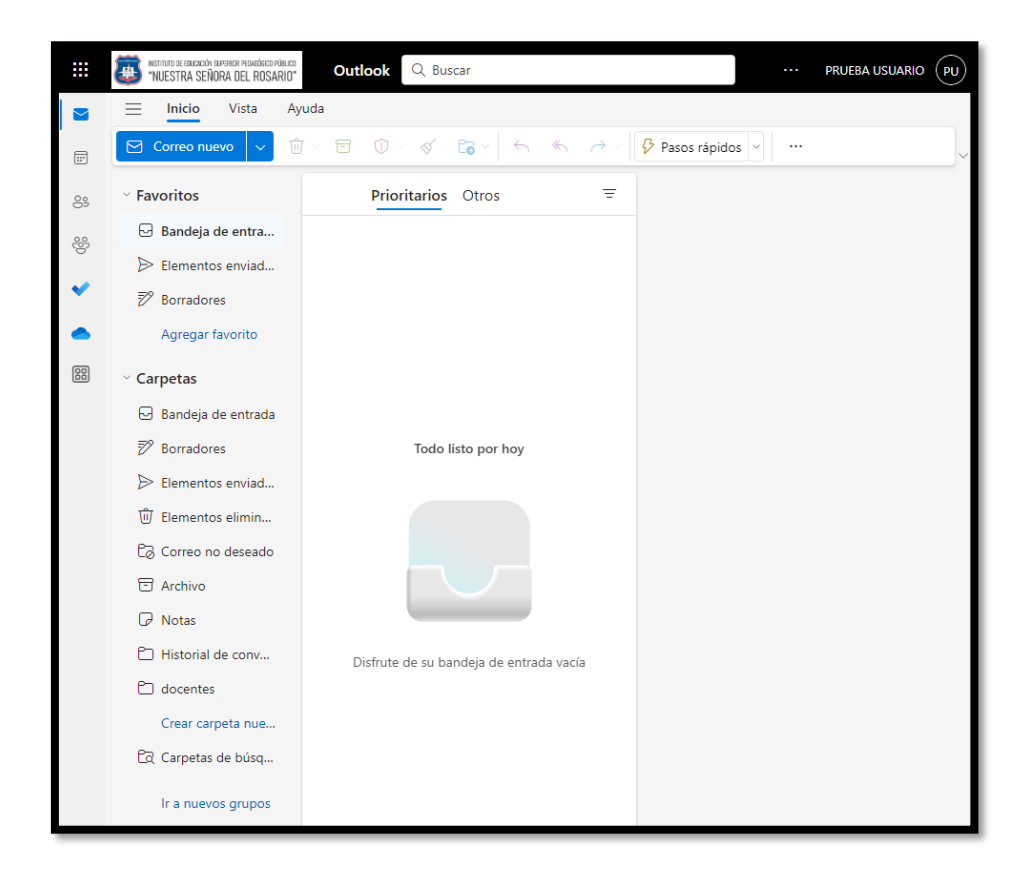

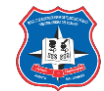

b. Visualización de mensajes:

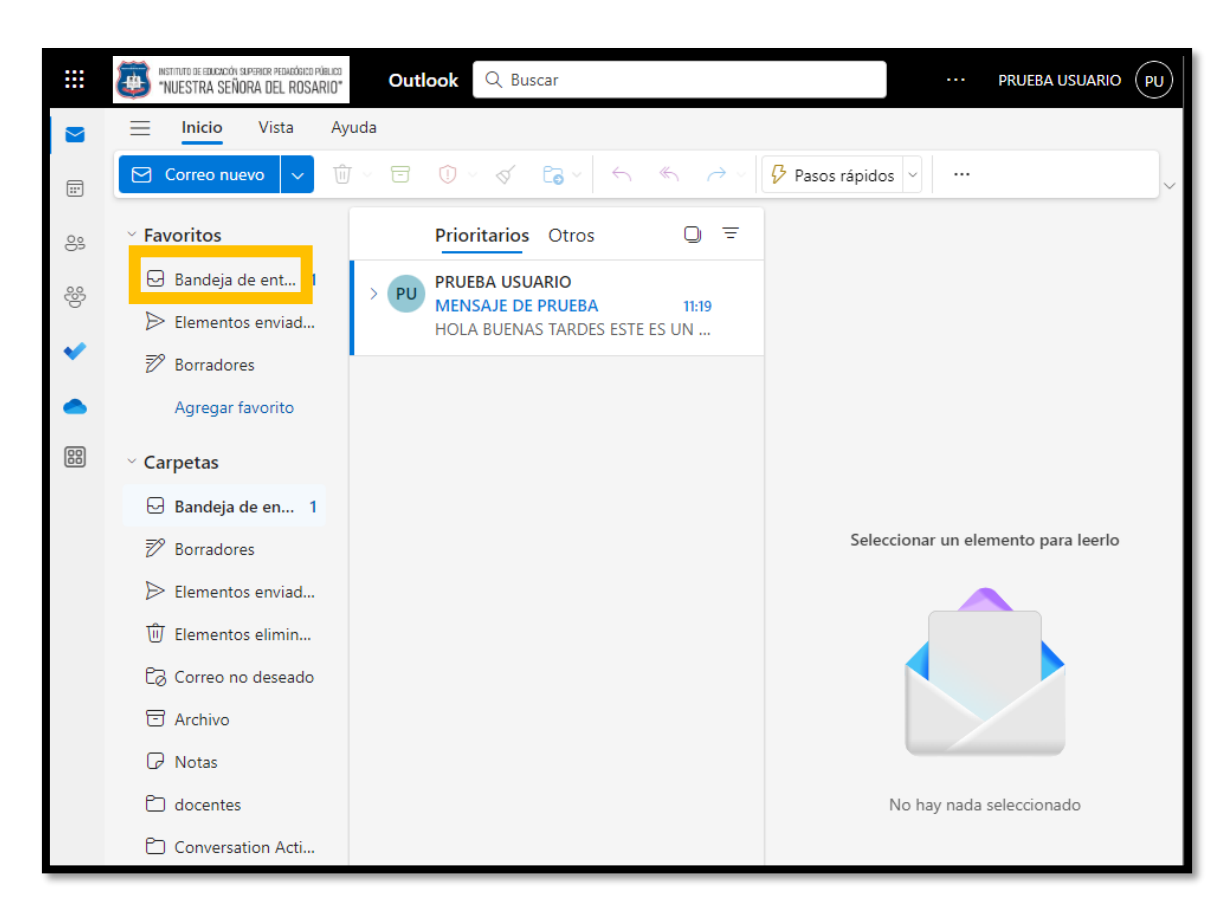

c. Leer correo recibido

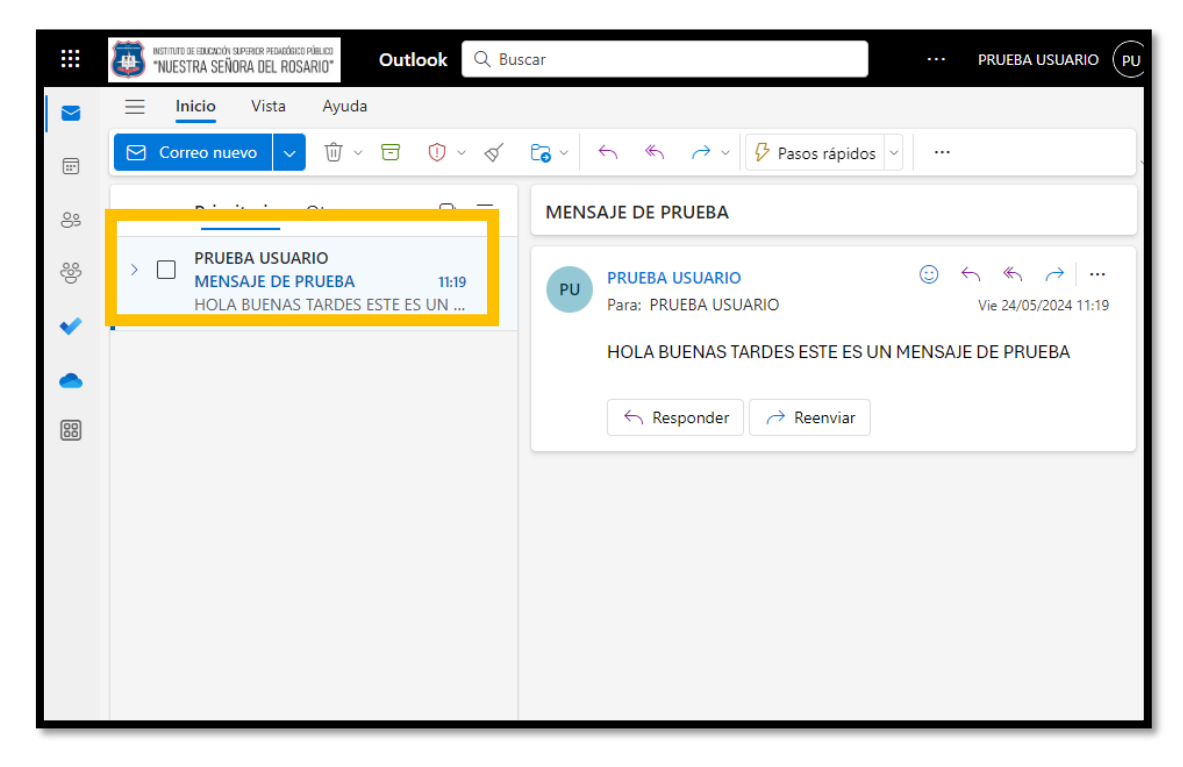

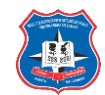

d. Responder un mensaje (correo)

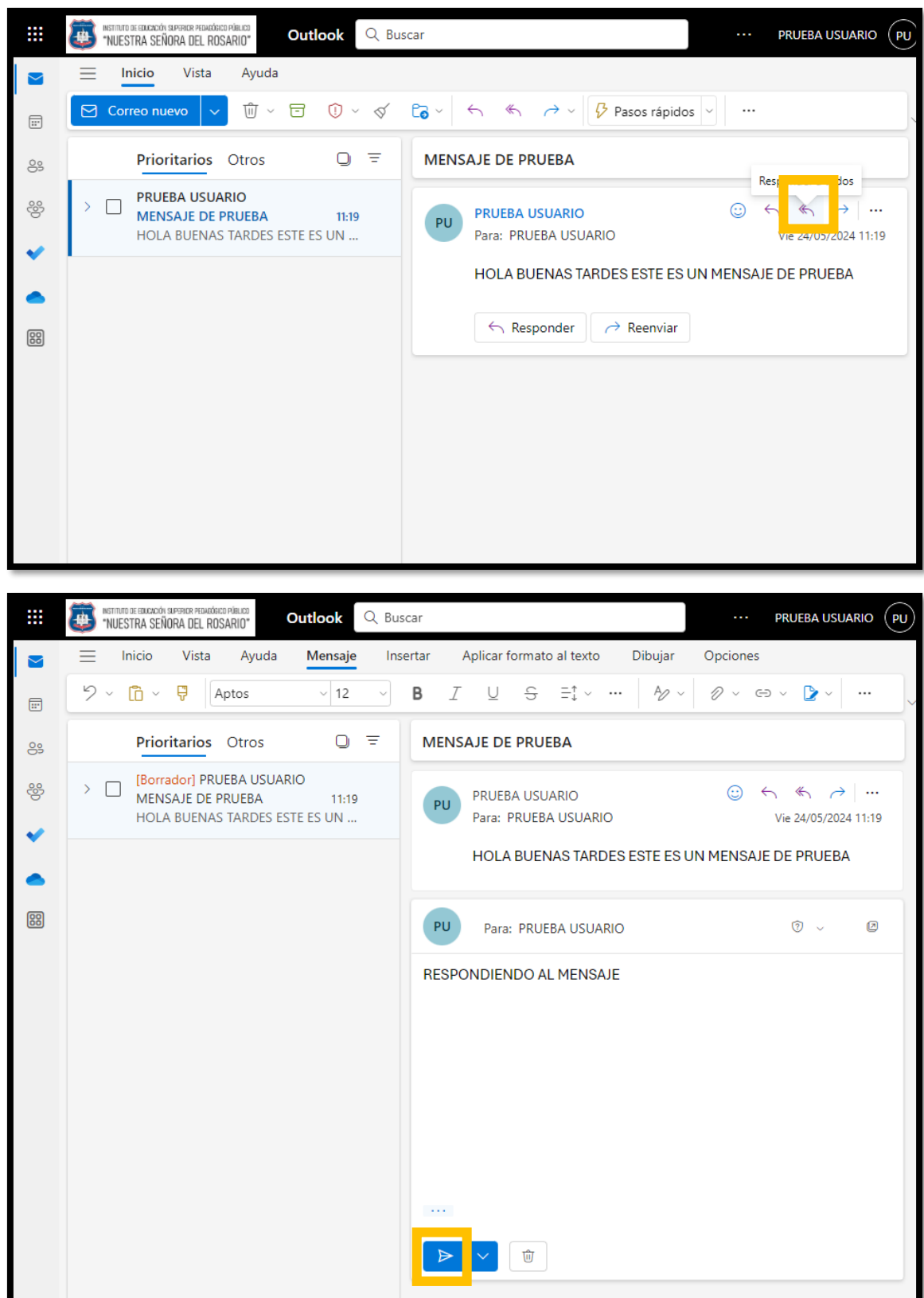

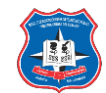

e. Administrar el correo recibido (Eliminar o archivar):

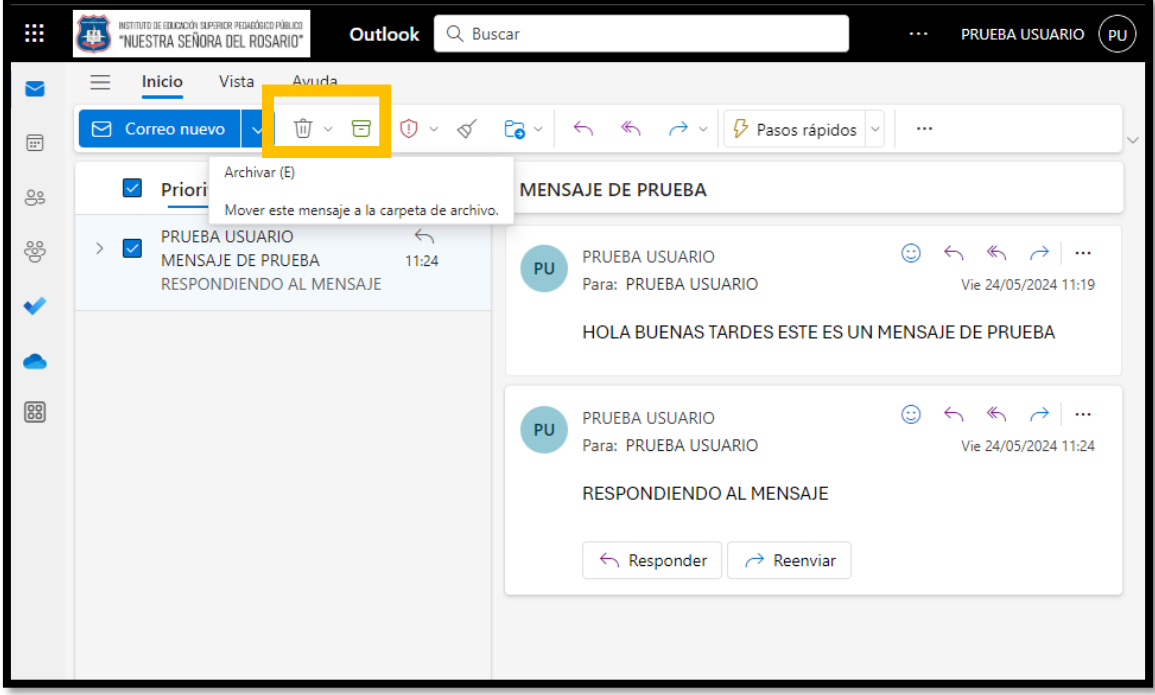

## f. Crear y enviar correos:

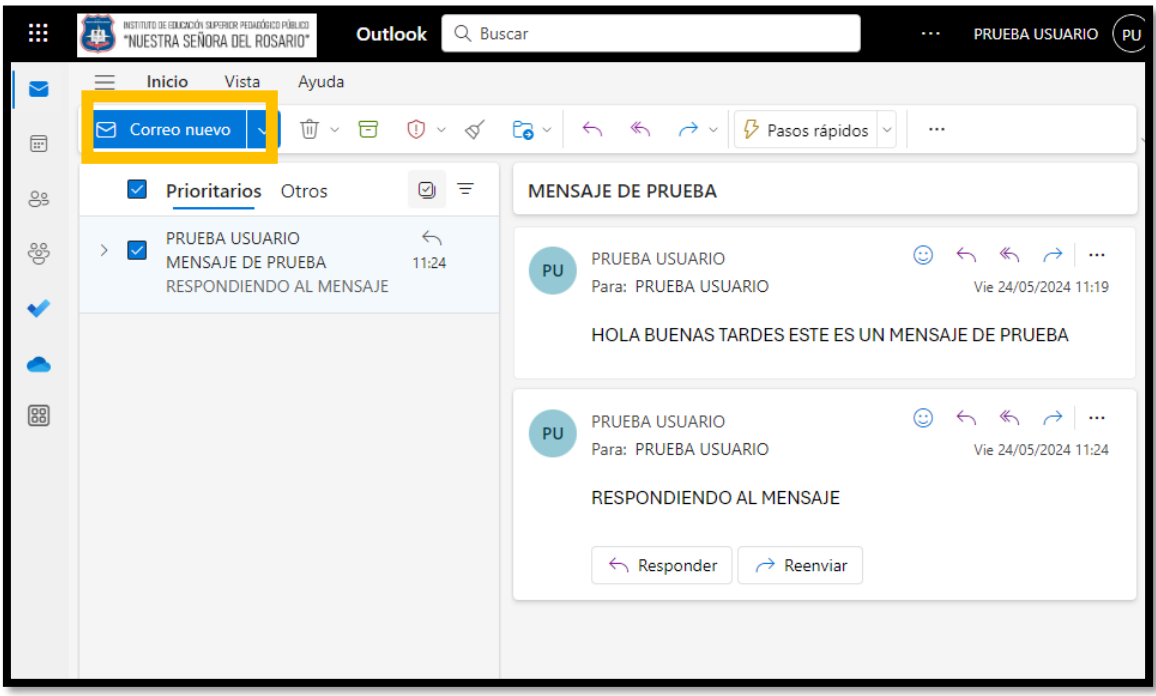

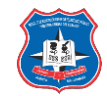

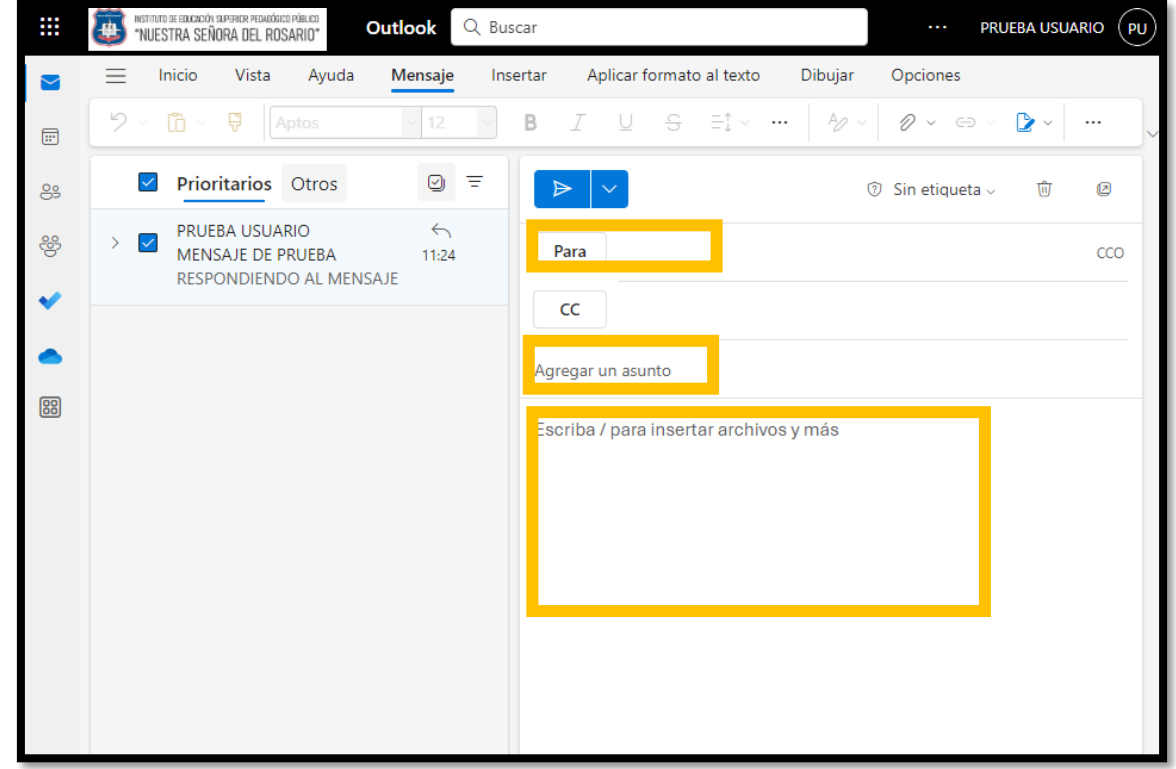

Gestionar contactos:

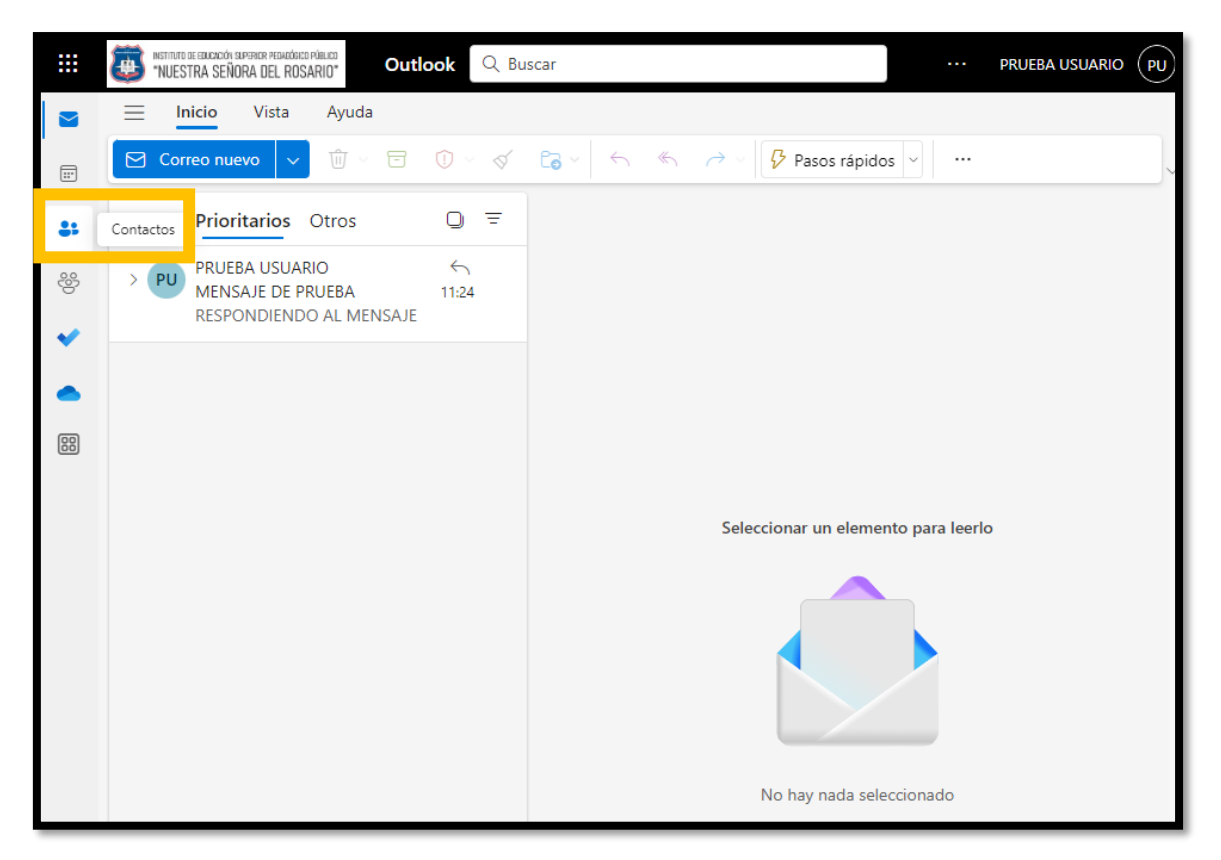

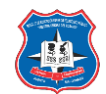

Agregar un contacto:

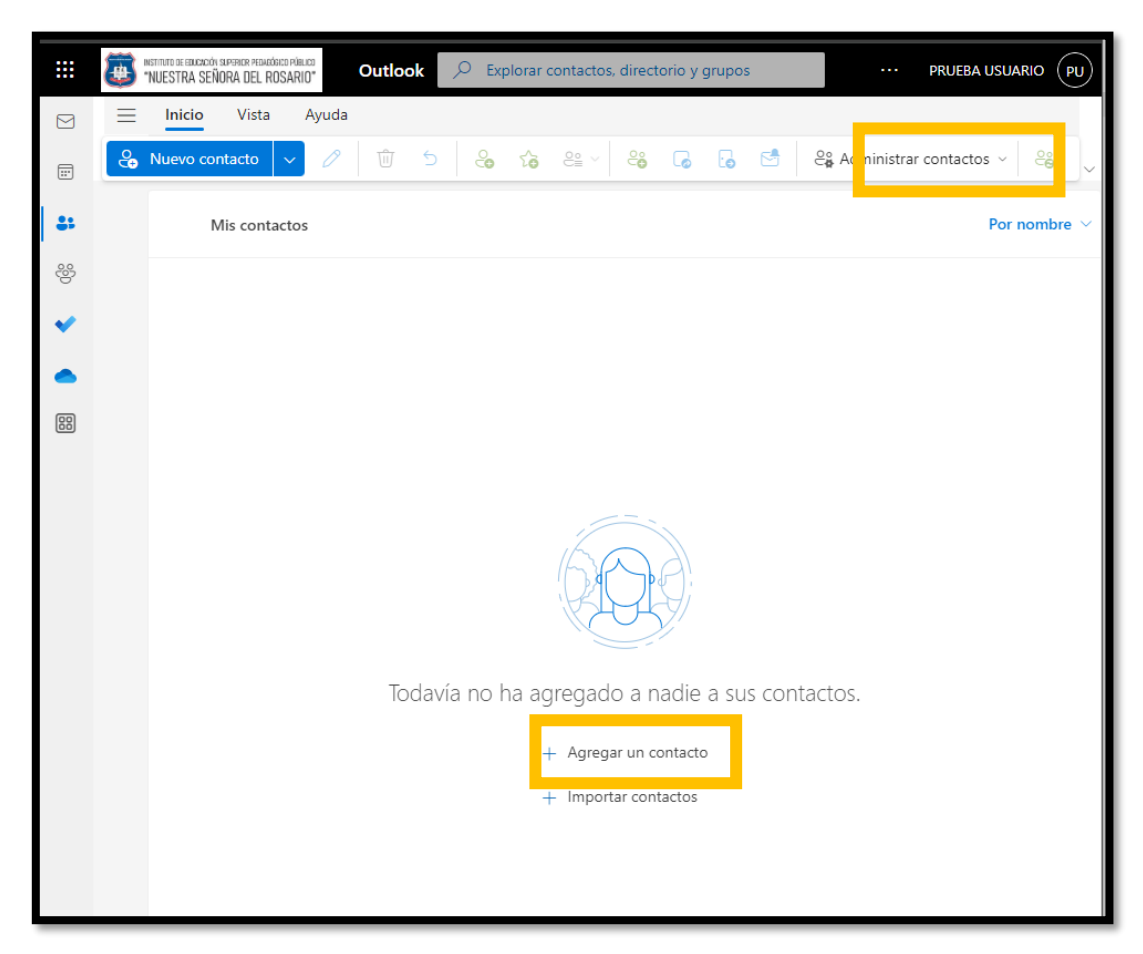

#### Crear lista de contactos:

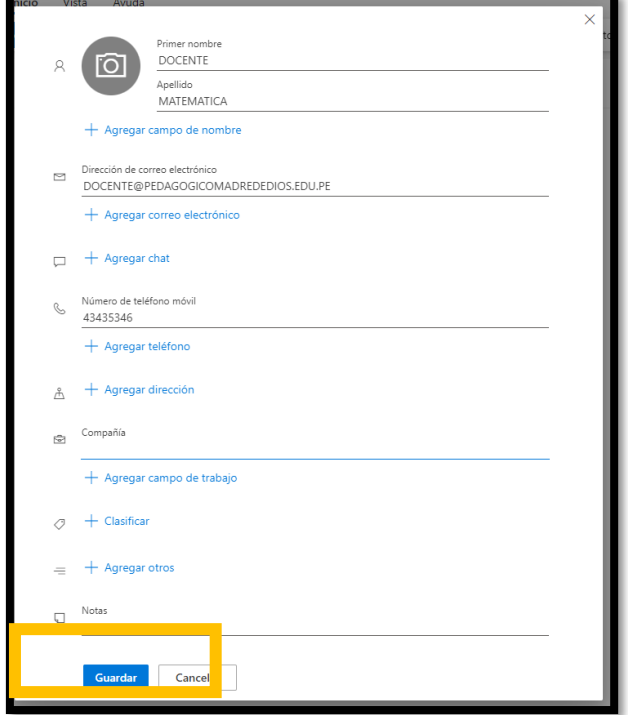

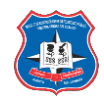

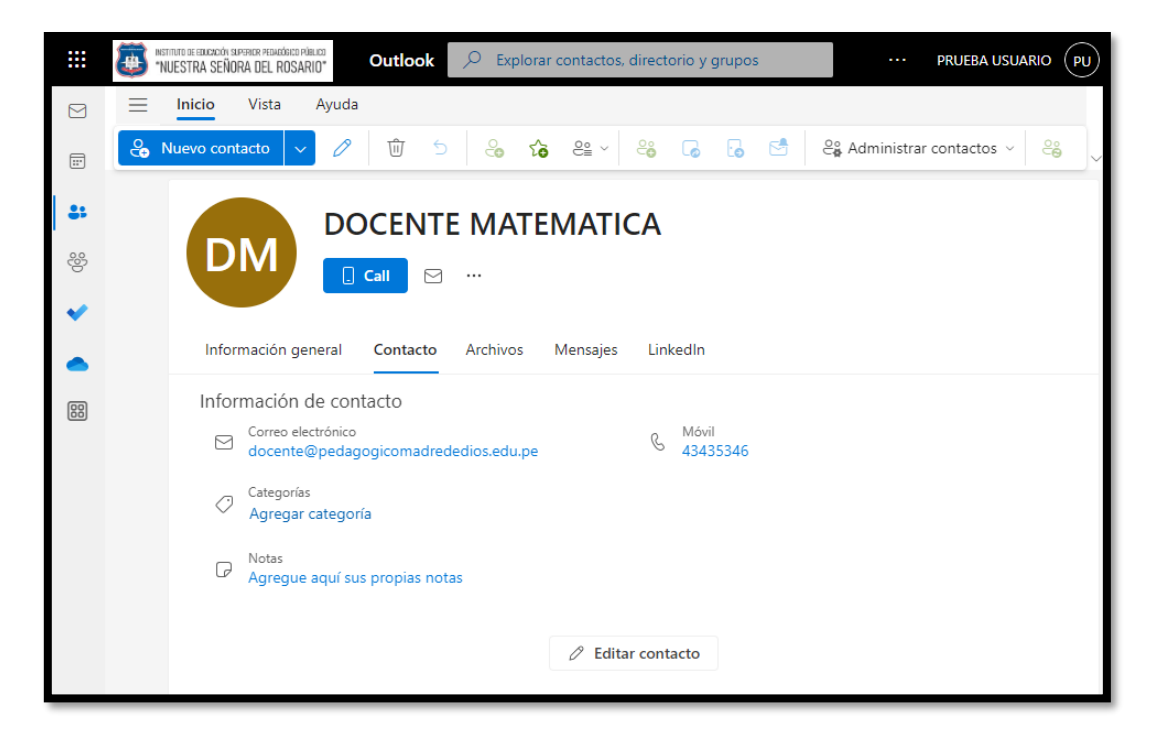

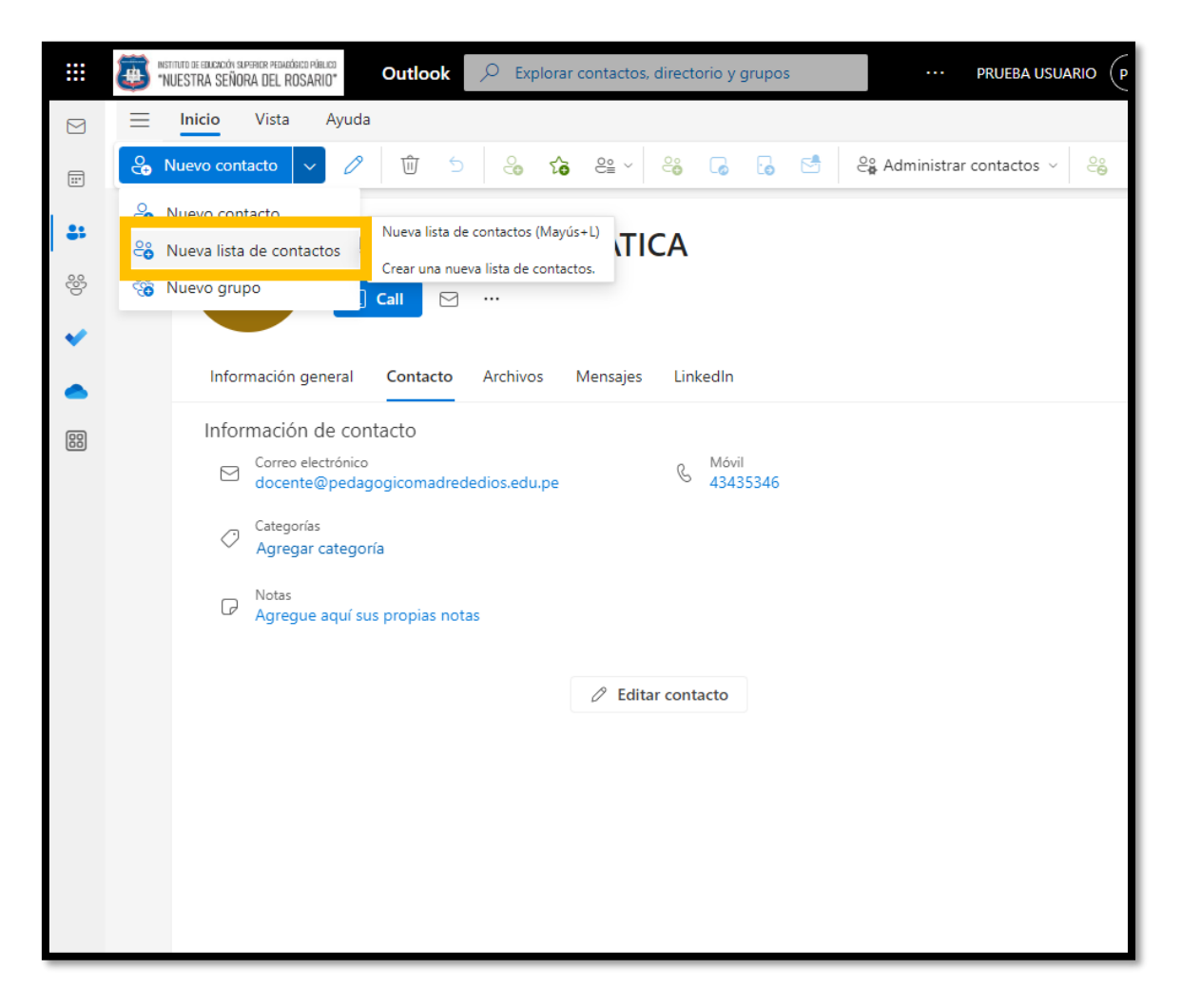

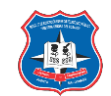

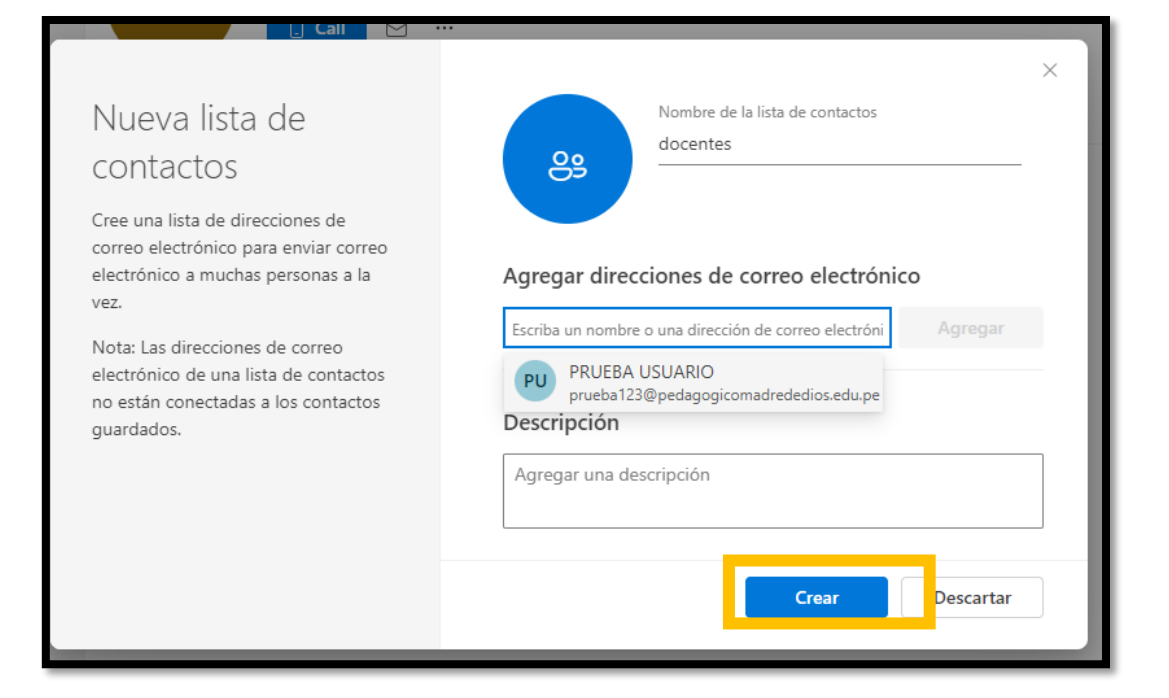

#### Editar contactos y listas:

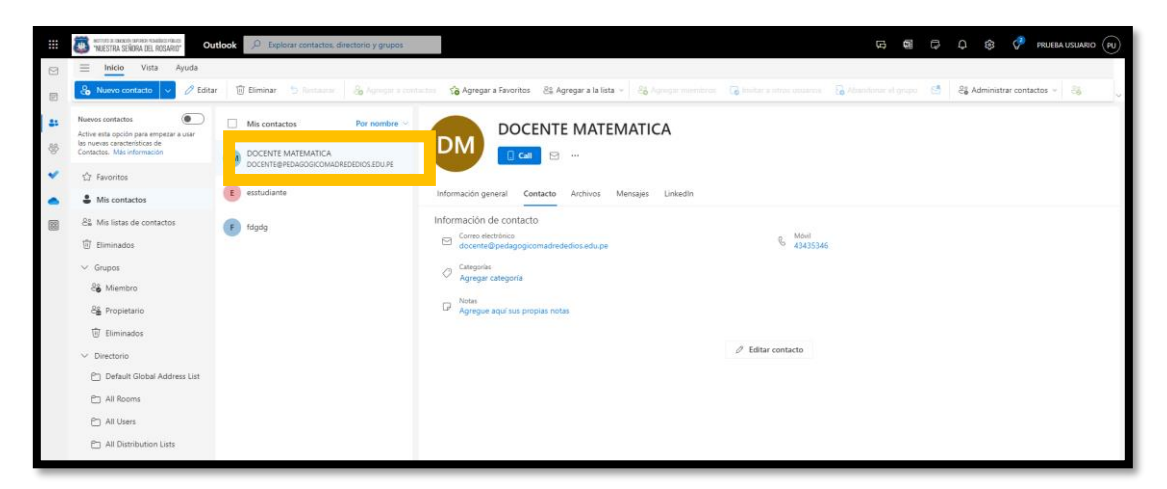

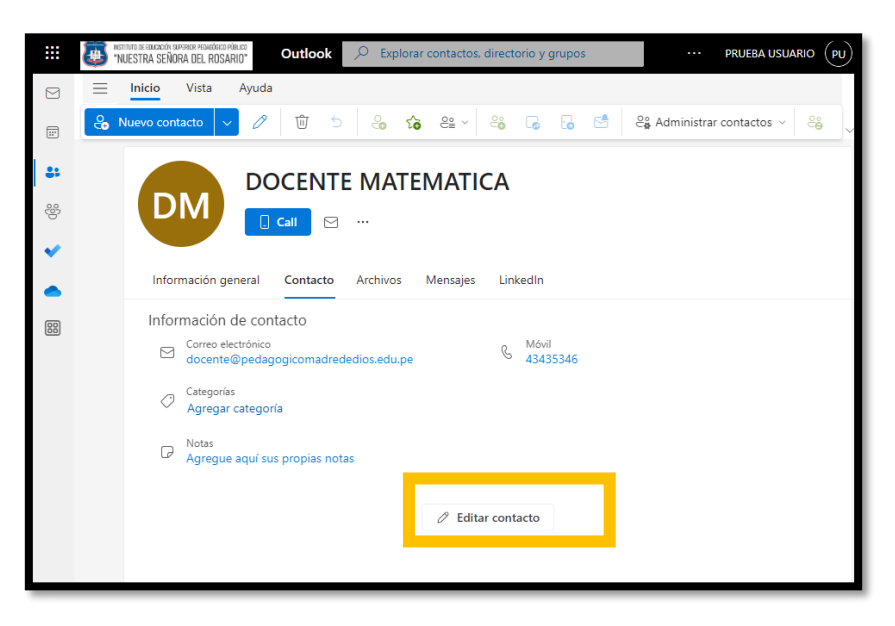

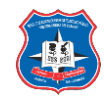

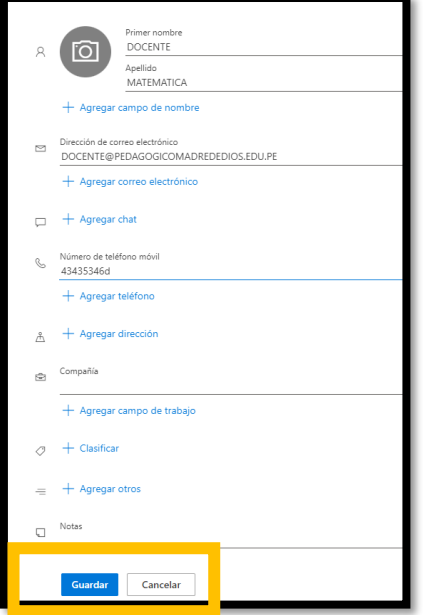

#### Eliminar contactos o listas:

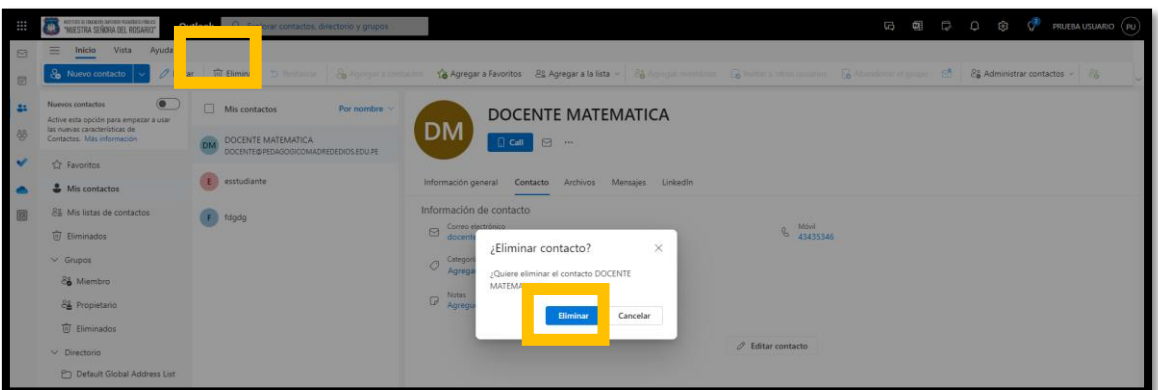

#### Visualizar y gestionar calendario:

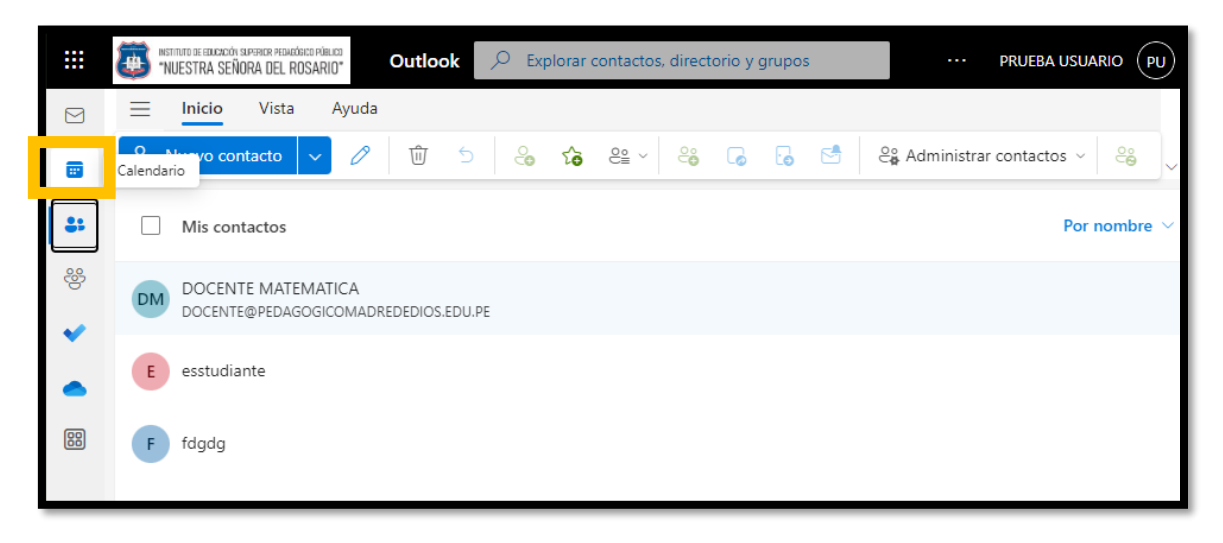

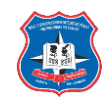

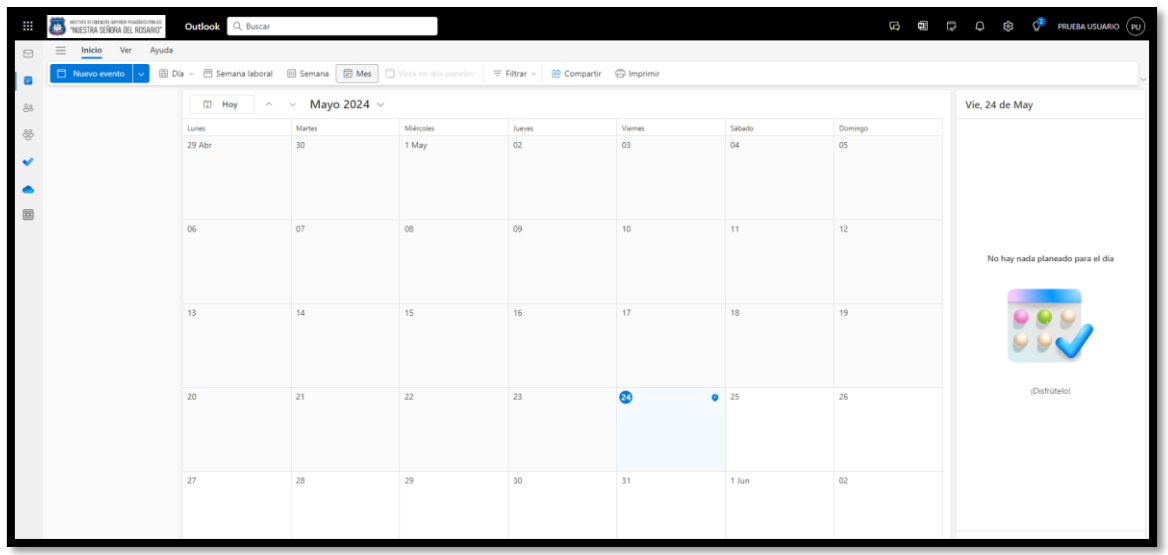

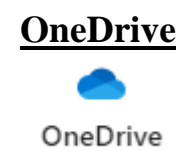

<span id="page-25-0"></span>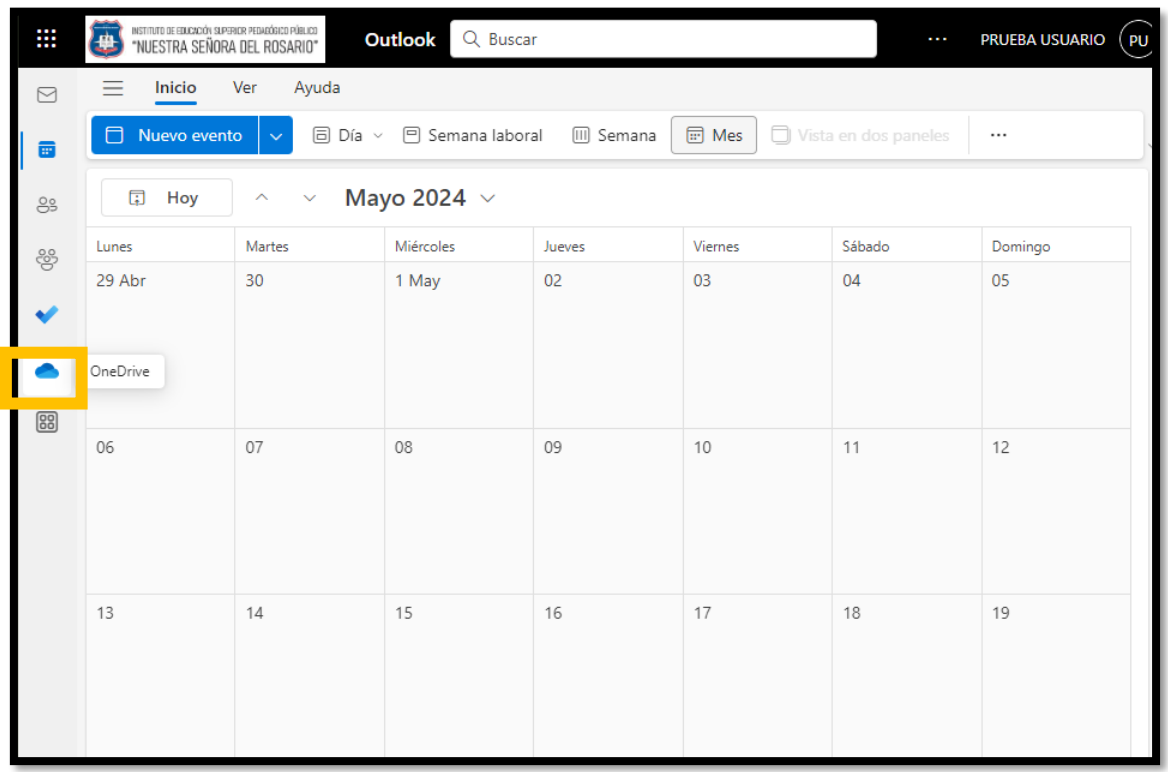

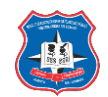

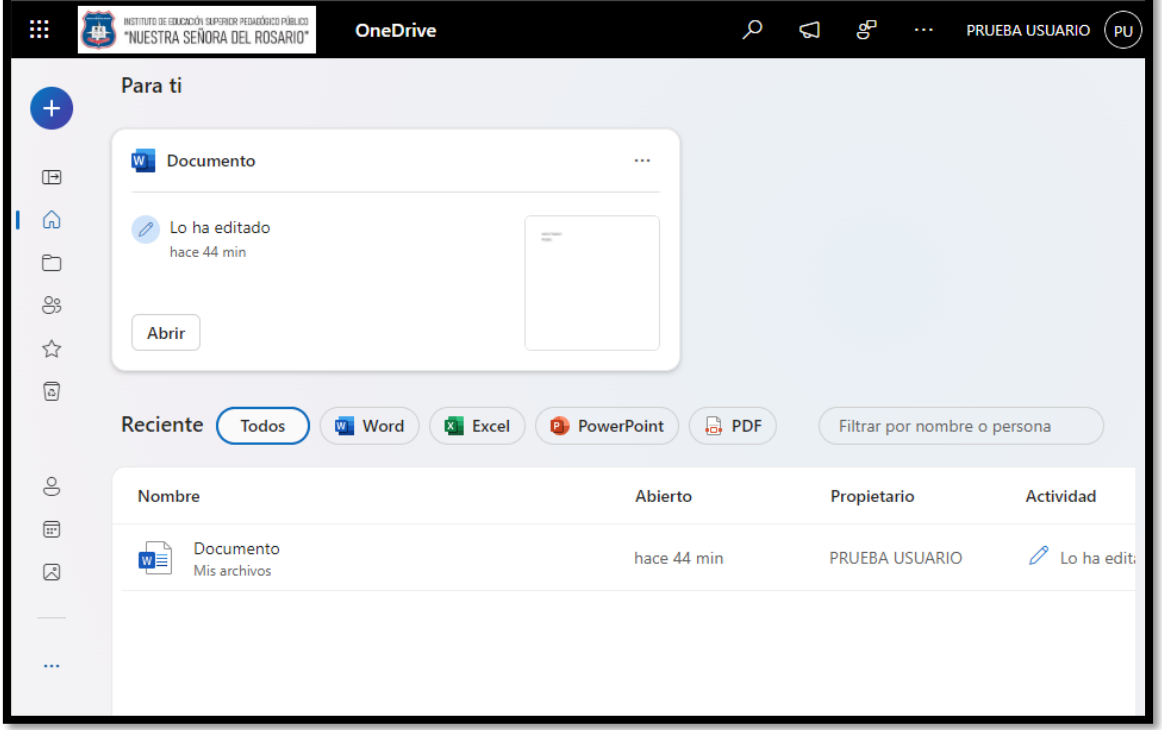

## Subir archivos a la nube

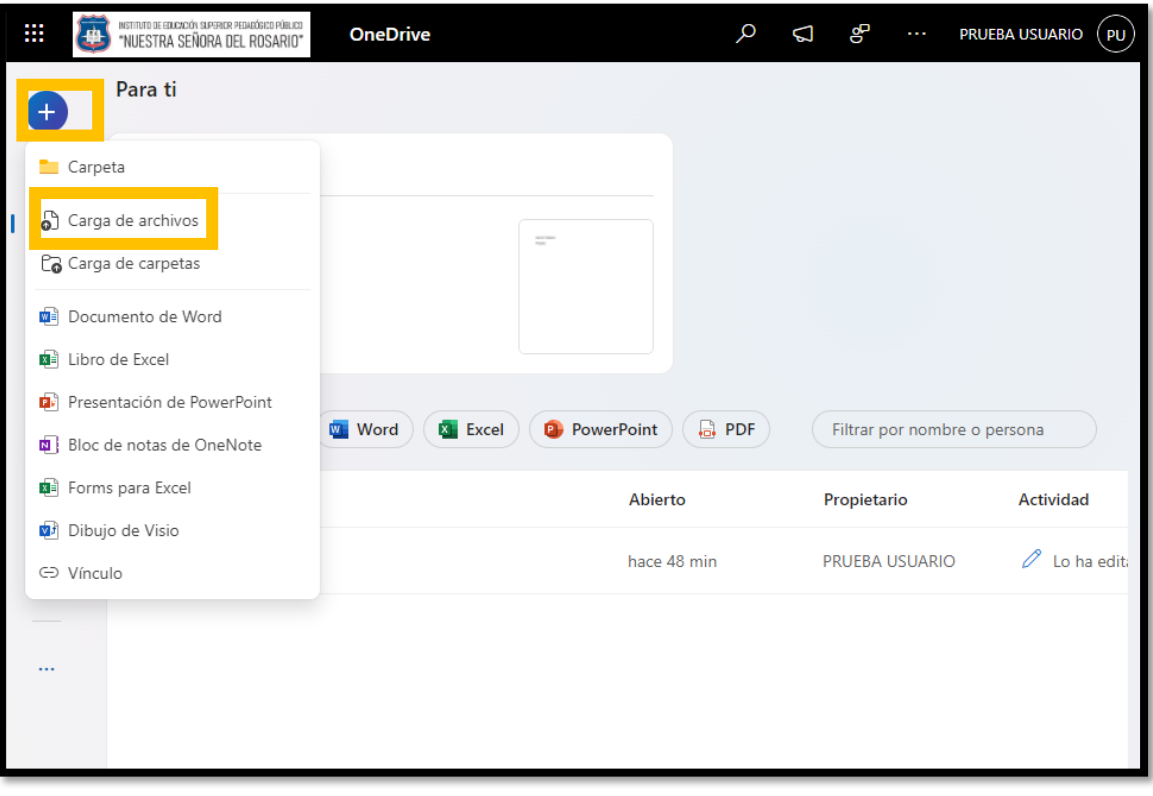

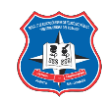

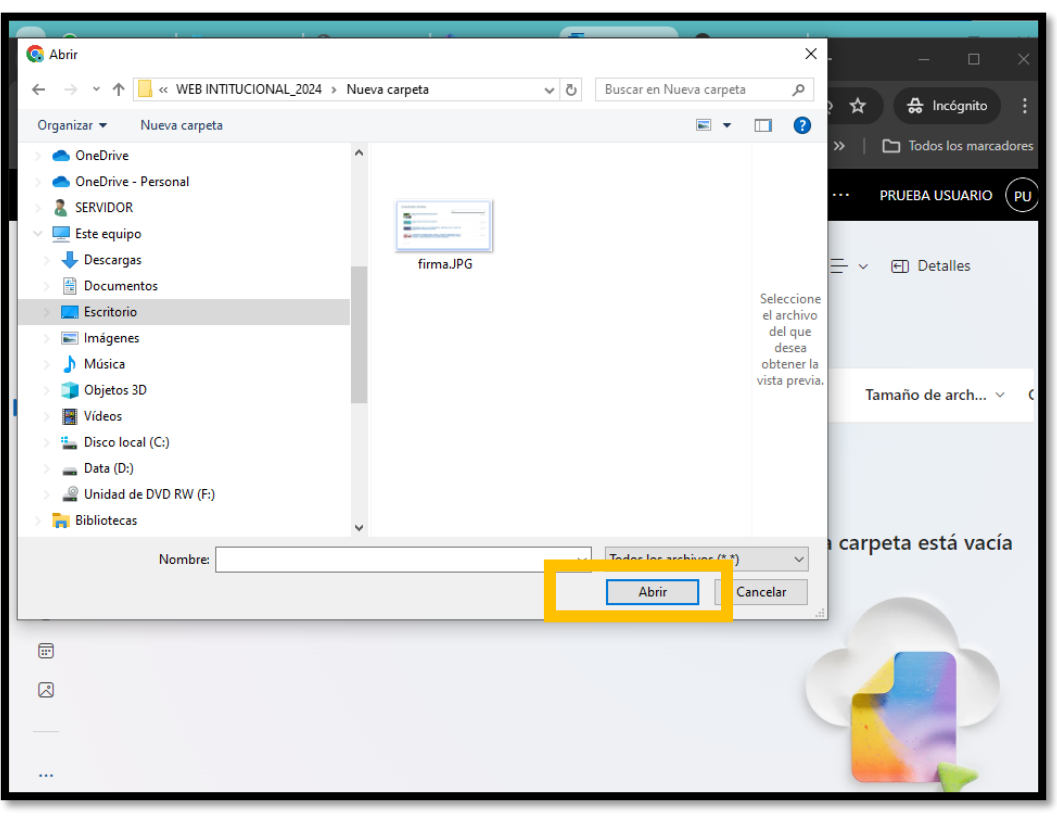

Seleccionar archivo a subir y clic en abrir

## Crear nueva carpeta

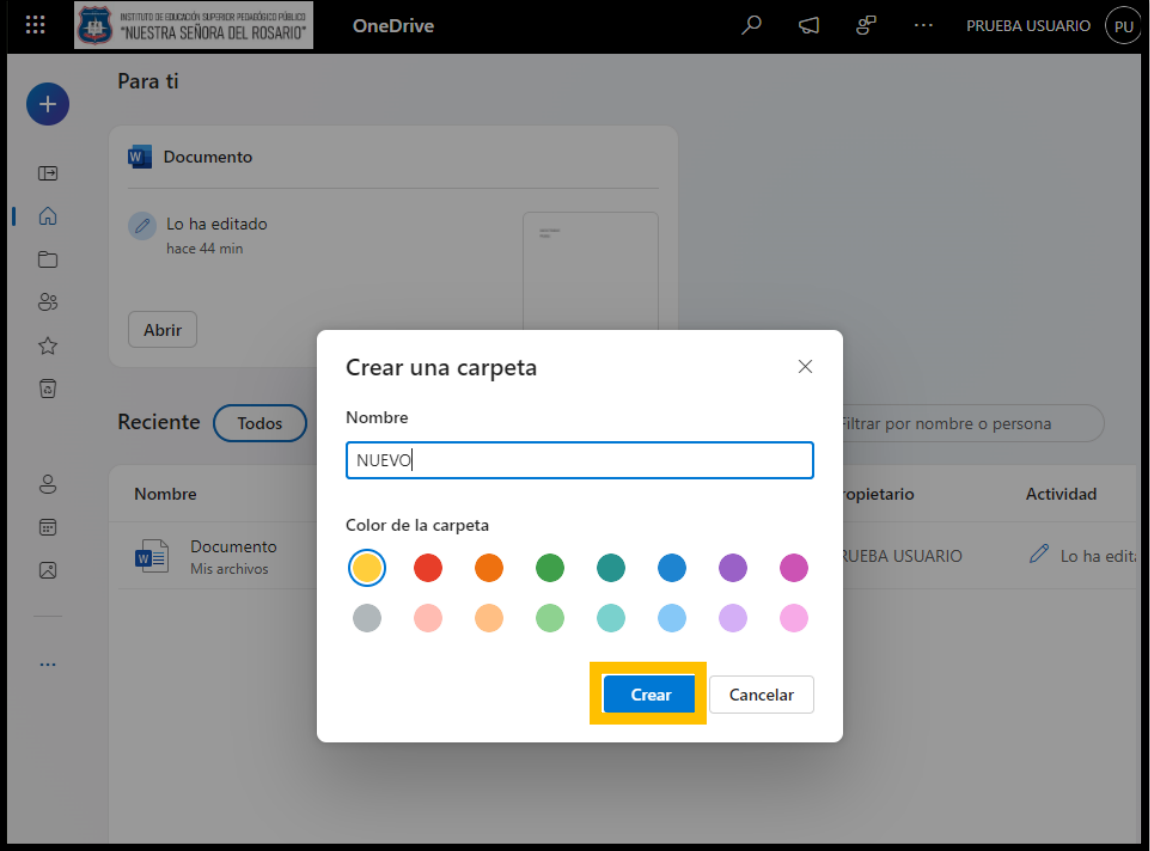

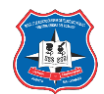

## Visualizar el contenido de una carpeta (Doble clic en la carpeta):

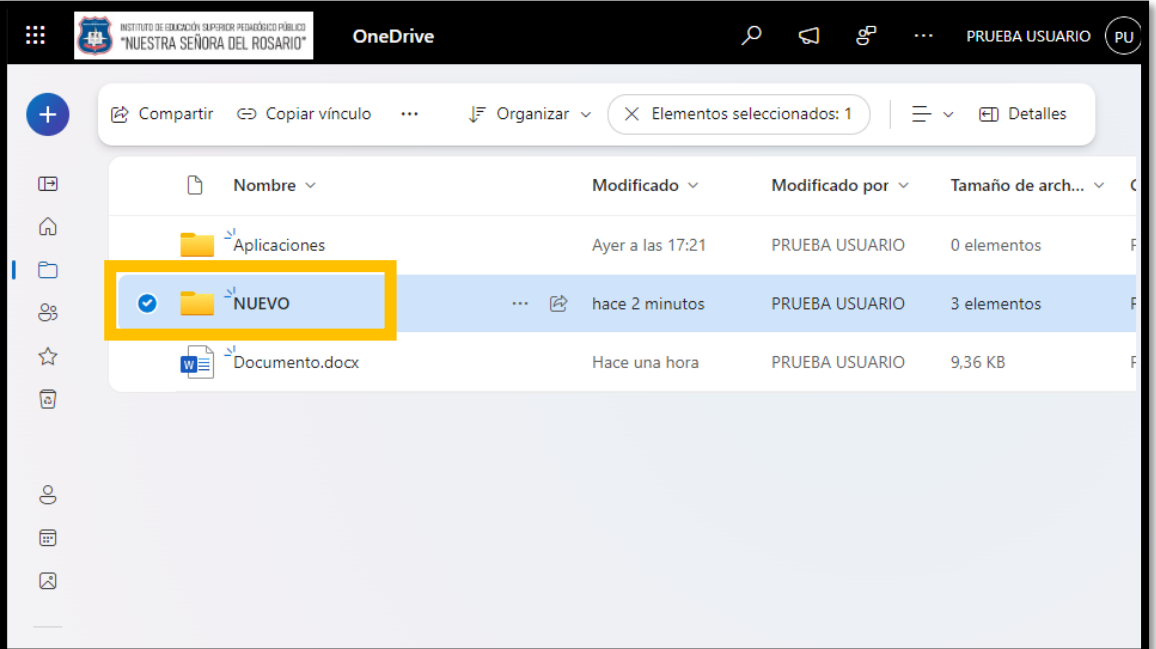

## Archivos dentro de la carpeta

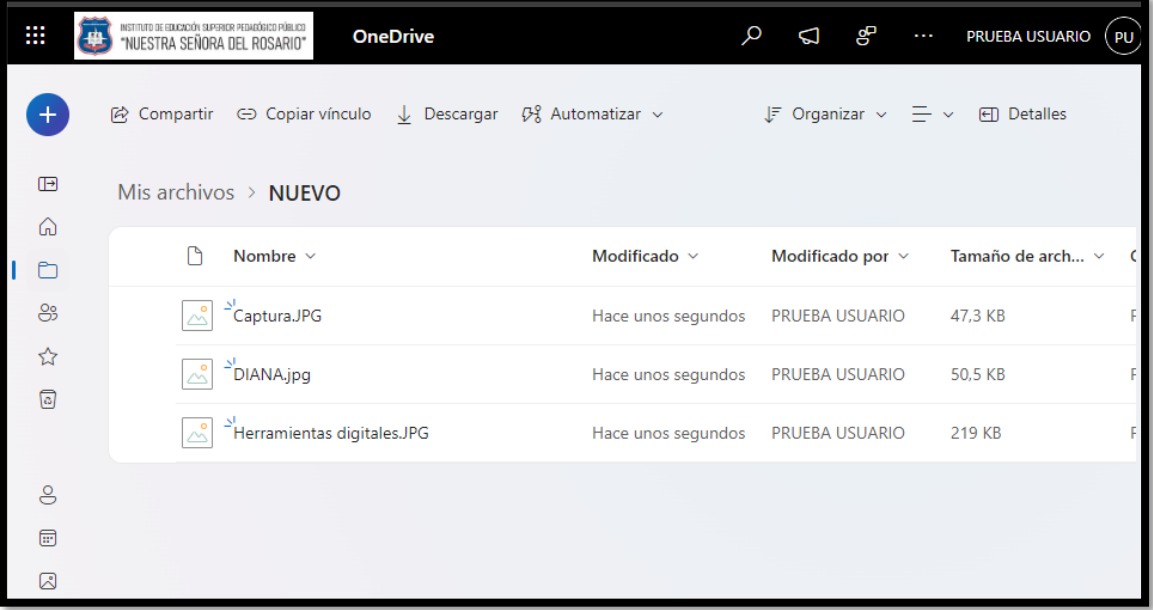

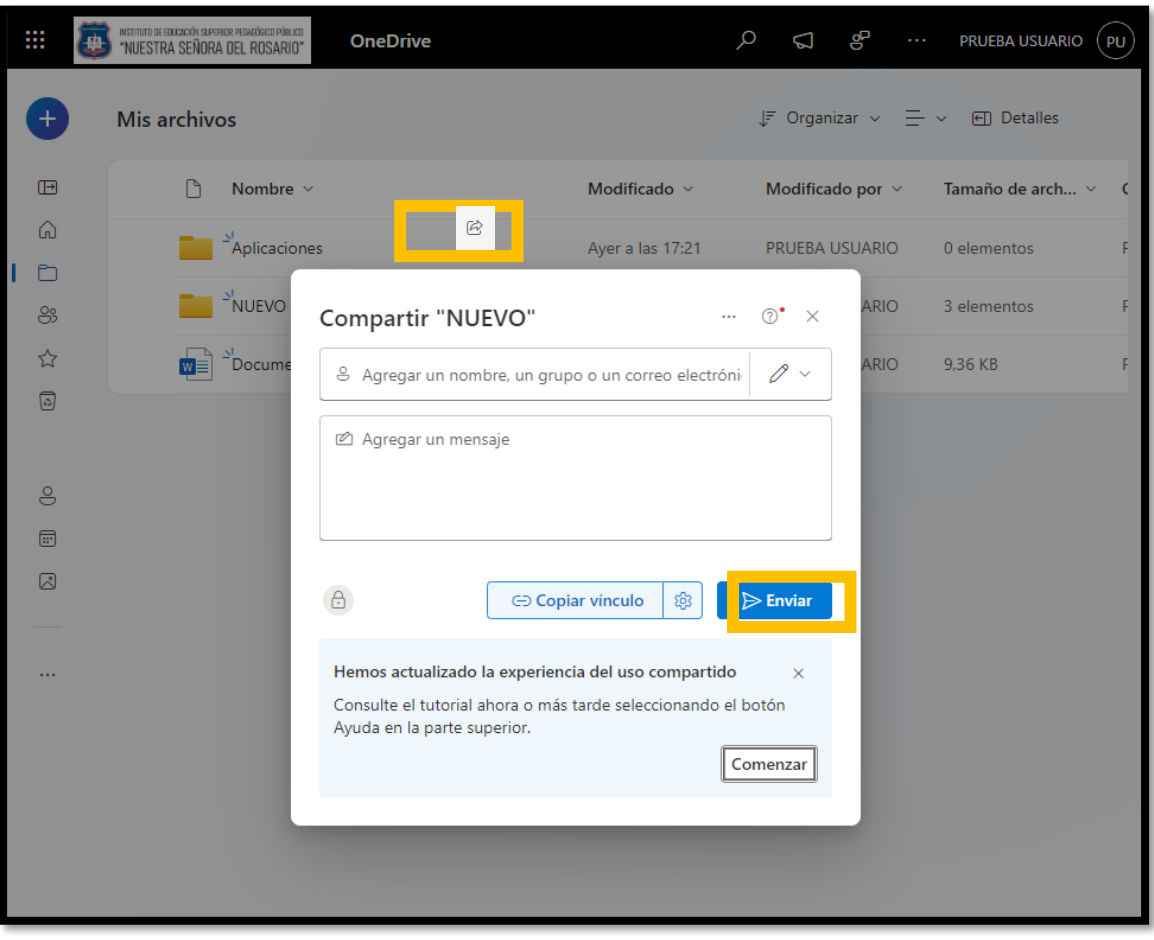

## Compartir archivo o carpeta:

Crear un documento de office en OneDrive:

|  | INSTITUTO DE EDUCACIÓN SUPERIOR PEDAGÓGICO PÚBLICO<br>₩<br>"NUESTRA SEÑORA DEL ROSARIO"                        | <b>OneDrive</b> |                  |                       | ஜ<br>$\cdots$ | <b>PRUEBA USUARIO</b>                                  | PU |
|--|----------------------------------------------------------------------------------------------------|-----------------|------------------|-----------------------|---------------|--------------------------------------------------------|----|
|  | Mis archivos                                                                                                   |                 |                  |                       |               | $F$ Organizar $\sim$ $\equiv$ $\sim$ $\equiv$ Detalles |    |
|  | Carpeta                                                                                                    |                 | Modificado ~     | Modificado por $\vee$ |               | Tamaño de arch $\vee$                                  |    |
|  | Carga de archivos<br>Co Carga de carpetas                                                                      |                 | Ayer a las 17:21 | PRUEBA USUARIO        |               | 0 elementos                                            |    |
|  | Documento de Word                                                                                              |                 | hace 2 minutos   | PRUEBA USUARIO        |               | 3 elementos                                            |    |
|  | <b>KE Libro de Excel</b>                                                                                       | docx            | Hace una hora    | PRUEBA USUARIO        |               | 9.36 KB                                                |    |
|  | Presentación de PowerPoint<br>Bloc de notas de OneNote<br>Forms para Excel<br>Dibujo de Visio<br>← Vínculo<br> |                 |                  |                       |               |                                                        |    |

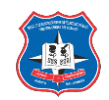

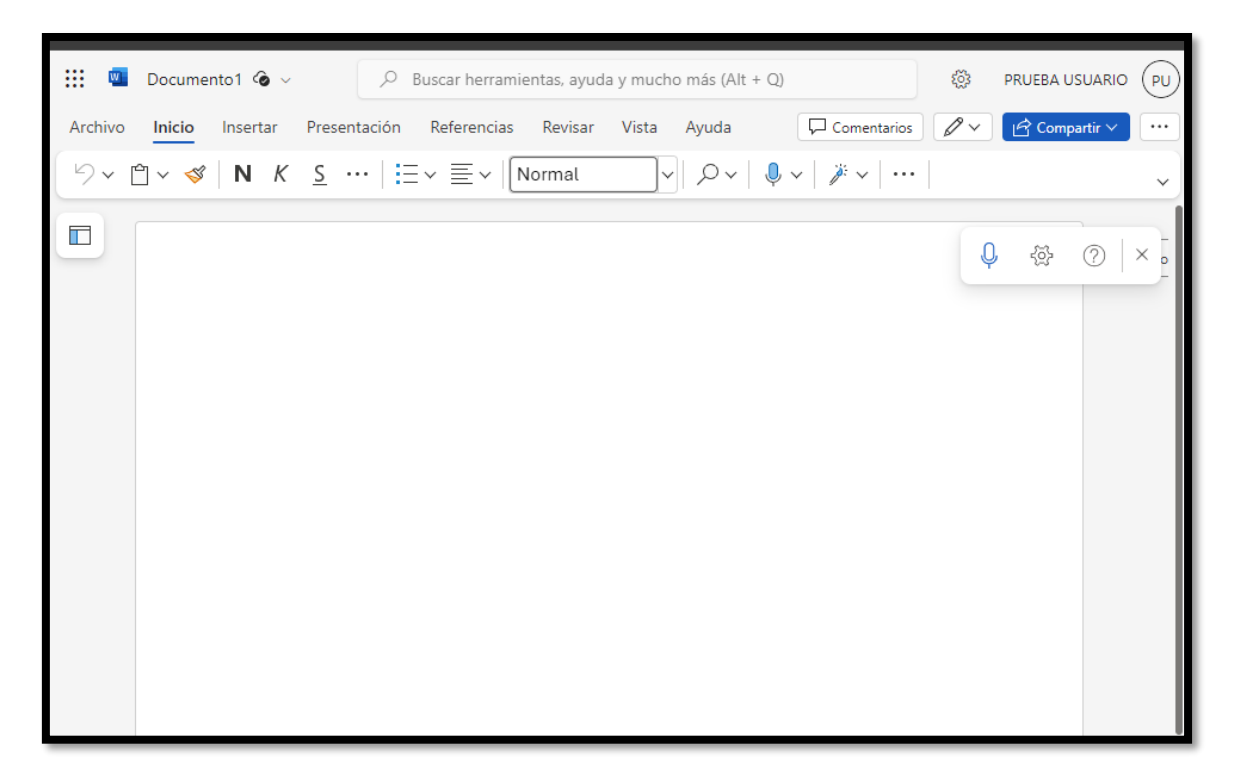

## **Word, Excel, PowerPoint**

<span id="page-30-0"></span>Estas aplicaciones son las más usadas en la edición documentaria, hojas de cálculo y presentaciones, su uso no varía con respecto al Office de escritorio.

Tiene una peculiaridad, la de compartirse y poder trabajar en línea con varios usuarios a la vez, podría servir para trabajos grupales, esta se aplica en todas las aplicaciones de edición.

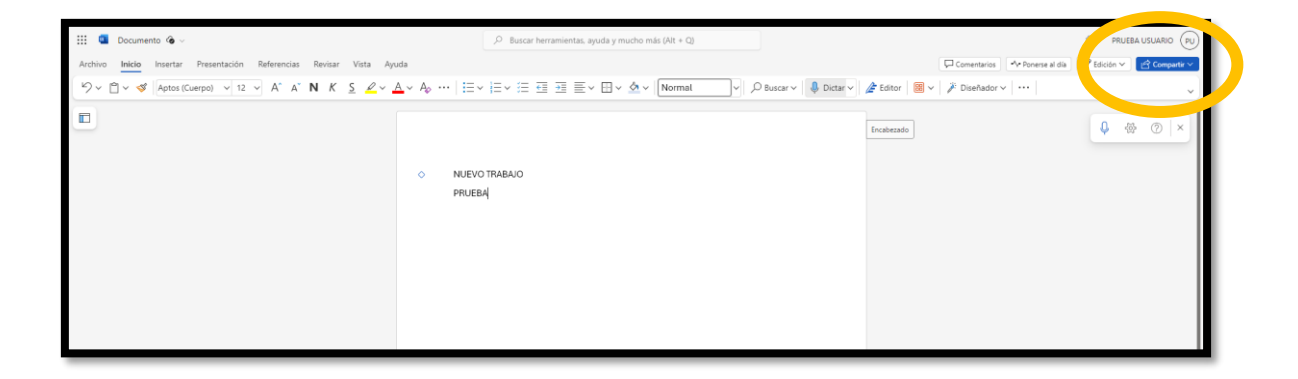

.....................

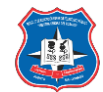

#### Abrir y editar un documento guardado:

Hacemos clic en el nombre del archivo que deseamos abrir

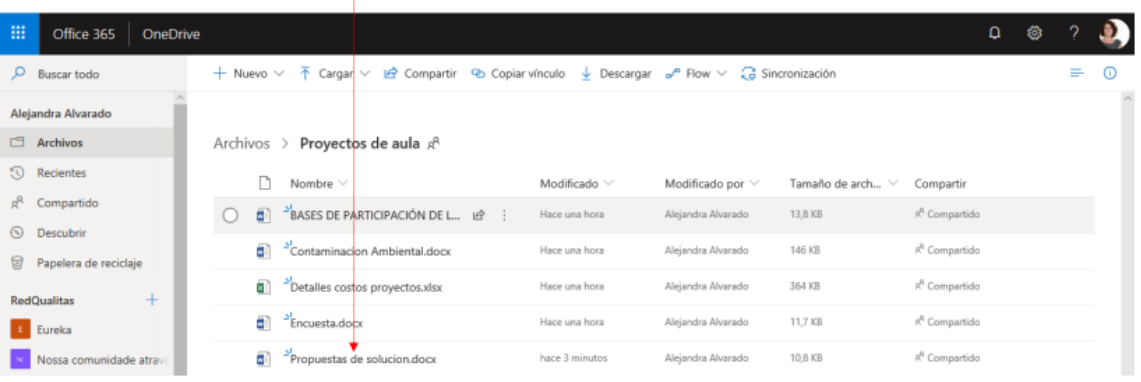

#### Compartir documentos de office:

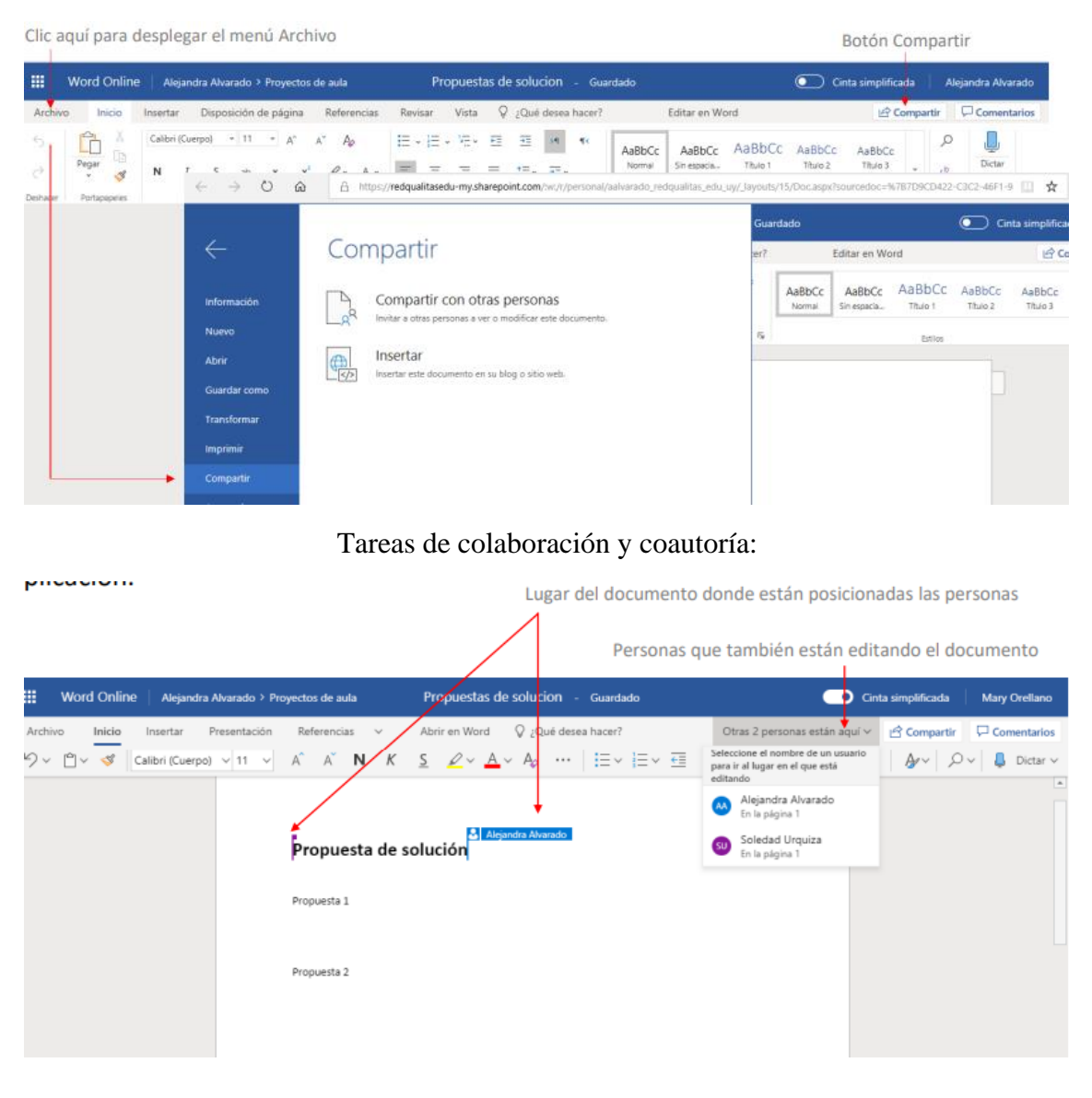

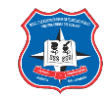

Hacemos clic aquí para visualizar el Panel de chat

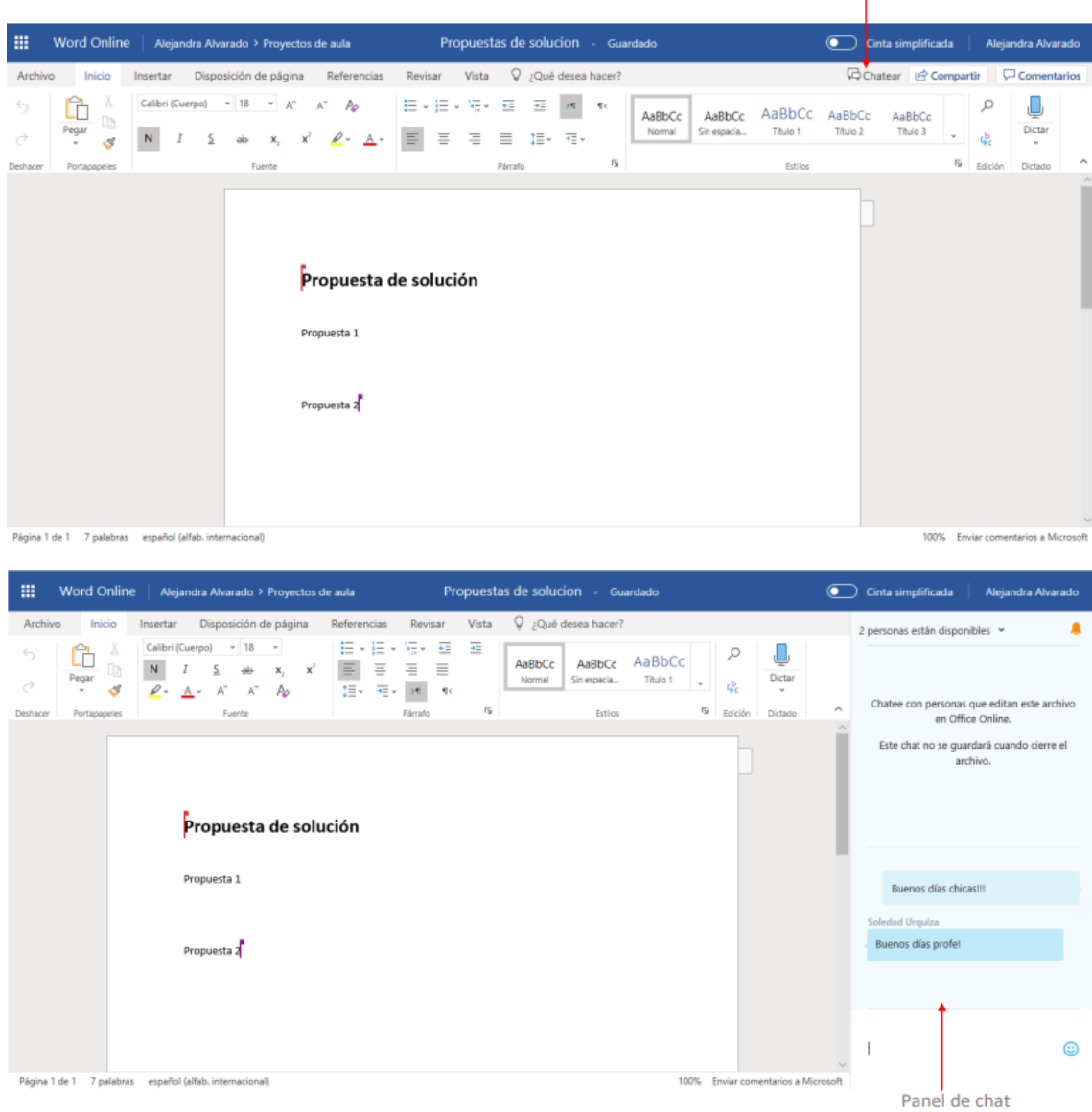

#### Historial de versiones de documentos de office.

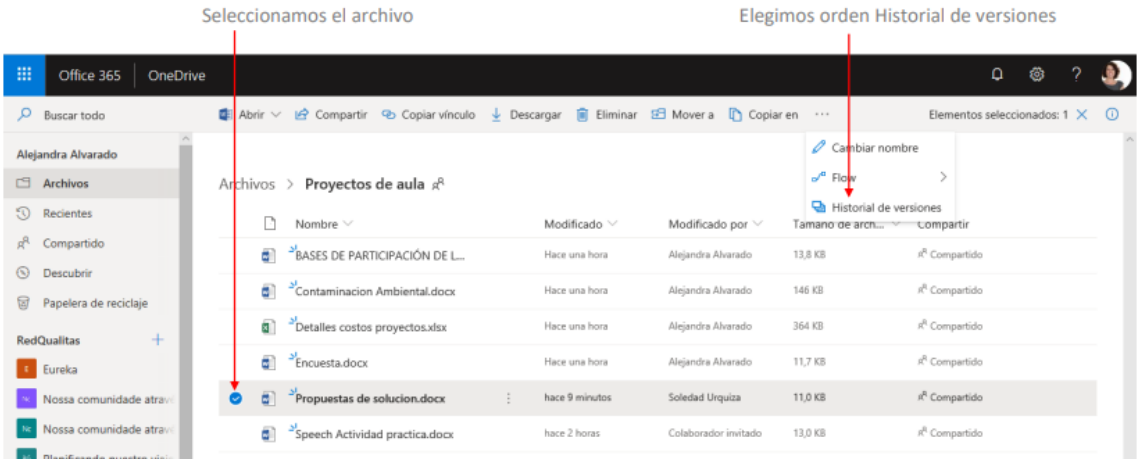

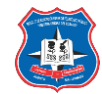

## **Teams**

<span id="page-33-0"></span>Es un espacio de trabajo colaborativo donde todos pueden chatear, reunirse, llamar, compartir documentos, planificar y colaborar; todo en el mismo lugar.

En la parte educativa se diría que es el medio de realizar las clases virtuales, las videoconferencias, las reuniones para trabajo en grupo y otras muchas más actividades.

Ingresamos a teams:

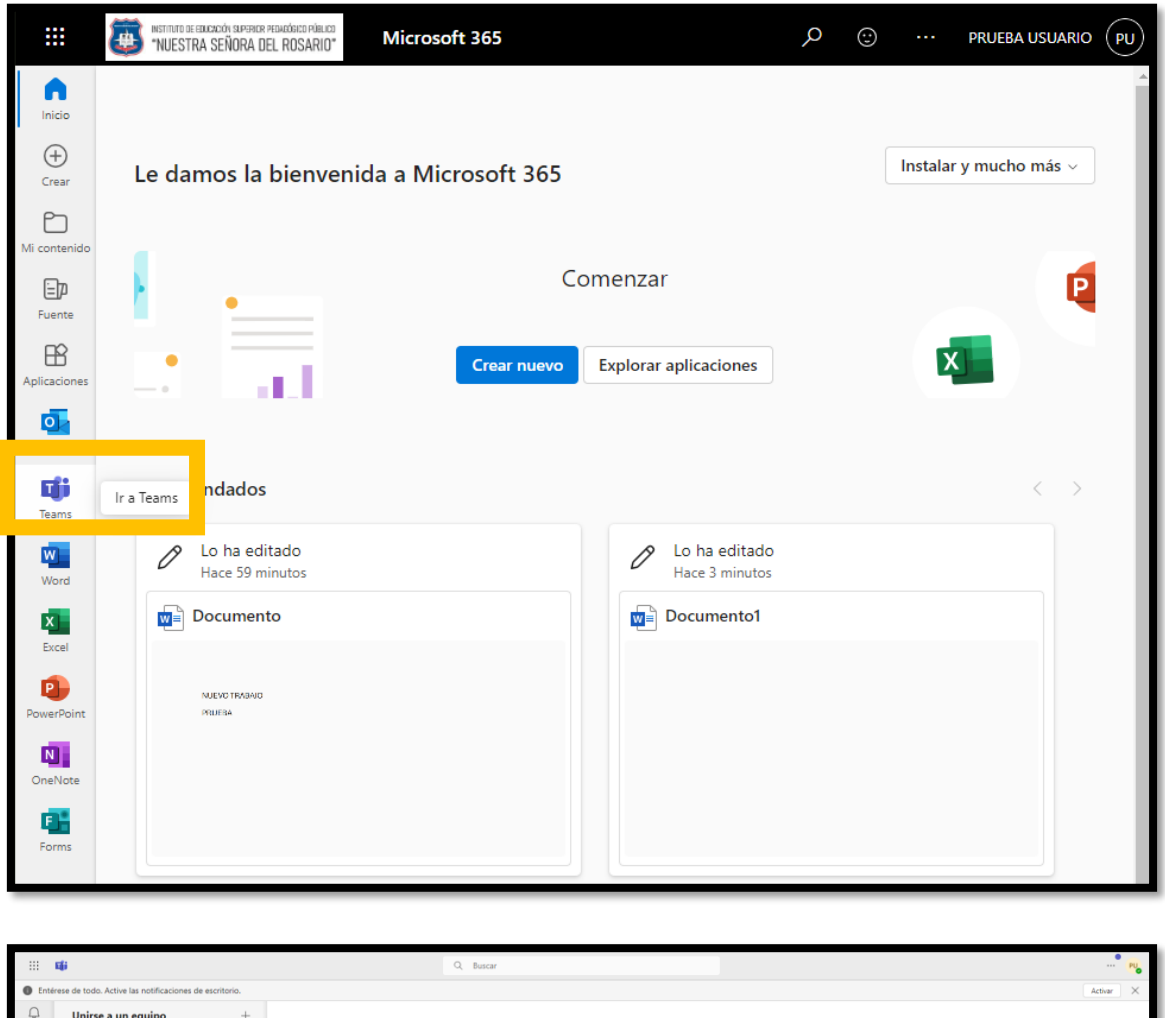

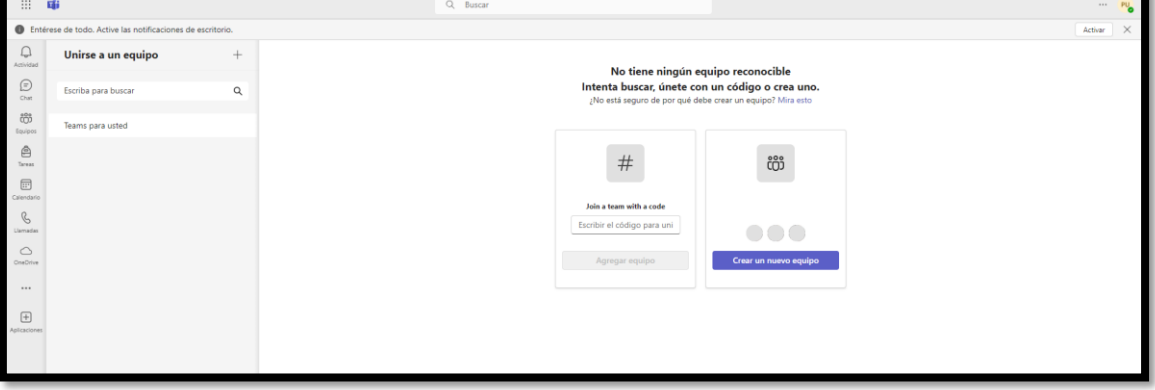

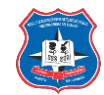

## **PARA DOCENTES**

Crear equipos y canales:

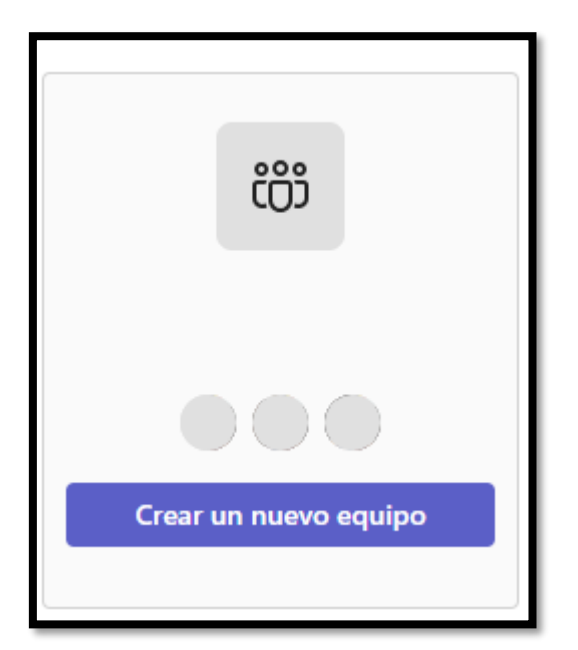

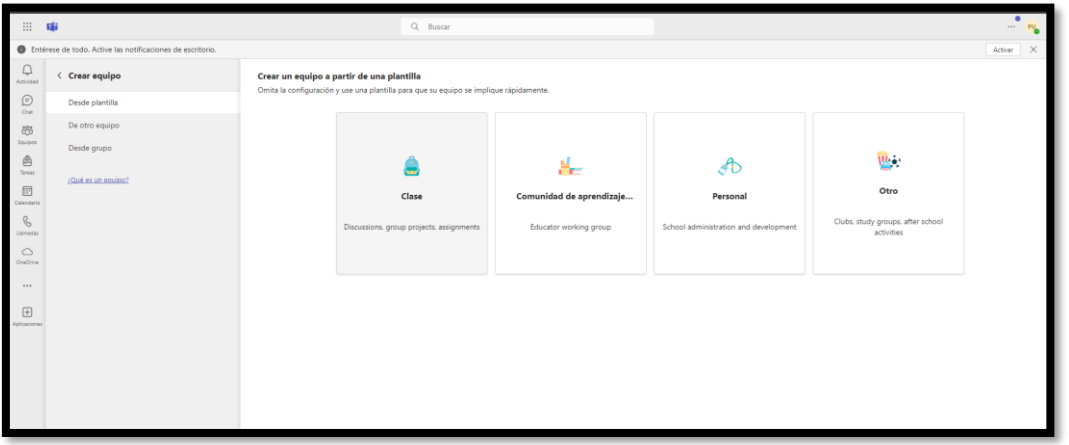

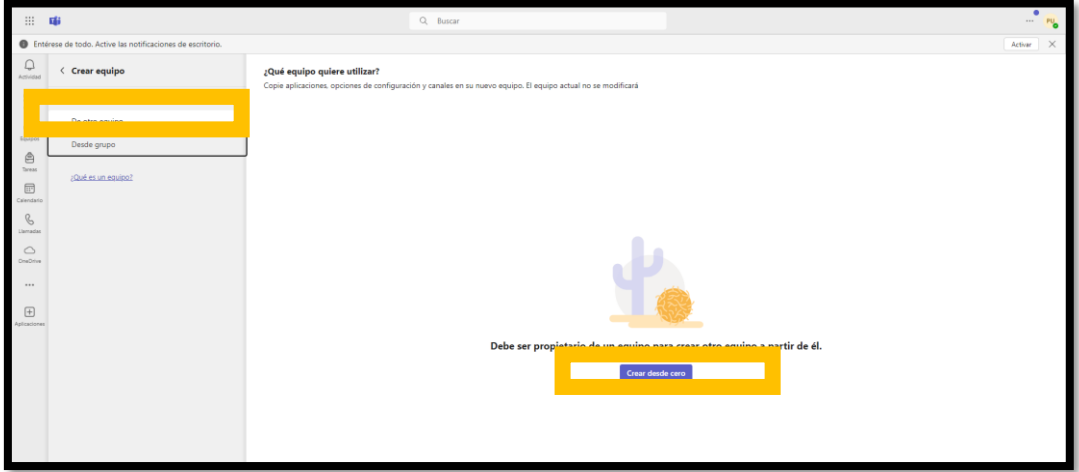

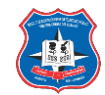

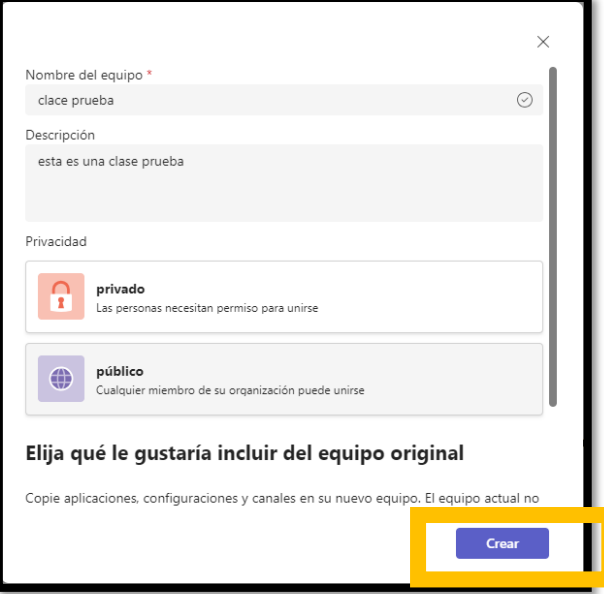

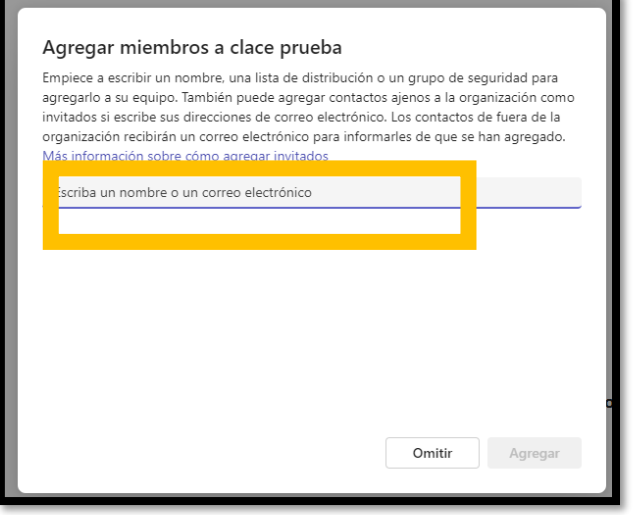

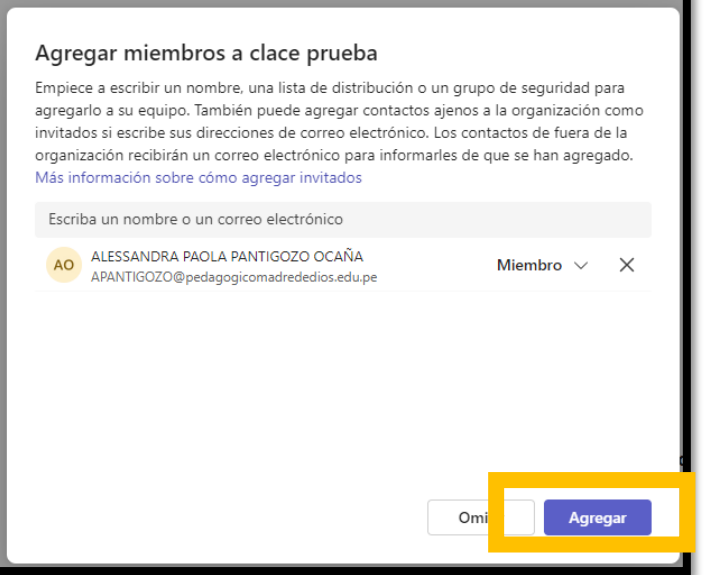

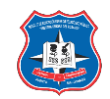

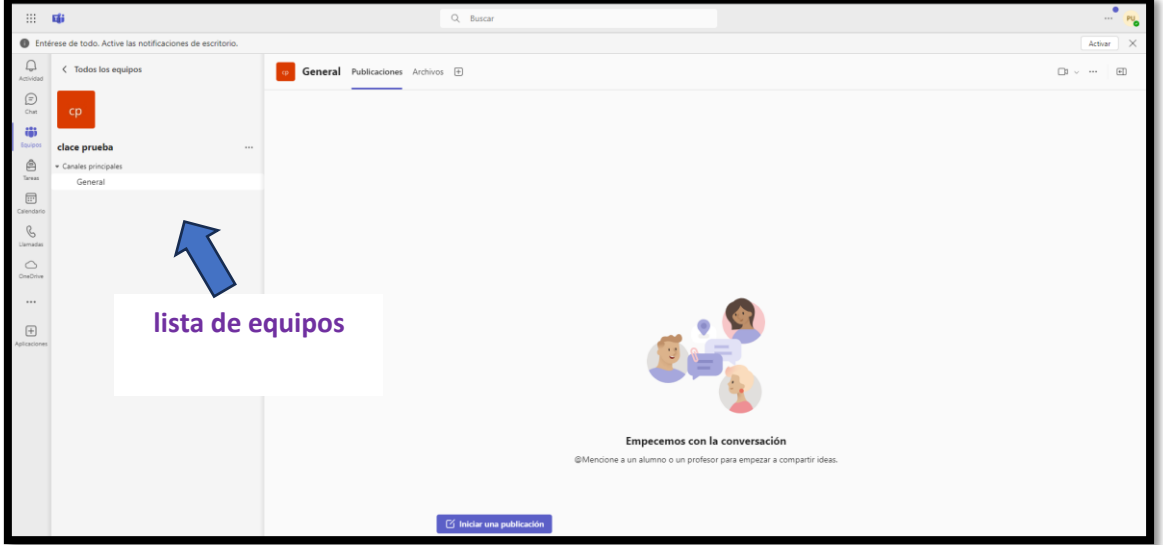

Creación de canales:

Un canal te ayudara a mantener organizada la comunicación e intercambios del equipo. Podemos crear canales para temas específicos, proyectos, disciplinas o lo que necesitemos.

Cuando creamos un equipo, este tendrá un solo canal que se llama **General.**

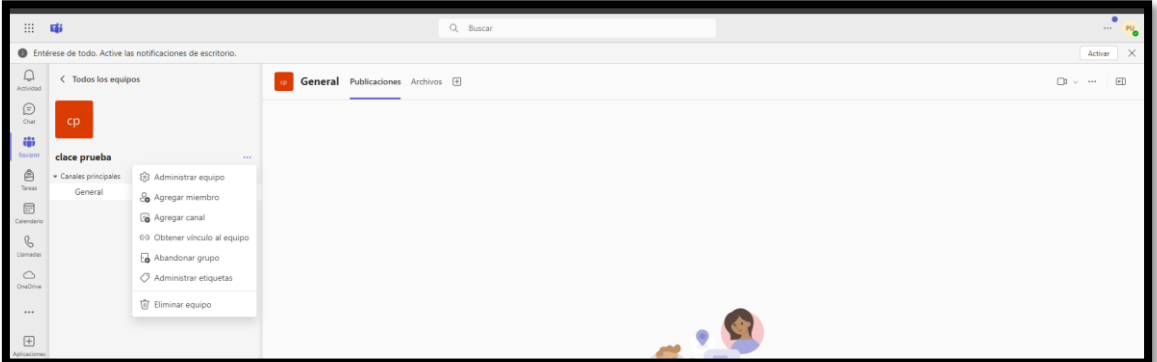

Agregar canal:

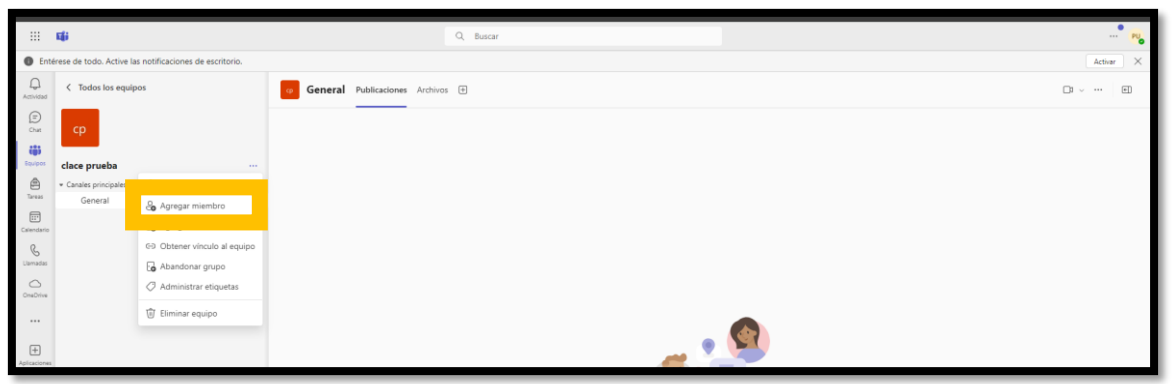

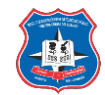

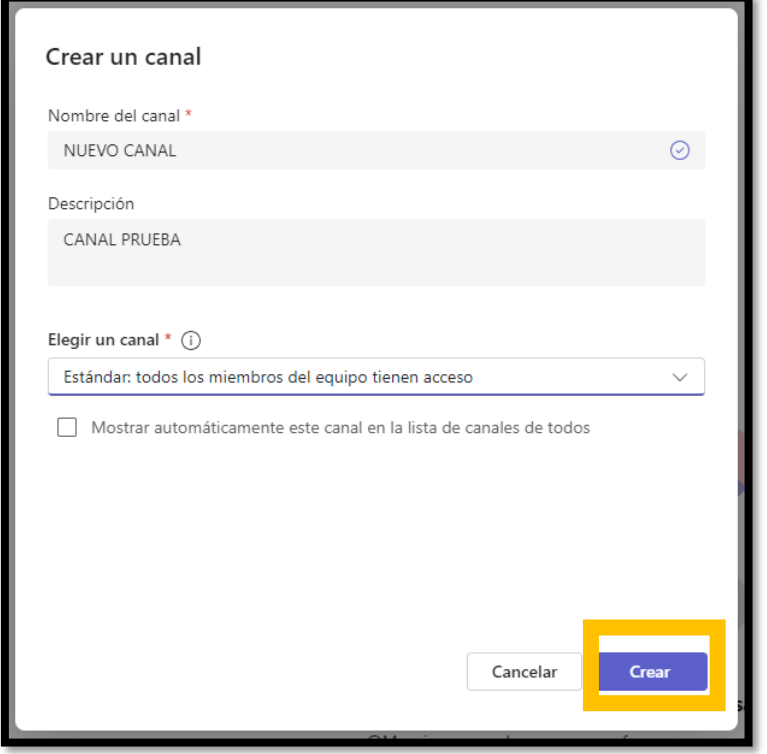

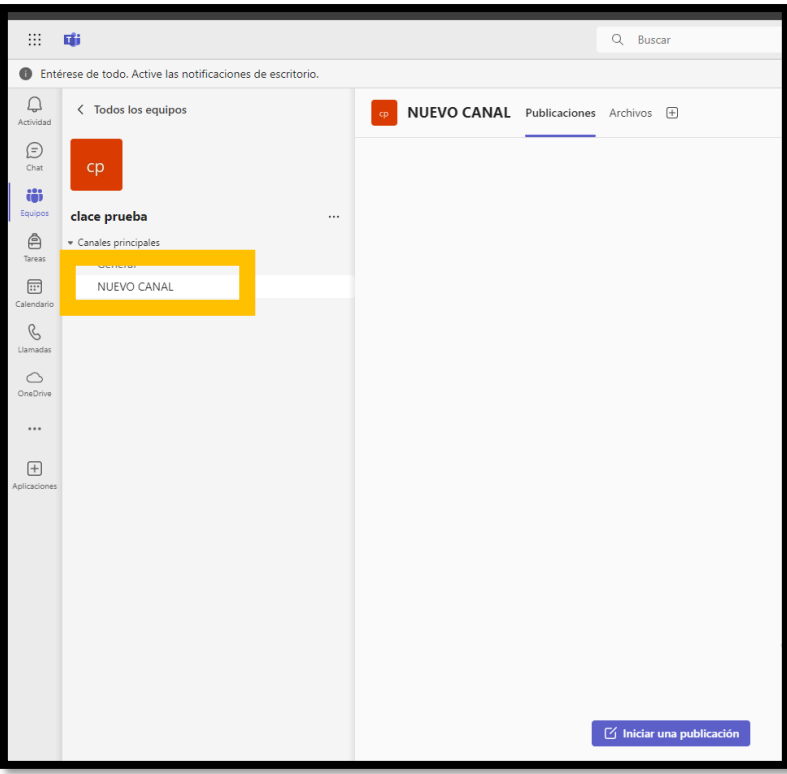

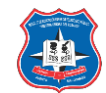

Recursos predeterminados de un canal:

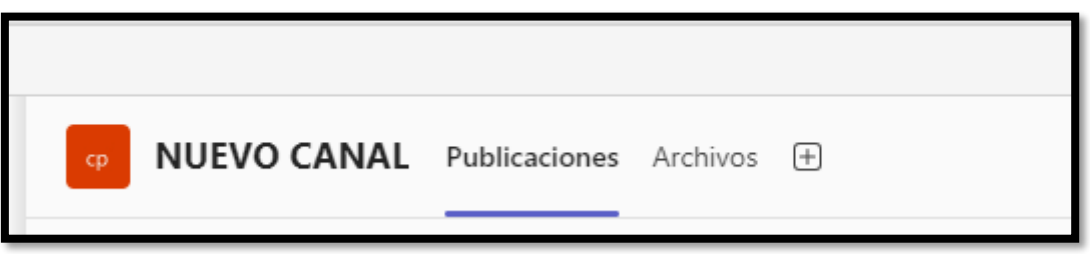

El recurso **Publicaciones** nos permitirá comunicarnos con el equipo de trabajo, tarea que describiremos en el Tema Conversaciones, chat y reuniones del presente curso.

El recurso Archivos, muestra un espacio de trabajo y almacenamiento compartido, donde los miembros del equipo de trabajo podemos cargar archivos, editarlos y crear nuevos, esto hará que el trabajo colaborativo sea más ágil y fácil de seguir.

El área de trabajo del recurso Archivos se muestra de la siguiente forma:

En el área de archivos tenemos las siguientes opciones:

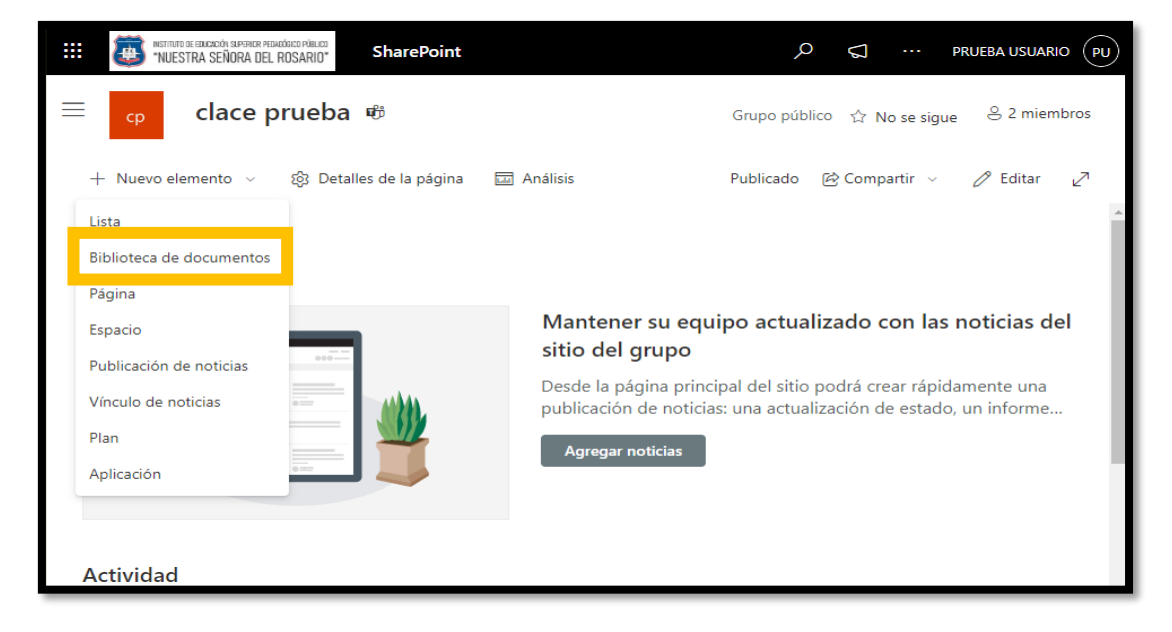

Agregando nuevos recursos al canal:

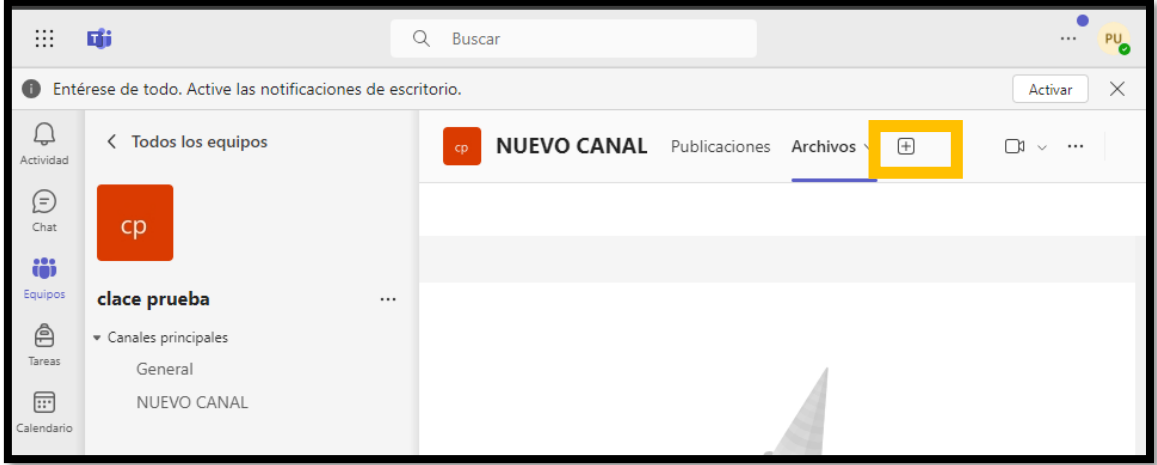

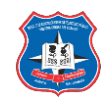

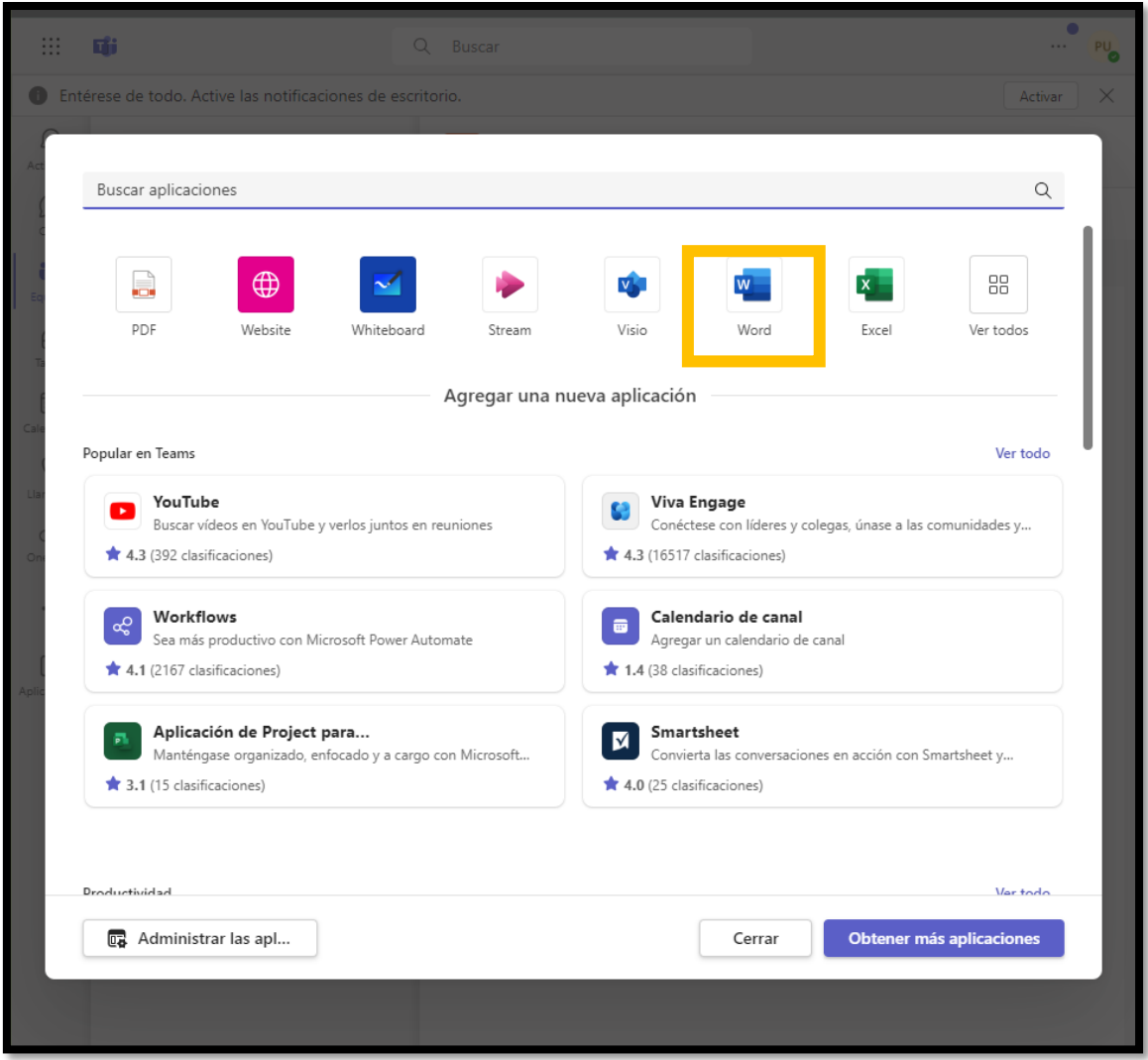

Imaginemos por ejemplo que deseamos crear una ficha que visualice un documento de Microsoft Word en el cual los miembros del equipo realicen consultas a su docente.

De la lista de herramientas seleccionamos la opción a agregar, (en nuestro ejemplo Word). Al seleccionar la aplicación, se mostrará el siguiente cuadro:

En este punto es importante tener en cuenta que el documento que mostraremos en la nueva ficha debe ser previamente creado en la ficha Archivos de algún canal del equipo.

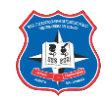

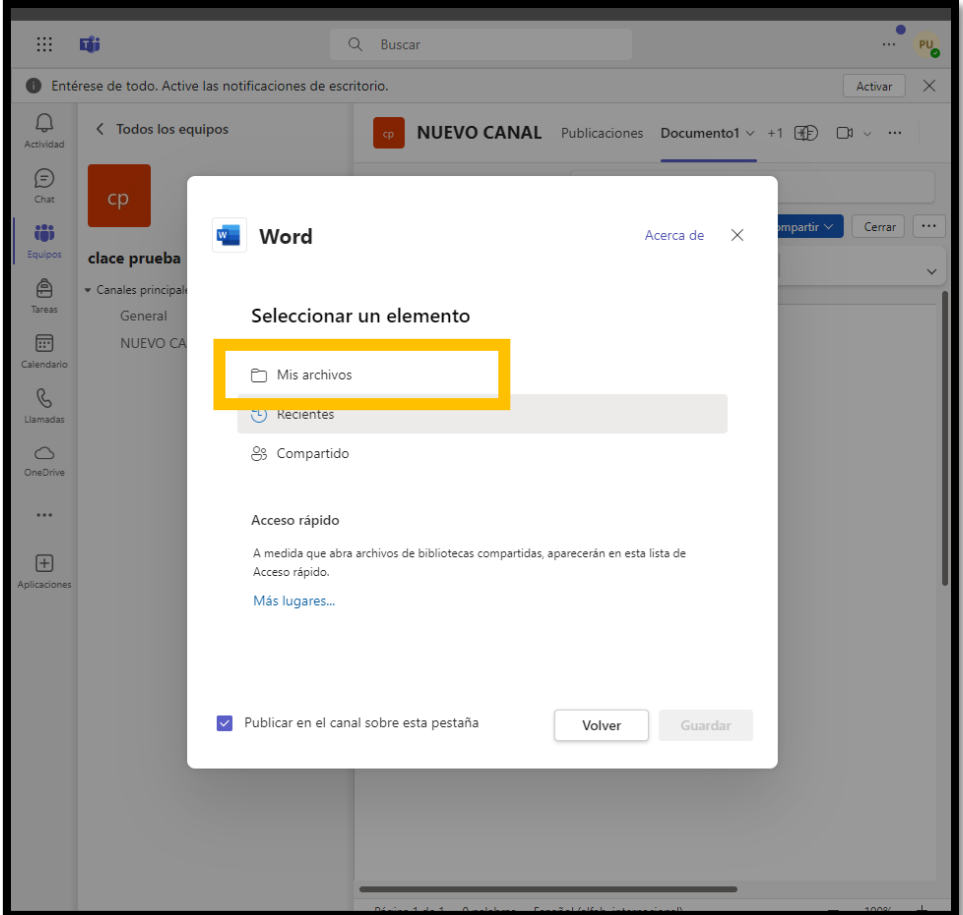

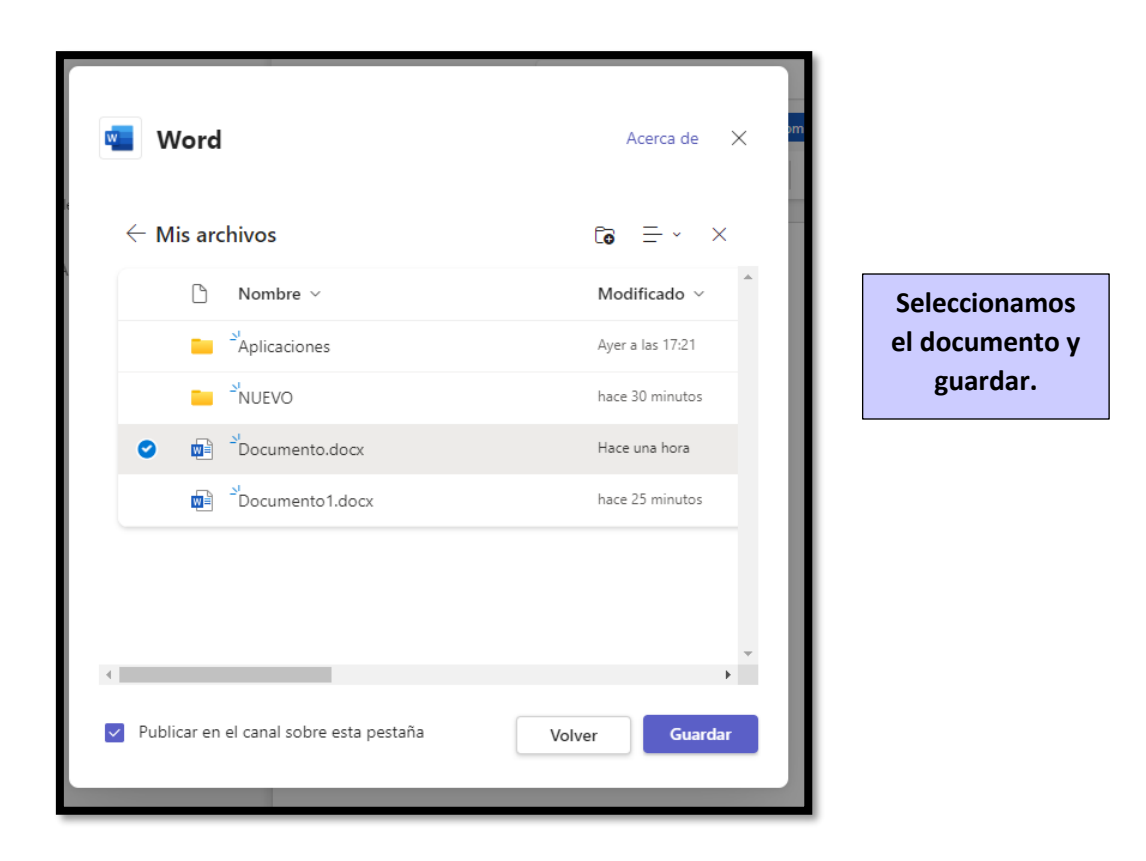

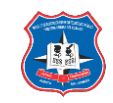

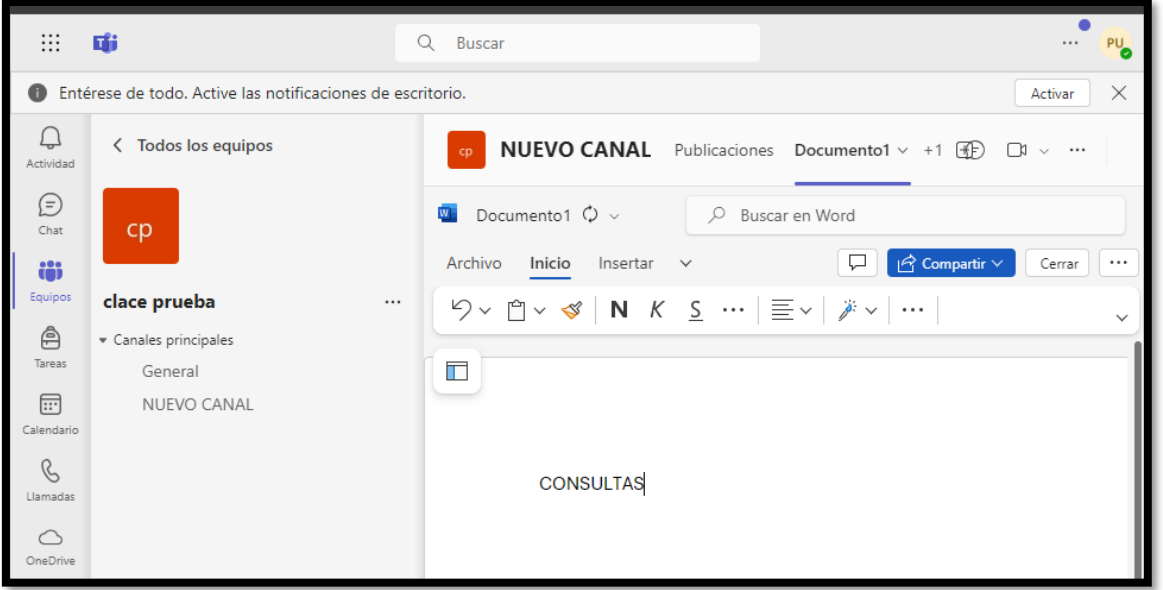

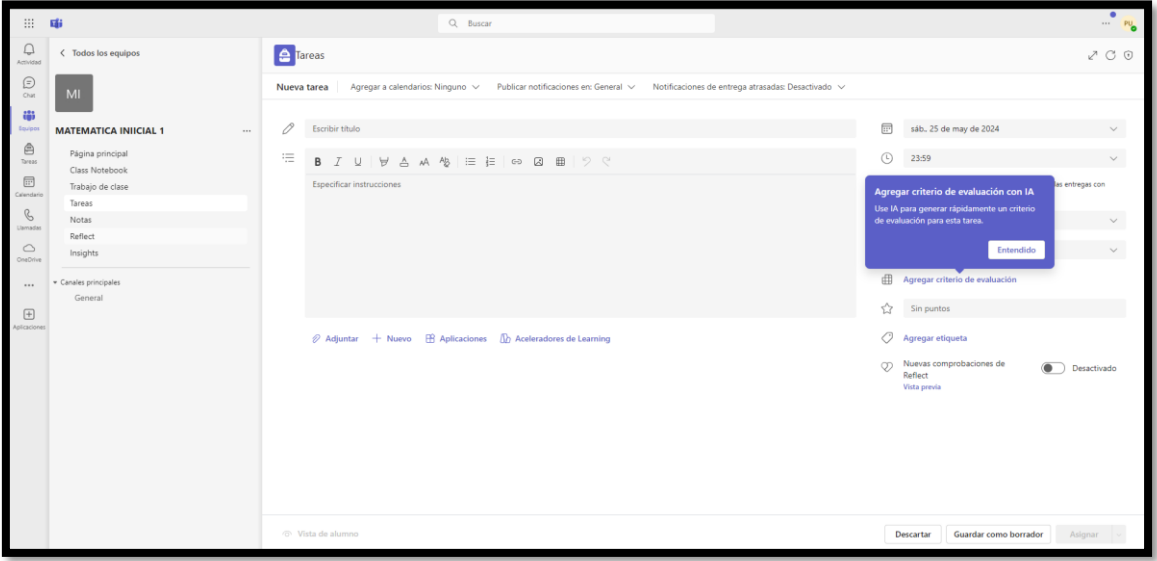

## TAREAS EN MICROSOFT TEAM

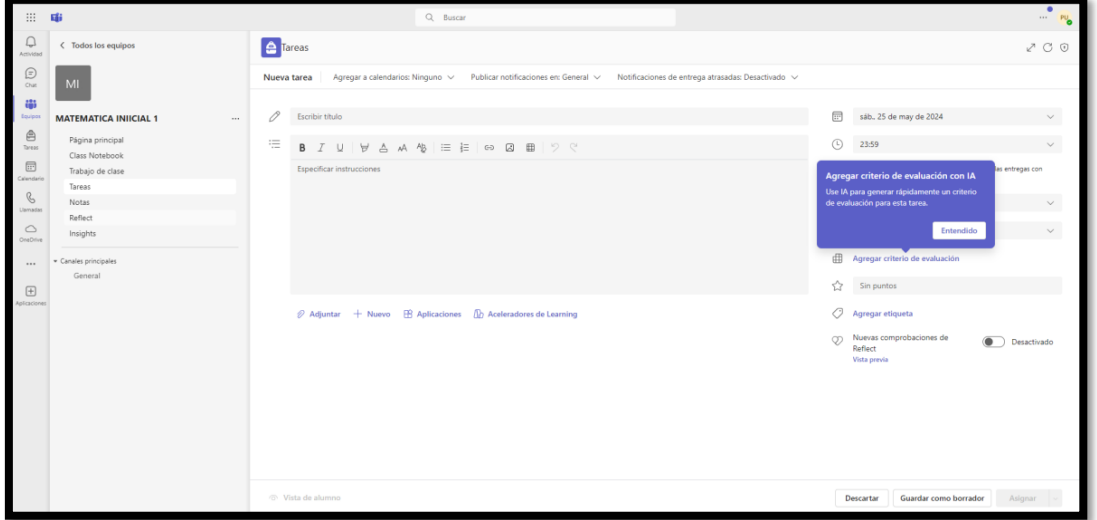

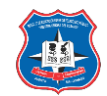

## Redactar la tarea (adjuntar archivos)

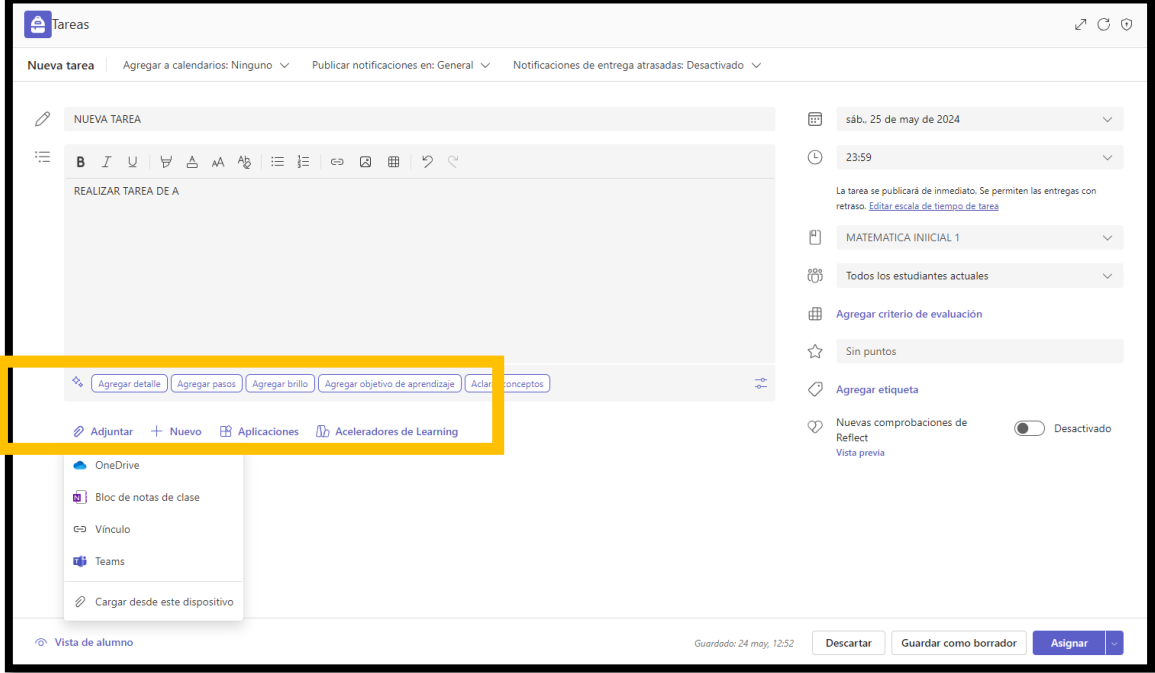

Programar fecha de entrega y colocar en base a cuantos puntos

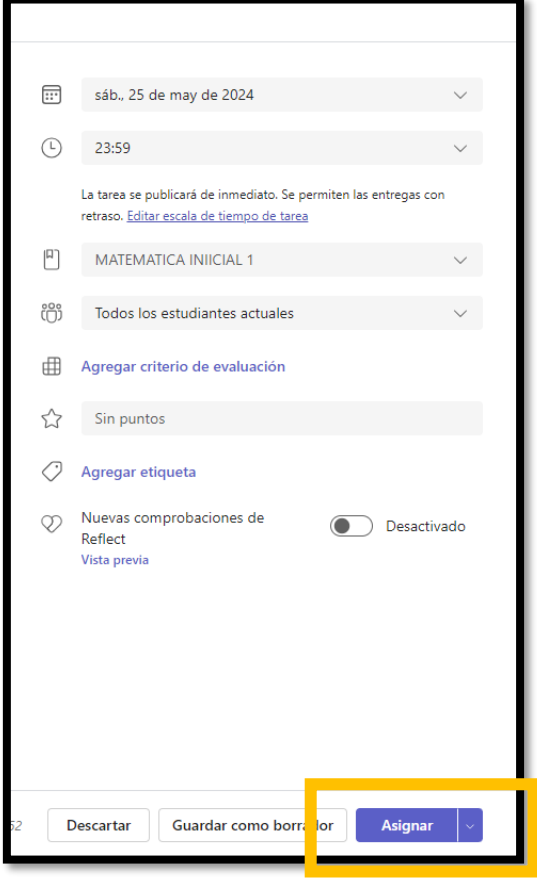

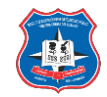

## Tarea asignada

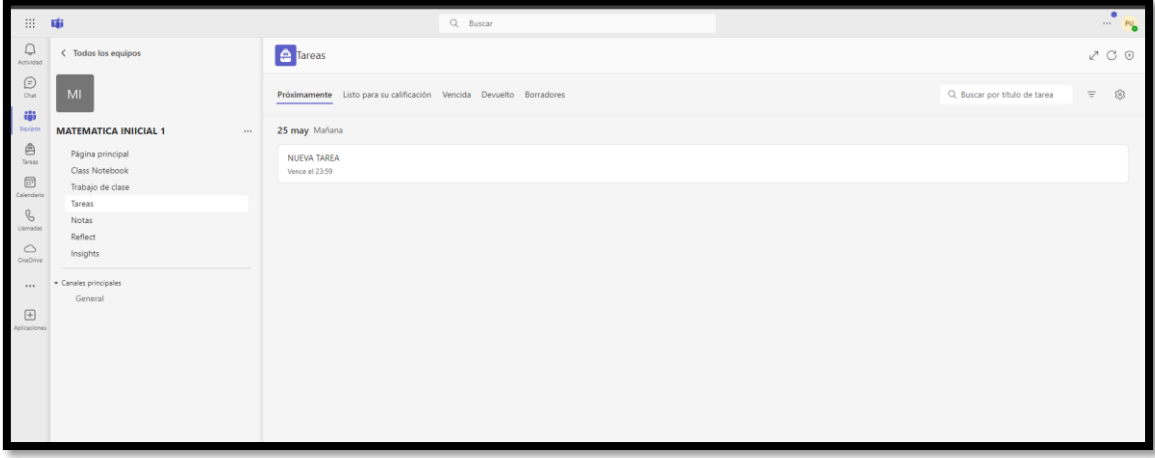

## PARA ESTDUAINTES

Tendrán una notificación de la siguiente manera

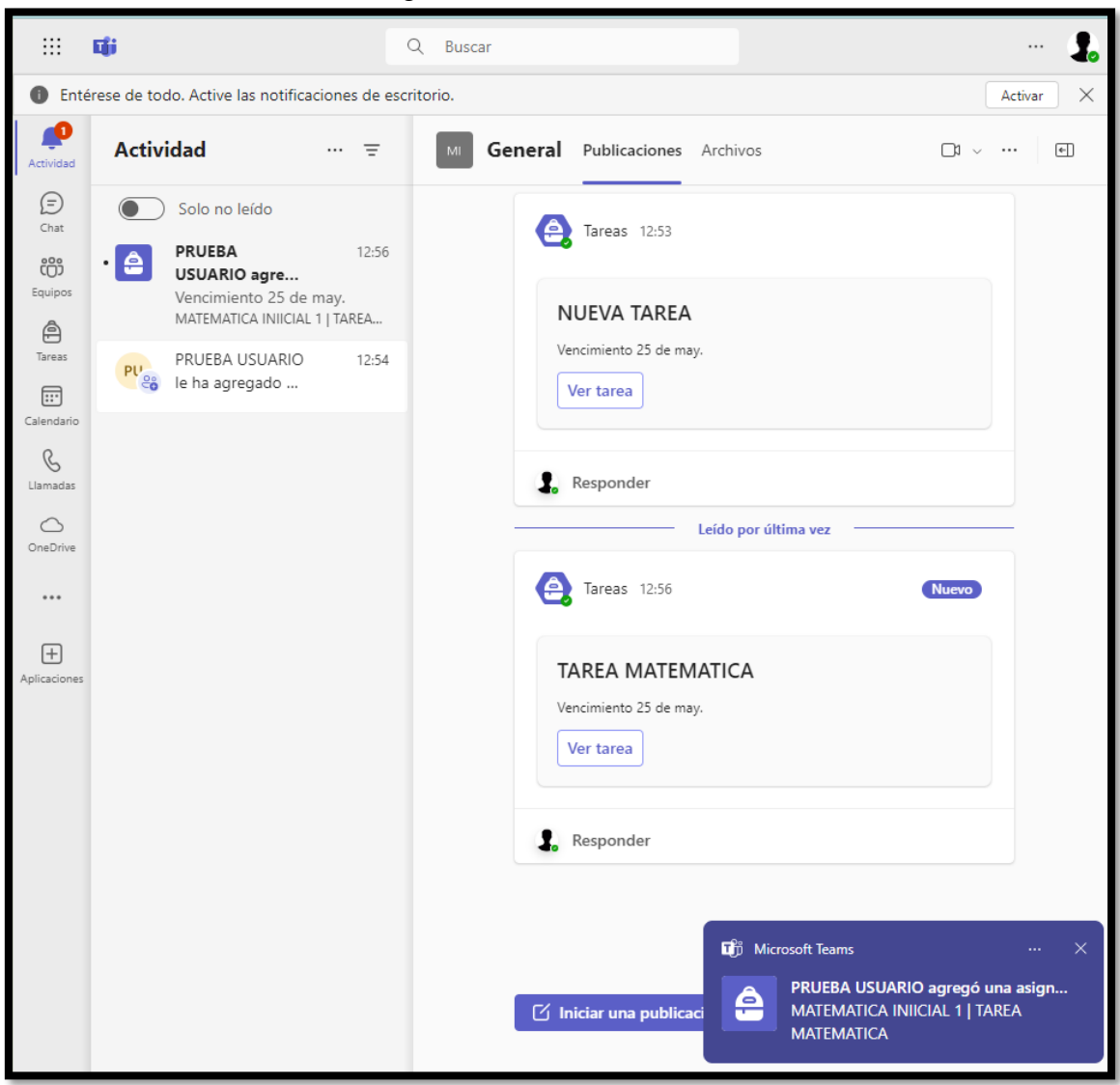

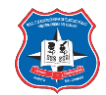

#### Seleccionar ver tarea

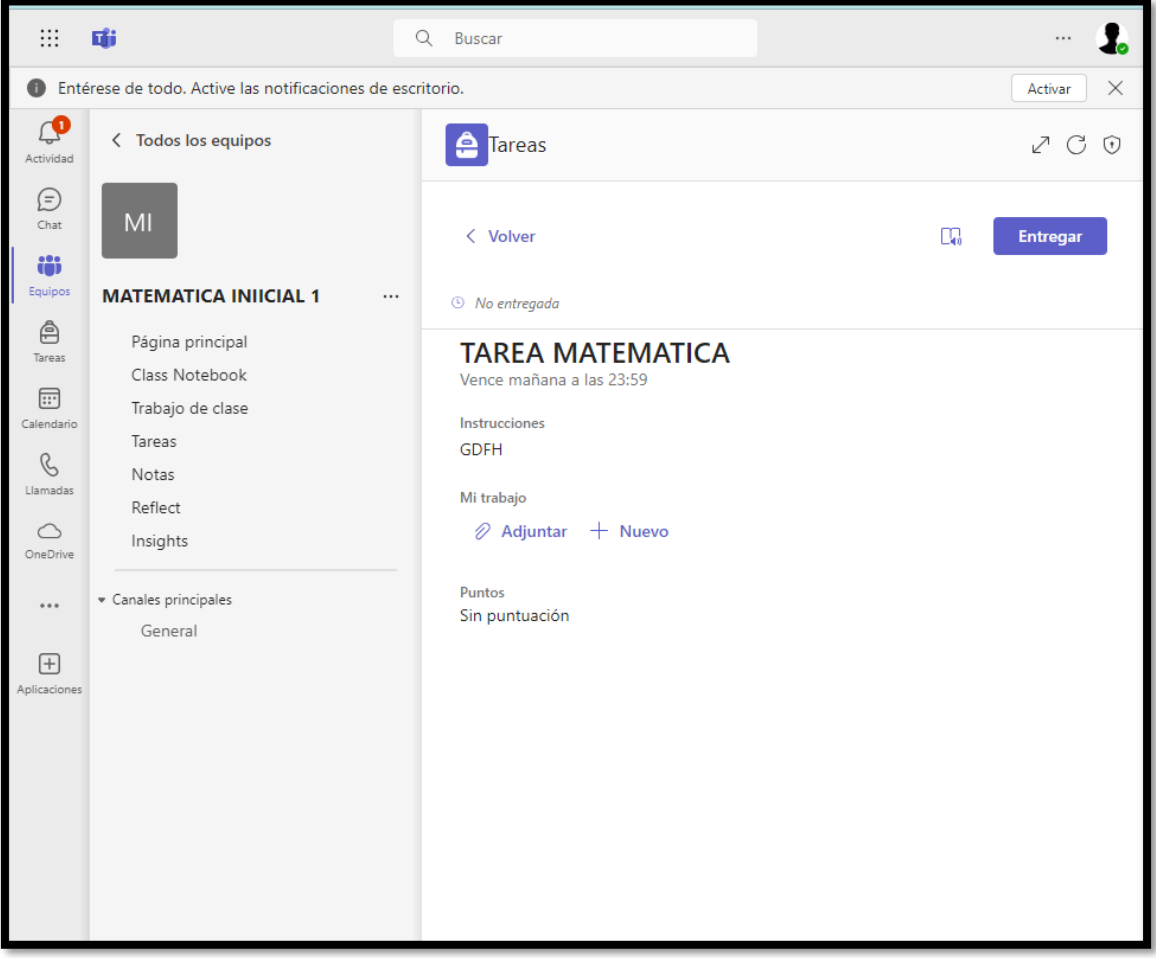

Pueden adjuntar un archivo para completar la tarea

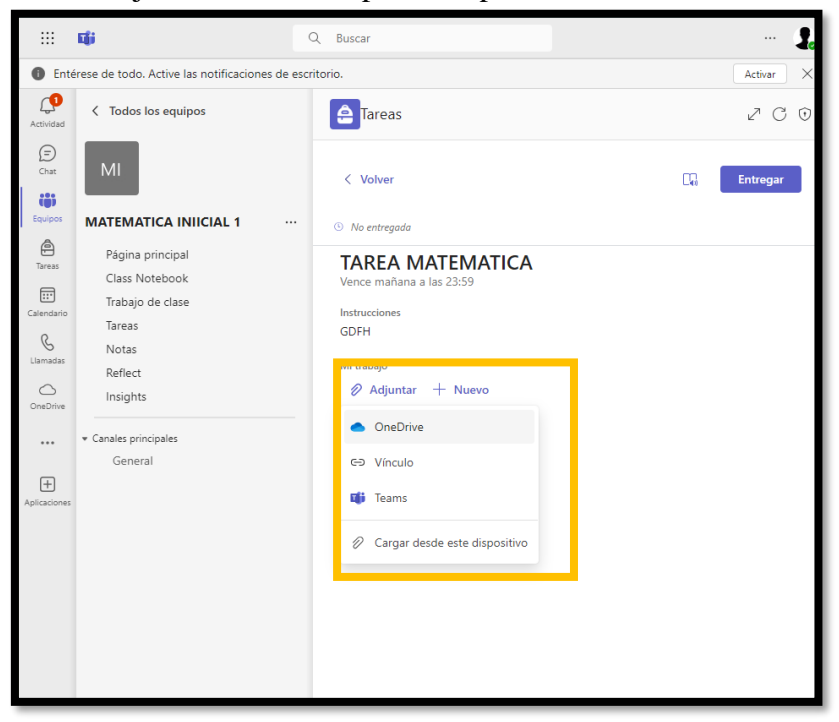

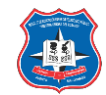

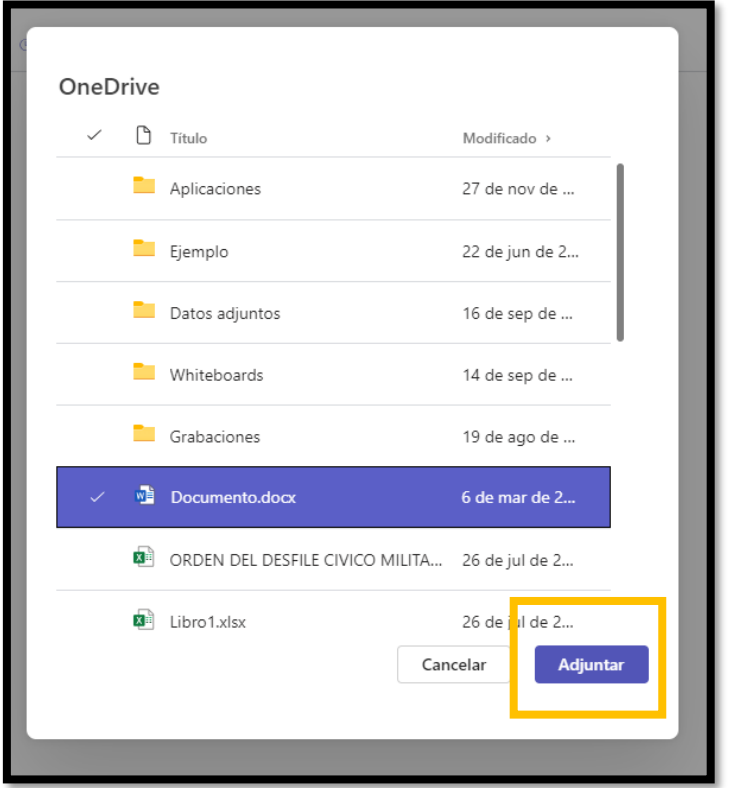

## Luego entregar tarea

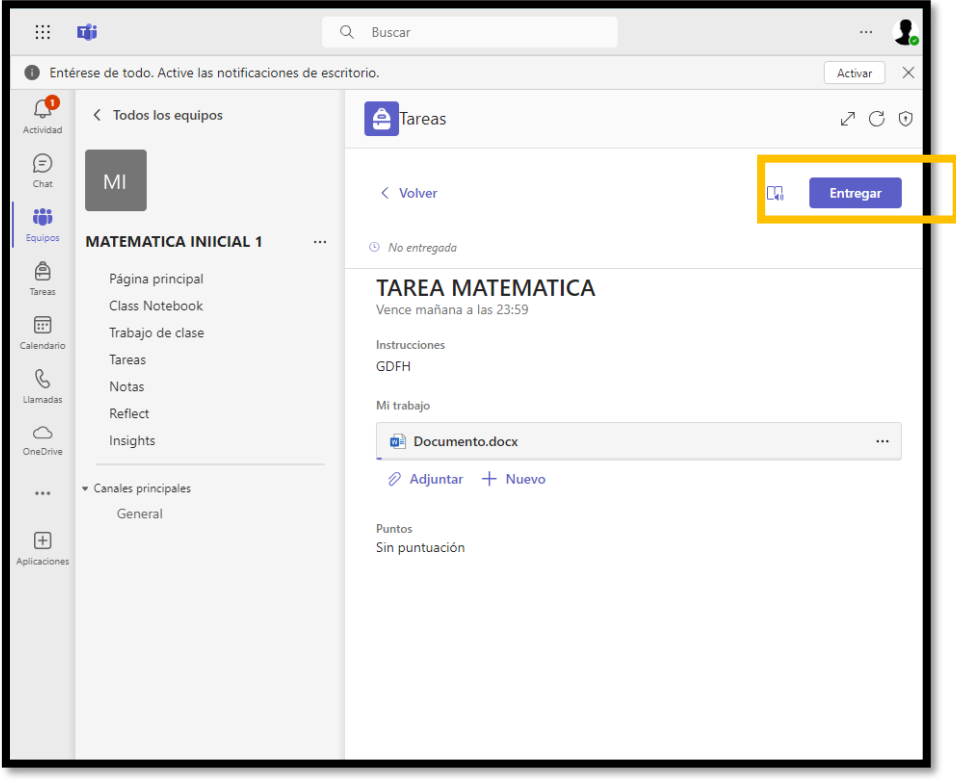

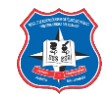

Luego el docente revisara el trabajo entregado, vera la lista de estudiantes

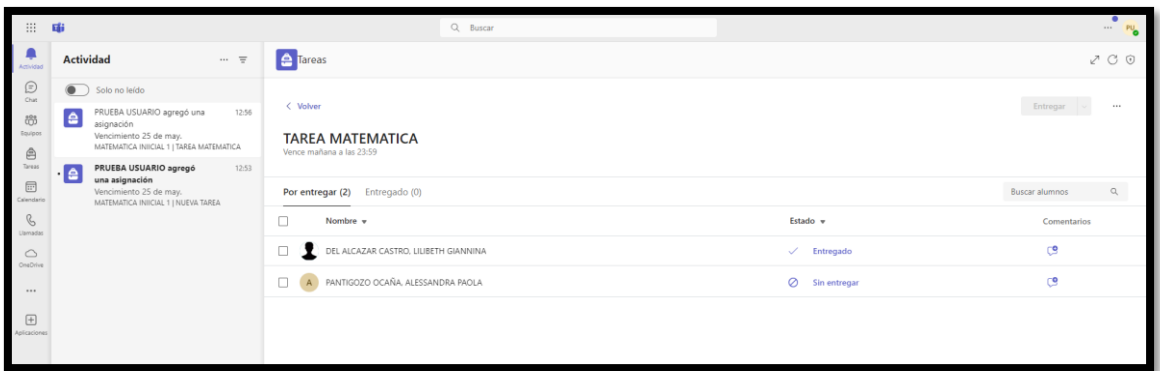

El docente asignará una calificación, o devolverá el trabajo

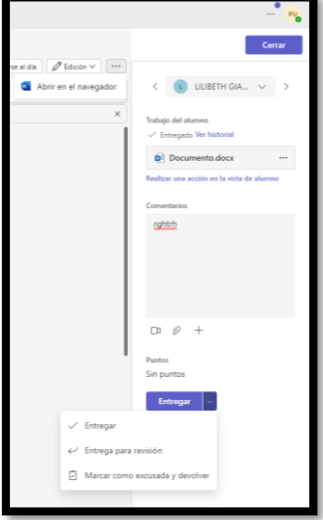

En caso que devuelva, se volverá a realizar la subida de un archivo y volver a entregar

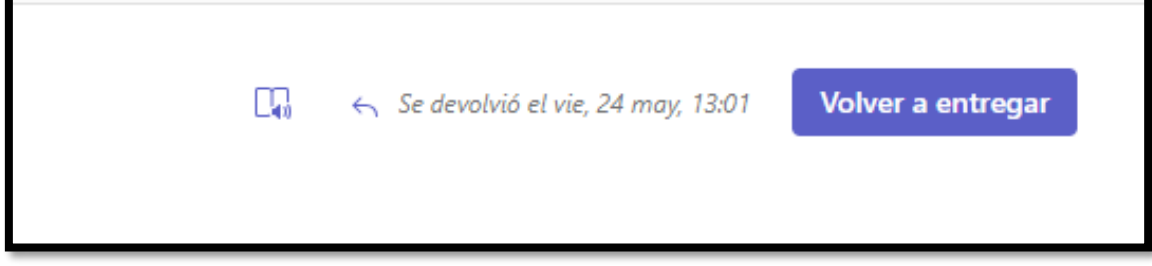

En caso de que este correcto el docente asignara una nota y se vera de la siguiente manera.

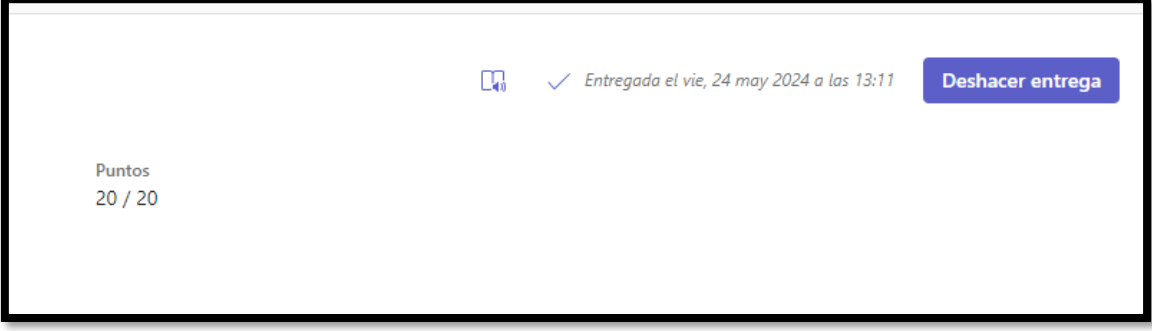

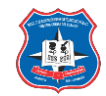

#### Para DOCENTES Y ESTUDIANTES Conversaciones, chats y reuniones en Teams: Iniciar conversación:

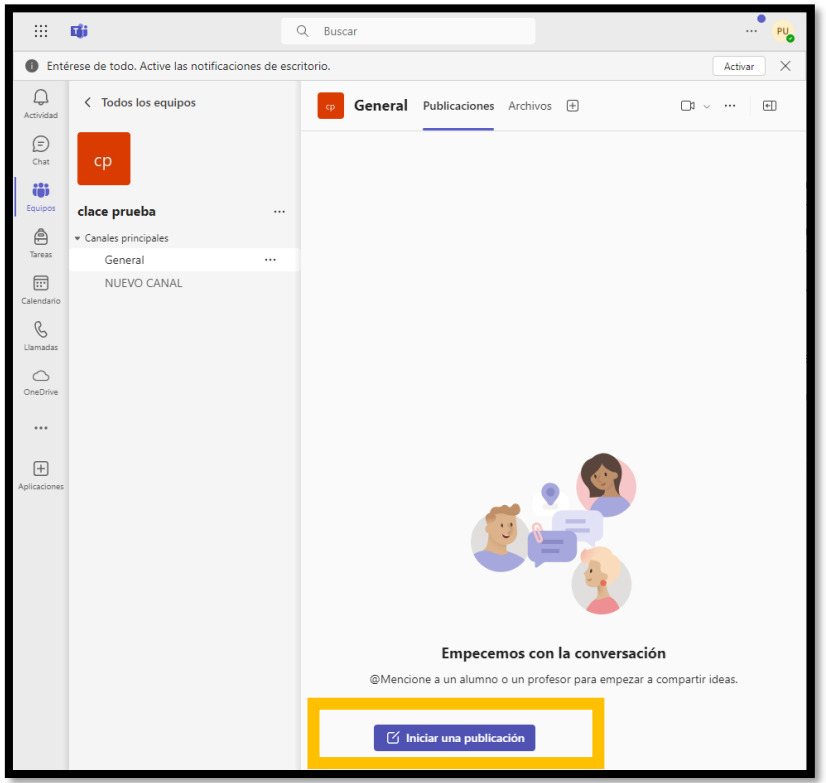

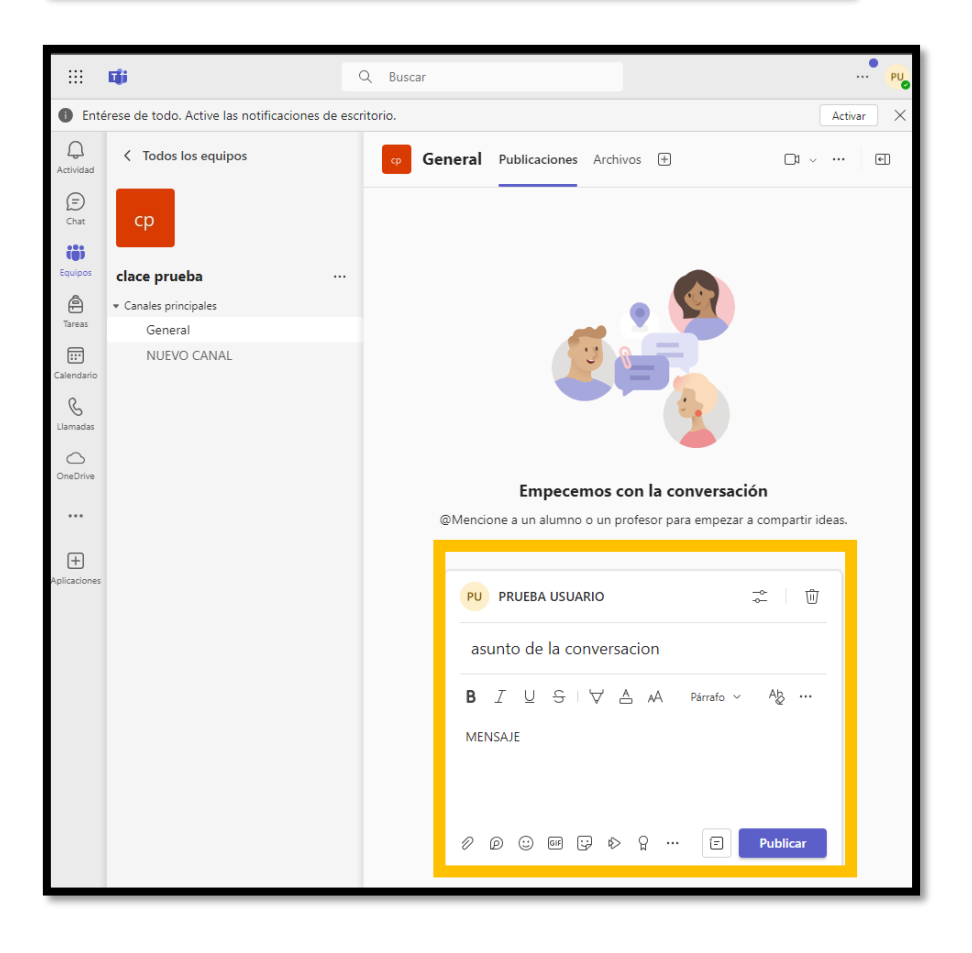

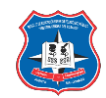

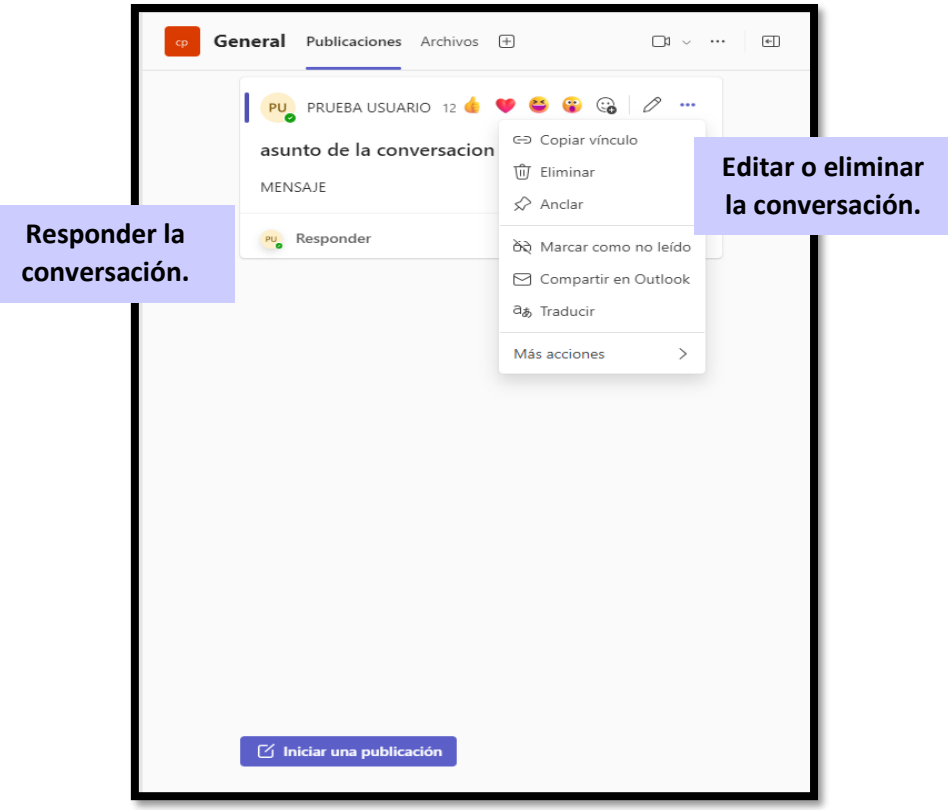

Iniciar un chat:

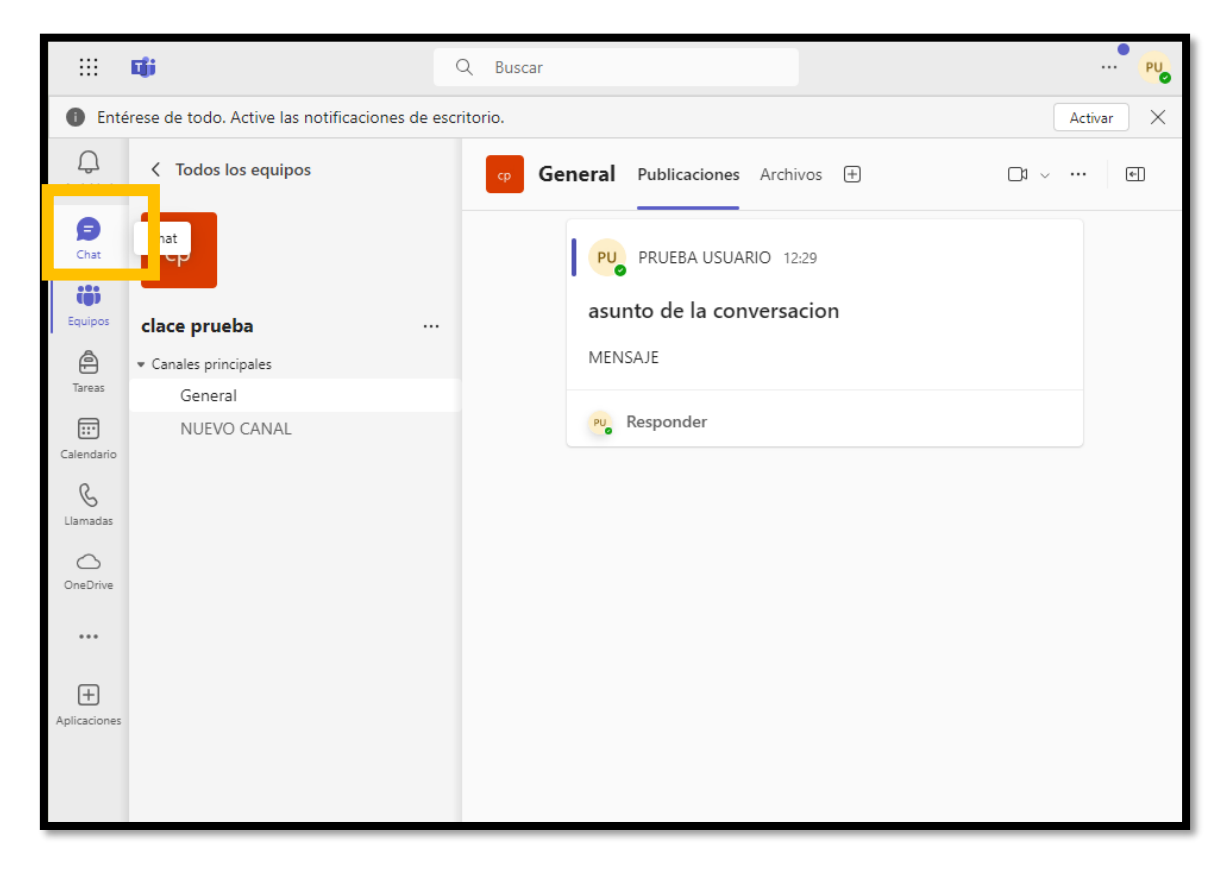

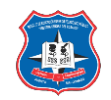

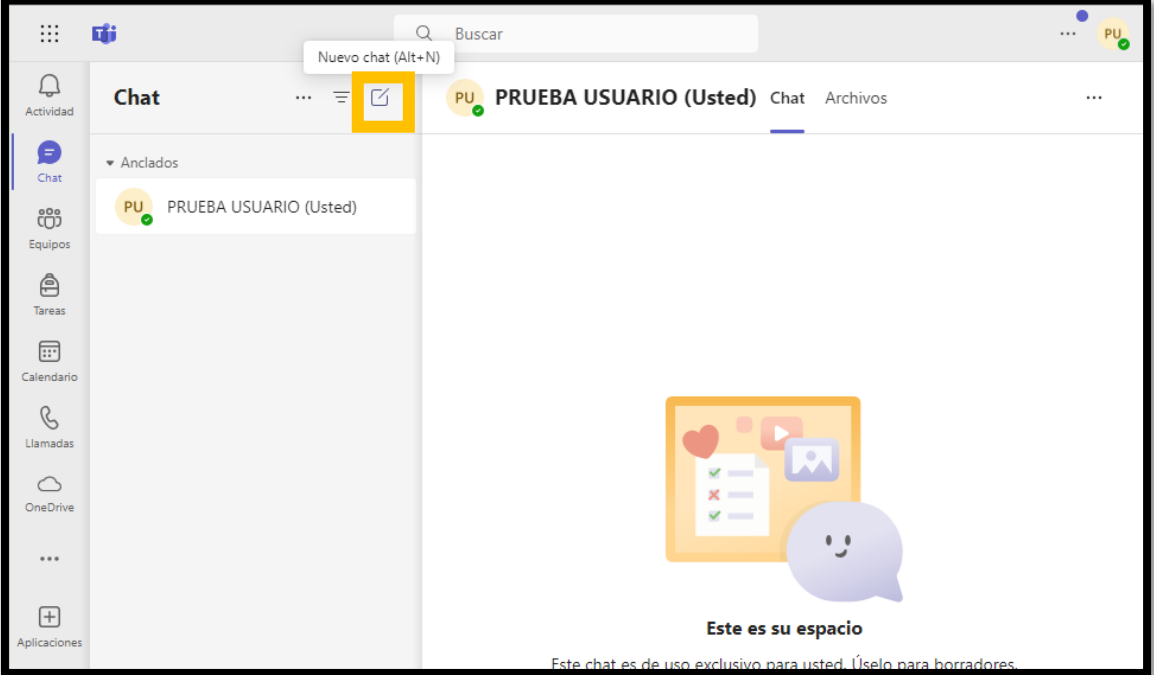

Seleccionamos con quien o que contacto vamos a iniciar el chat

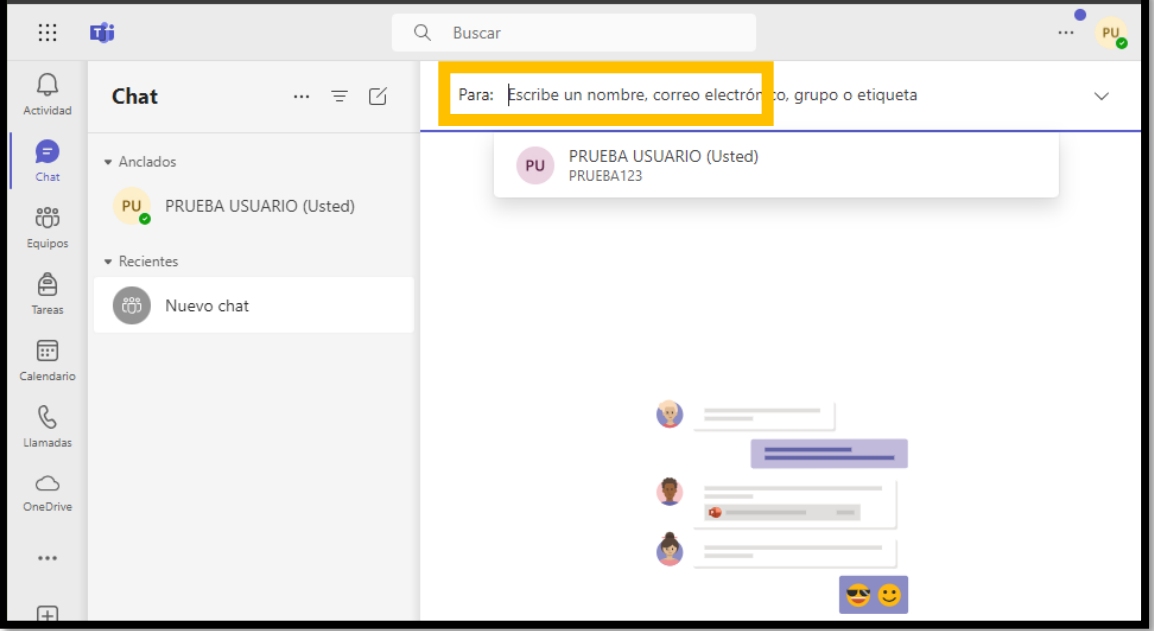

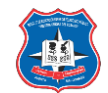

Luego escribimos el mensaje o seleccionamos alguna opción de audio o video, archivo.

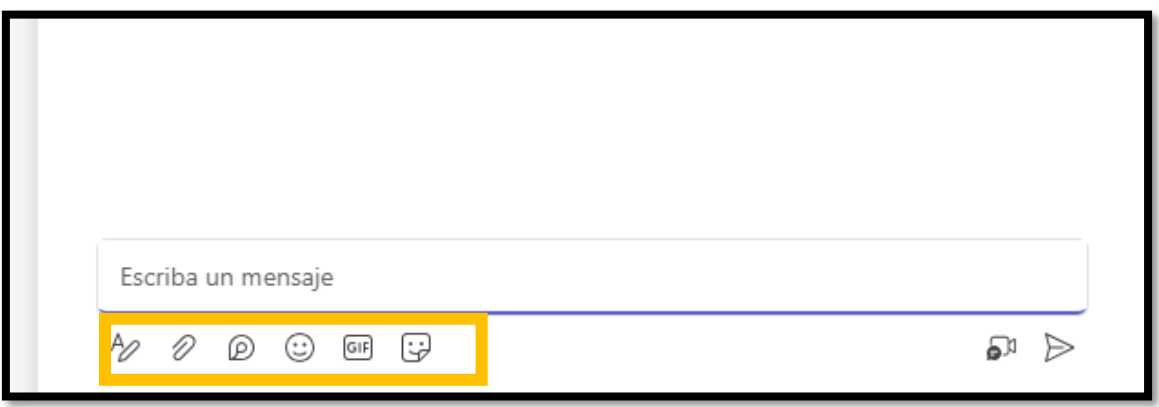

Reuniones:Si deseamos programar una reunión con un grupo de usuarios, accedemos a la opción Reuniones. En esta ventana\_veremos las reuniones que tenemos agendadas, ya sean estas definidas por nosotros o que nos hayan convocado a ellas.

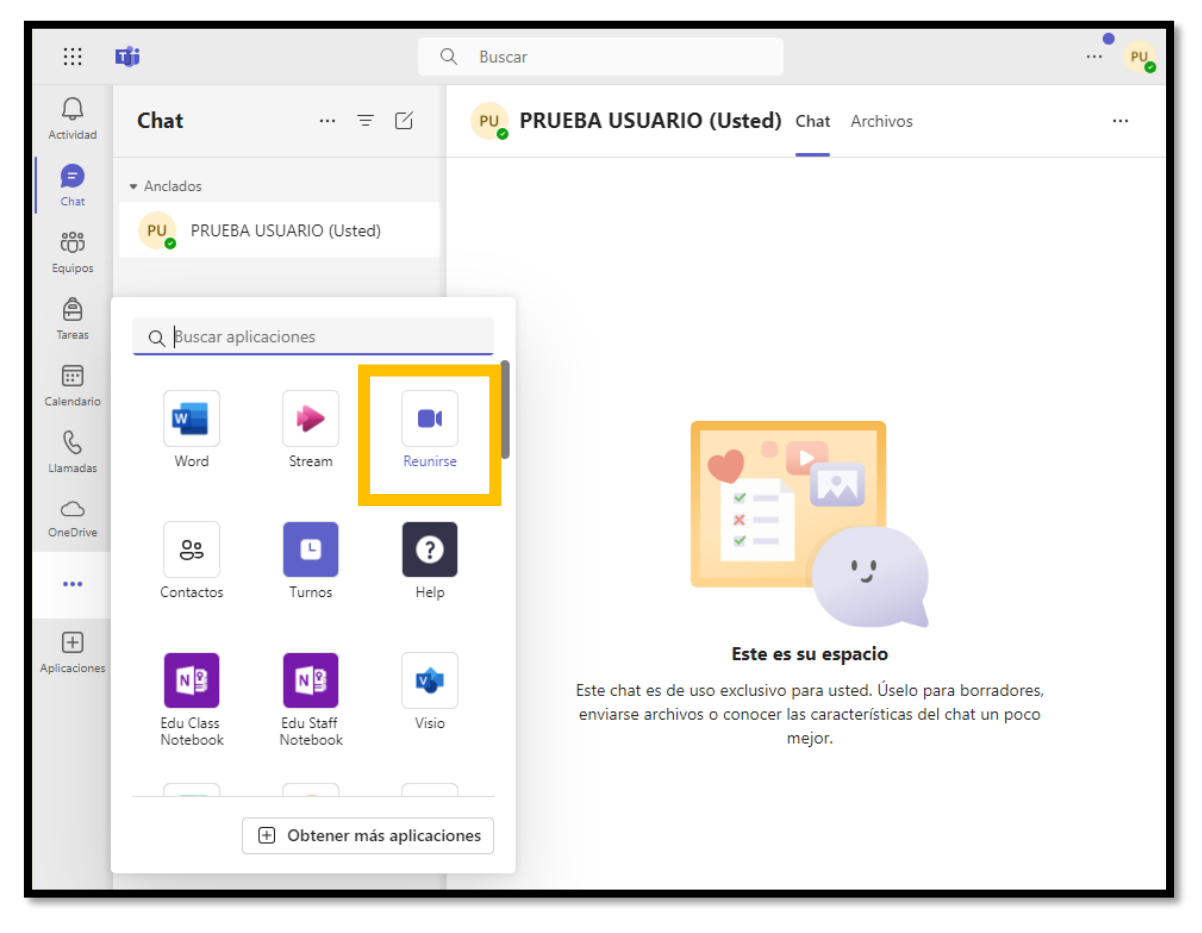

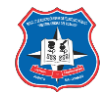

## Programar una reunión:

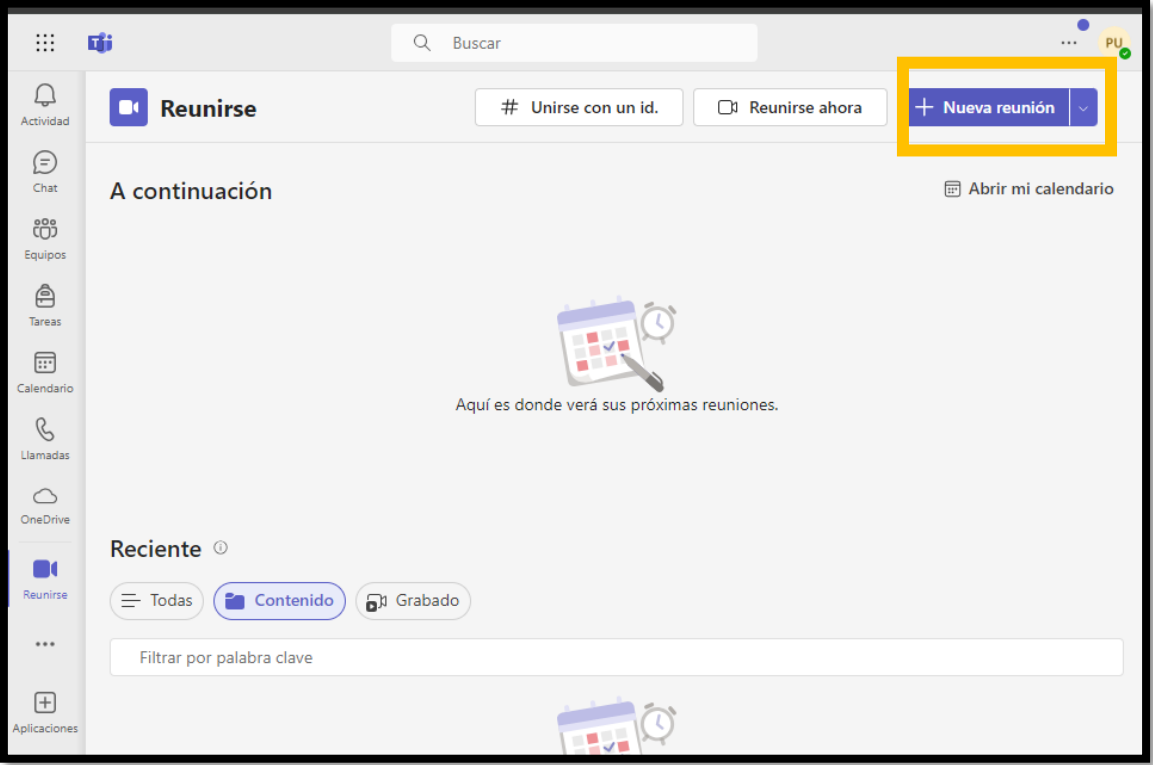

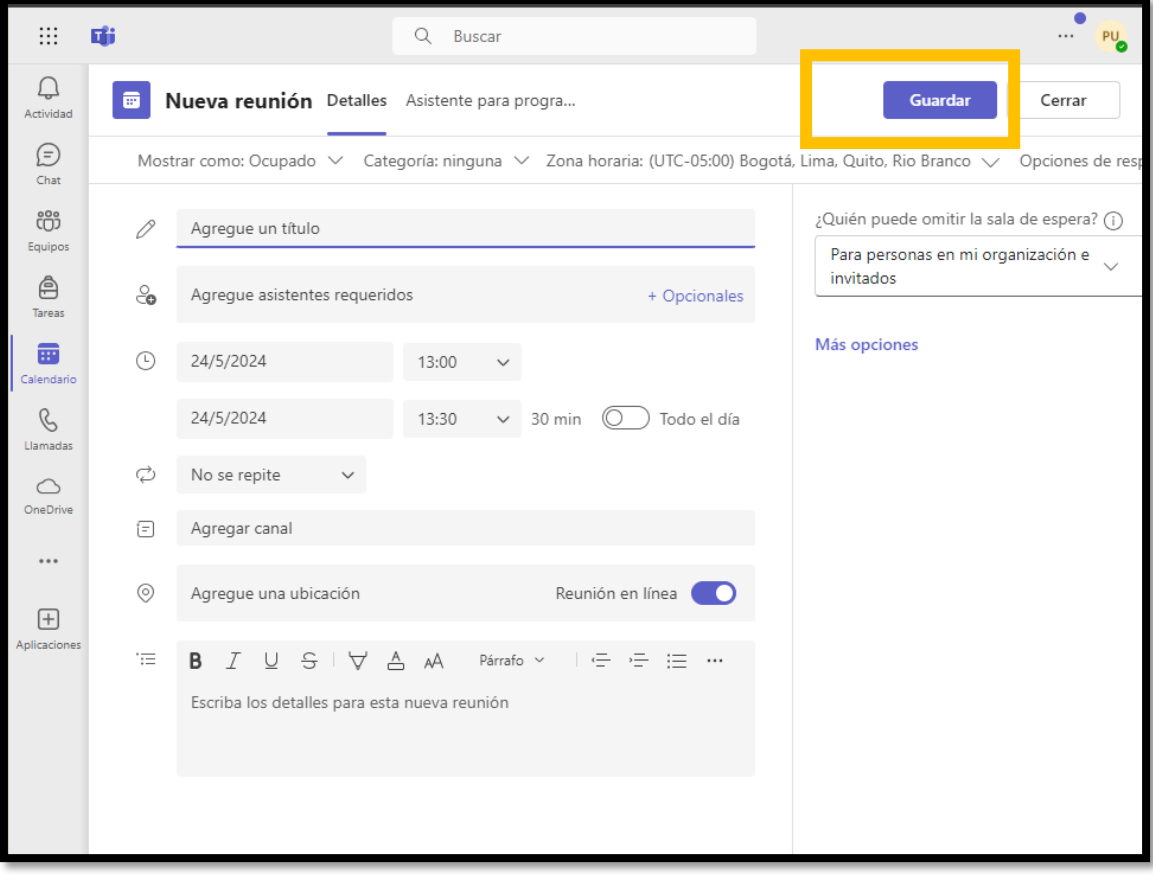

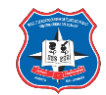

#### Video conferencia con Microsoft Teams:

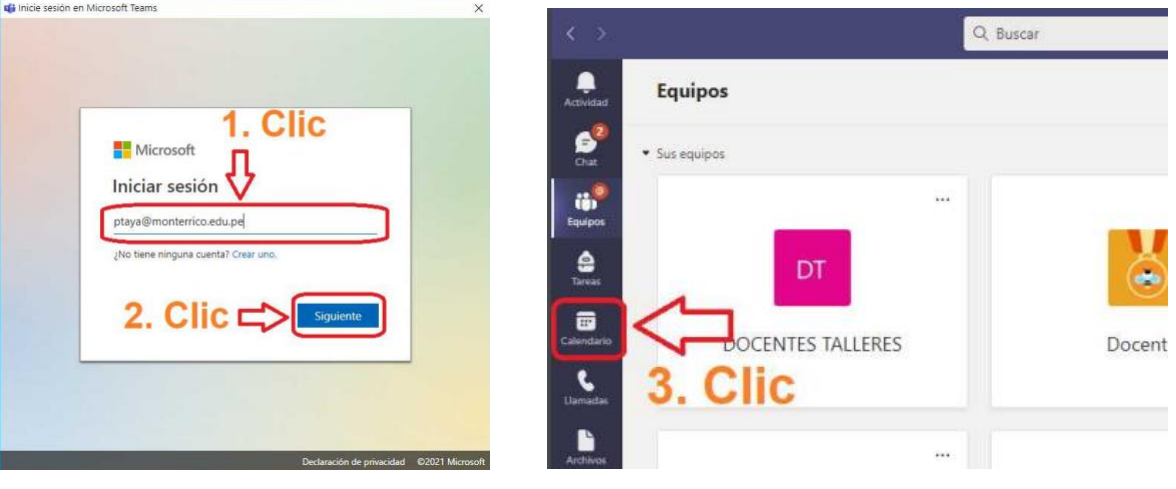

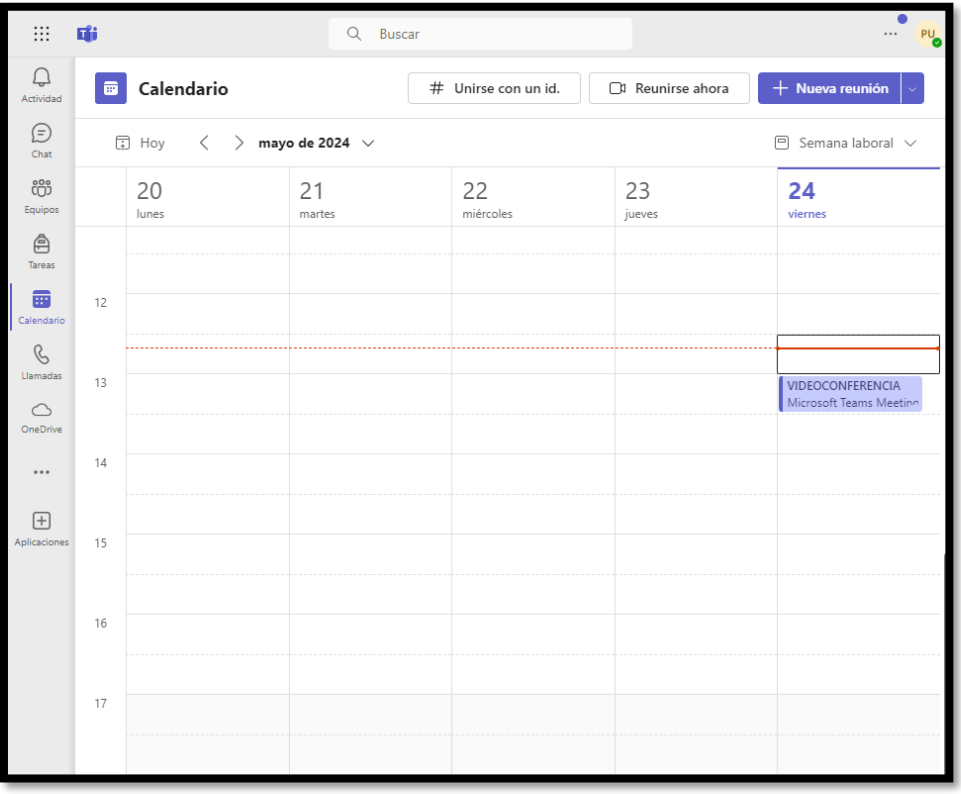

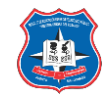

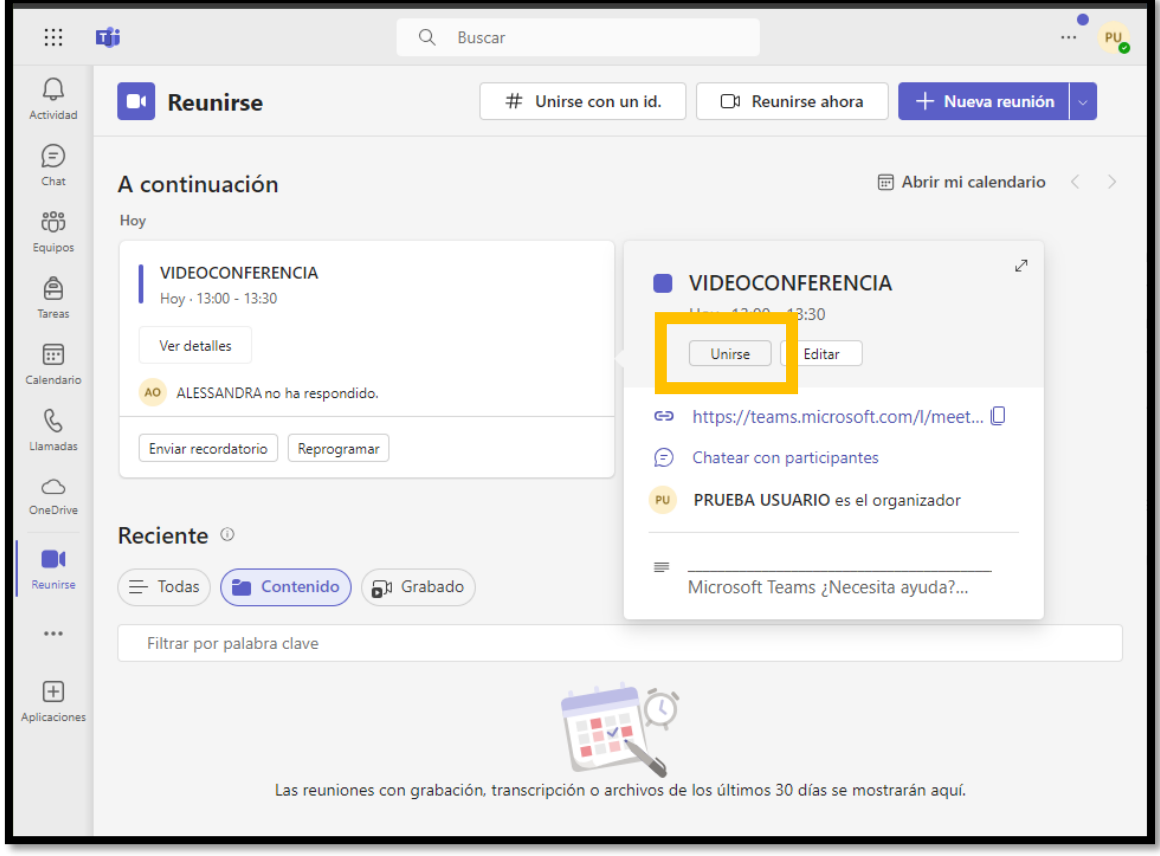

Para el que creo la videoconferencia

Para el invitado

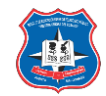

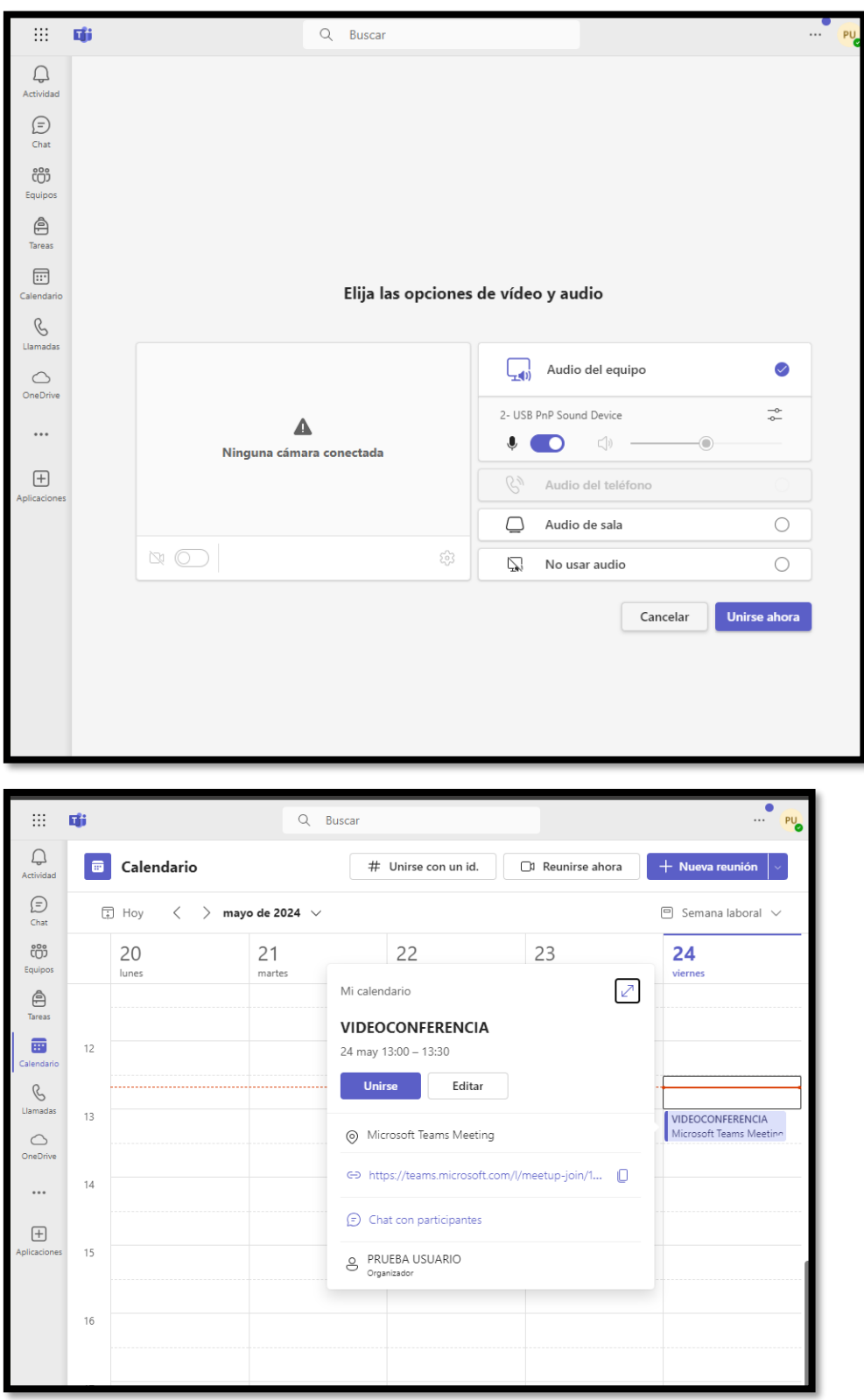

## Permitir todo y unirse

SharePoint

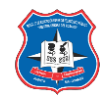

Las organizaciones usan Microsoft SharePoint para crear sitios web. Se puede usar como un lugar seguro donde almacenar, organizar y compartir información desde cualquier dispositivo, así como acceder a ella.

En este caso lo estamos usando como plataforma de almacenamiento y documentaciones de algunos eventos realizados.

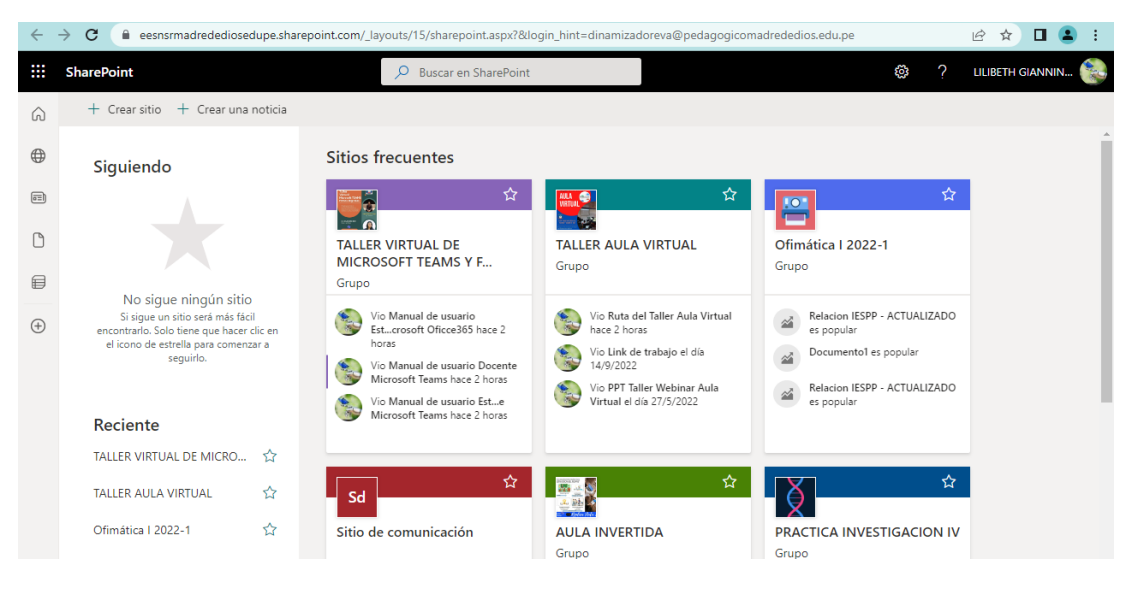

## **Forms**

<span id="page-55-0"></span>Con esta aplicación se puede crear encuestas, cuestionarios y sondeos, invitar a otros usuarios a responder a él con casi cualquier explorador web o dispositivo móvil, ver resultados en tiempo real a medida que se envían, usar análisis integrados para evaluar respuestas y exportar resultados a Excel para realizar análisis o calificaciones adicionales.

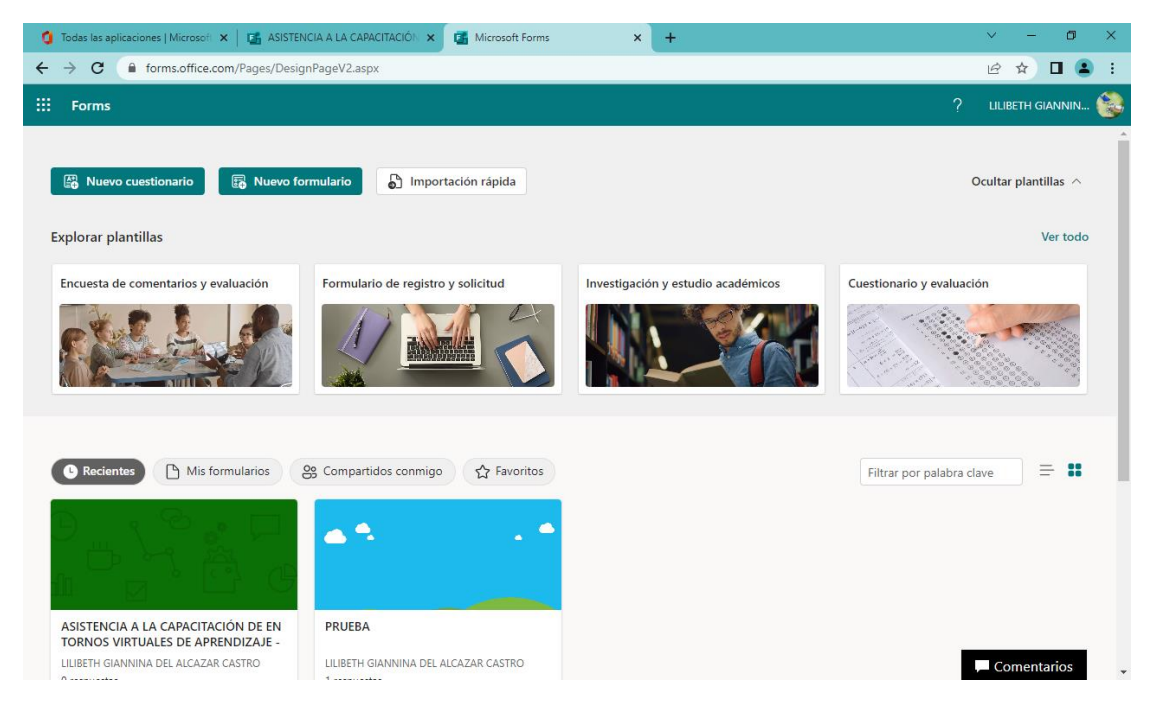

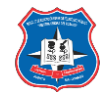

## **Yammer**

<span id="page-56-0"></span>Yammer es usado mas como una red social, te permite conectarte y comunicarte en toda la organización, por lo que puede tratar ideas, compartir actualizaciones y colaborar con otras personas.

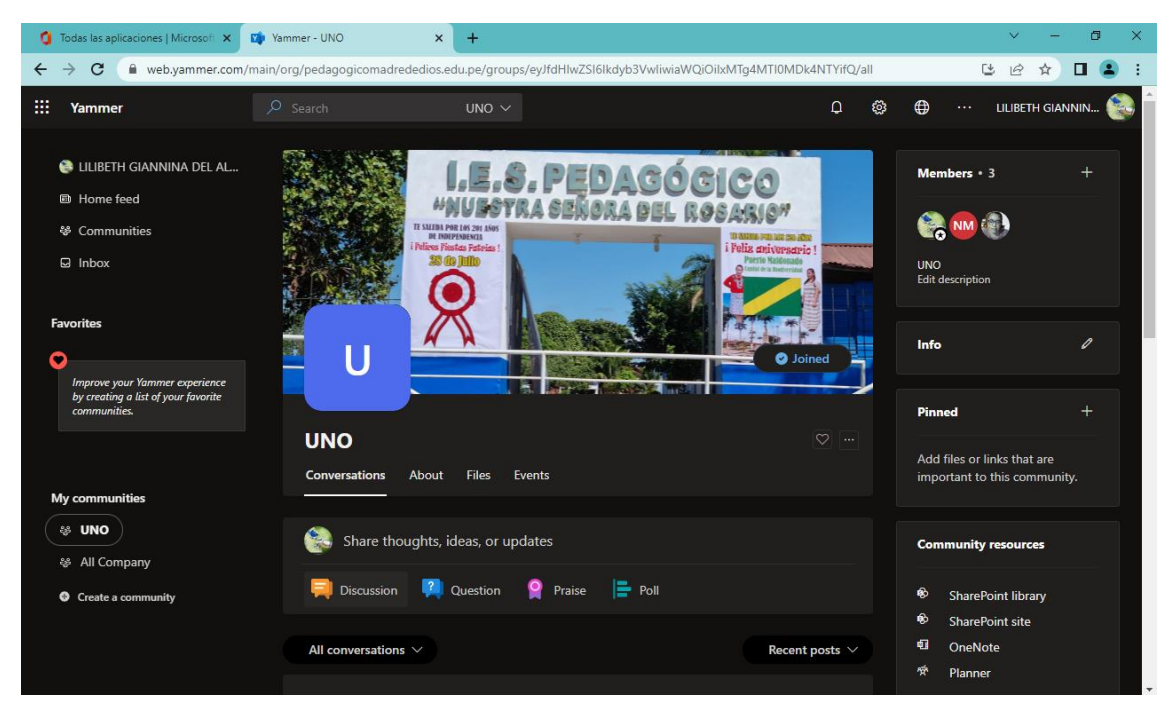